# **ЭЛЕКТРОННАЯ ПЕРМСКАЯ ОБРАЗОВАТЕЛЬНАЯ СИСТЕМА (ЭПОС)**

**ЭПОС.Школа**

**Руководство пользователя системы с ролью – Ученик**

ЭПОС.26/ОК-2022.2.И3.2-04

Листов 73

Пермь 2023

#### **Аннотация**

Настоящее руководство пользователя предназначено для учащихся Образовательной организации (далее – ОО).

Электронный дневник школьника позволяет учащимся контролировать свою успеваемость в ОО, отслеживать выполнение школьной программы, а также обеспечивать своевременное информирование всех заинтересованных лиц о ходе и результатах образовательного процесса.

# Содержание

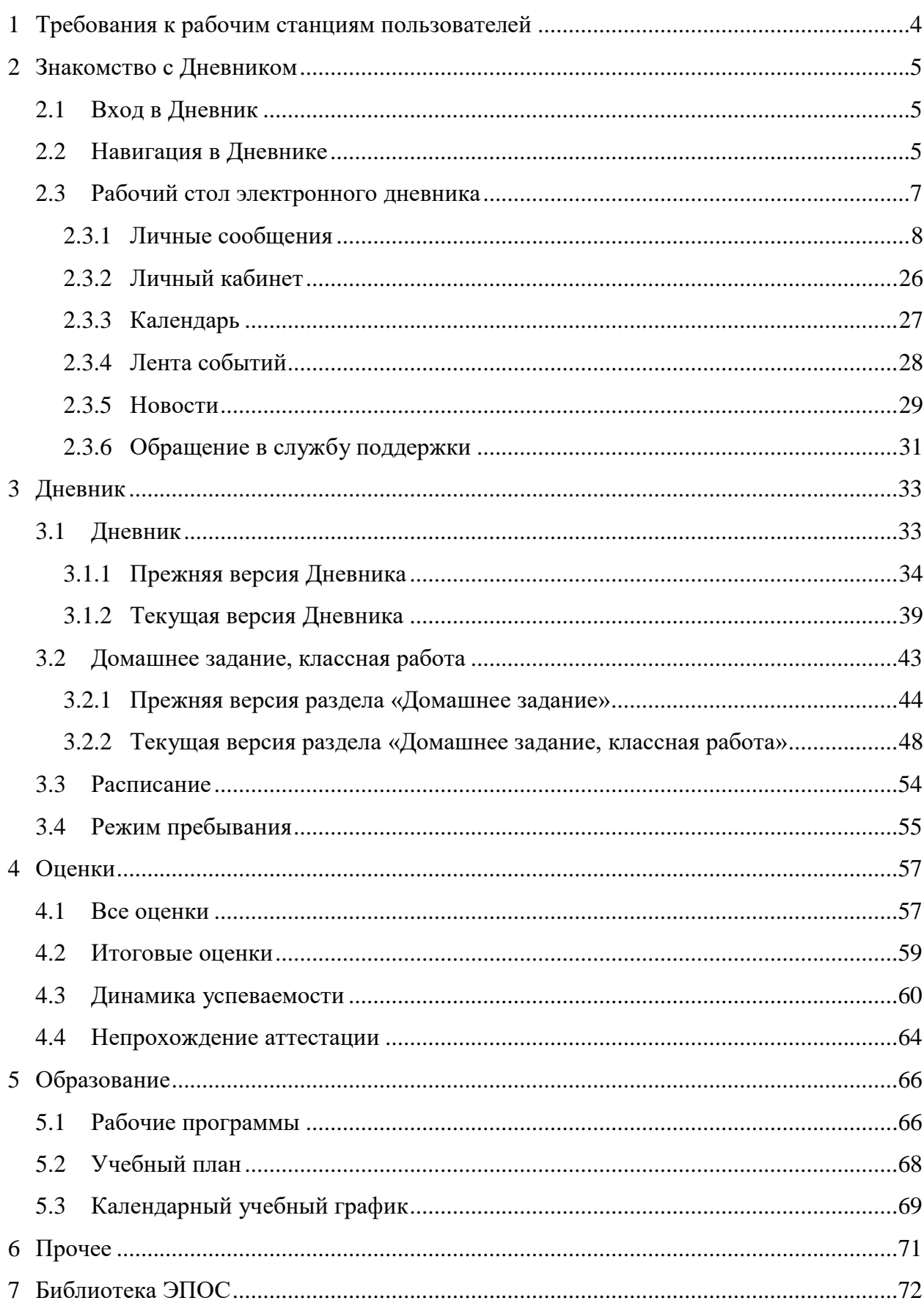

# <span id="page-3-0"></span>**1 Требования к рабочим станциям пользователей**

Для работы с Системой рабочие станции пользователей должны удовлетворять минимальным характеристикам, представленным в таблице ниже [\(Таблица 1\)](#page-3-1).

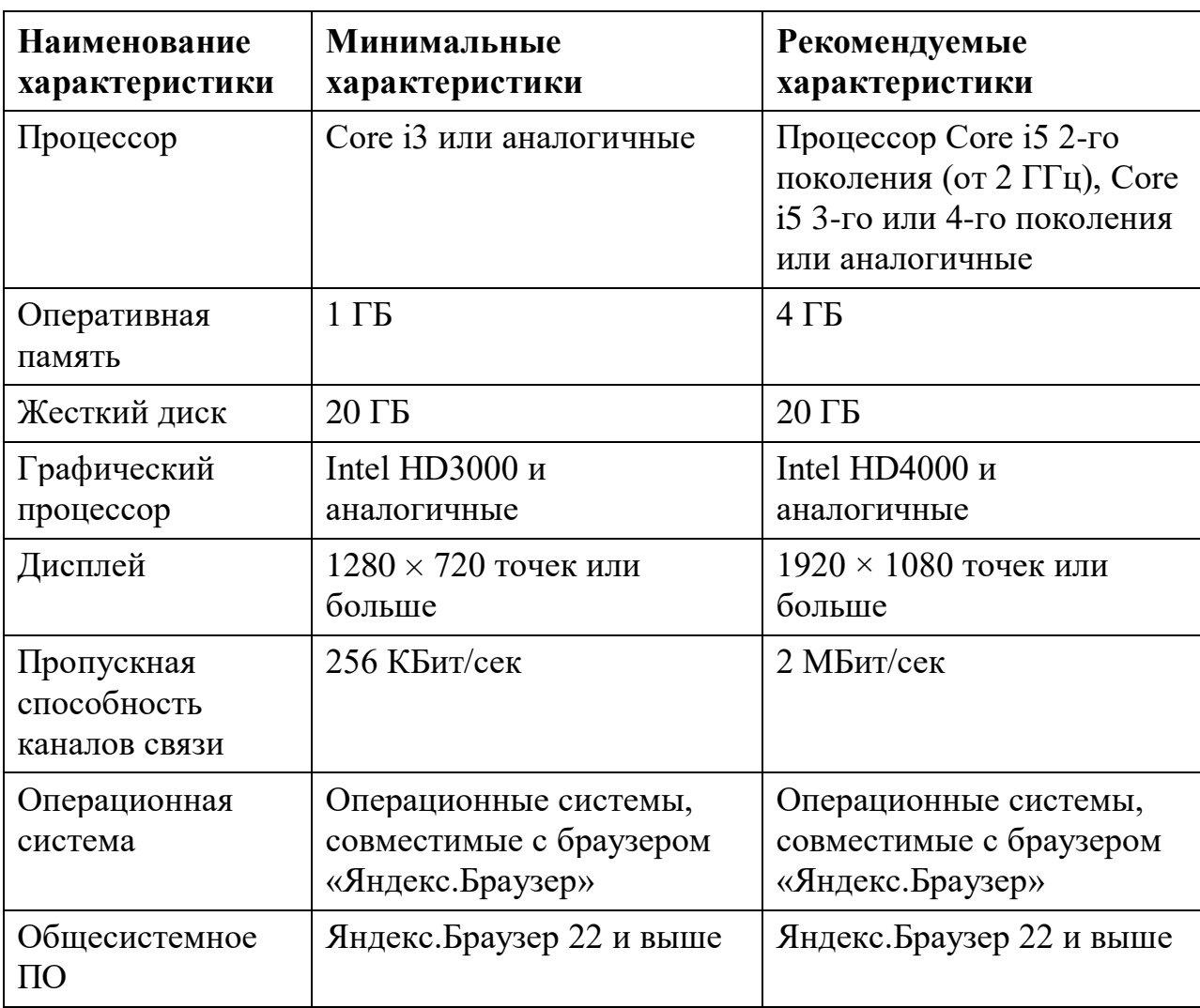

<span id="page-3-1"></span>Таблица 1 – Требования к рабочим станциям пользователей

### <span id="page-4-0"></span>**2 Знакомство с Дневником**

Электронный дневник позволяет в режиме онлайн получить информацию о своей образовательной деятельности в ОО.

Например, можно:

- узнать о полученных оценках;
- получить информацию о предстоящих контрольных работах;
- уточнить расписание, домашние задания (далее ДЗ) и классную работу (далее – КЛ), включая комментарии учителей;
- отправить выполненные задания учителю;
- узнать о событиях и мероприятиях в ОО, общаясь с сотрудниками ОО и учащимися класса, используя **«Личные сообщения»**;
- узнать о мероприятиях в ОО, устраиваемых на школьном и городском уровнях, используя **«Ленту событий»** и раздел **«Новости»**;
- многое другое.

Более подробная информация о возможностях электронного дневника для учащихся представлена ниже в разделах.

# <span id="page-4-1"></span>**2.1 Вход в Дневник**

Описание регистрации и входа в систему ЭПОС.Школа описано в документе «Инструкция пользователя для входа через РСААГ».

# <span id="page-4-2"></span>**2.2 Навигация в Дневнике**

На всех страницах электронного дневника можно воспользоваться навигационными элементами и элементами настройки [\(Рисунок 1\)](#page-5-0).

6 ЭПОС.26/ОК-2022.2.ИЗ.2-04

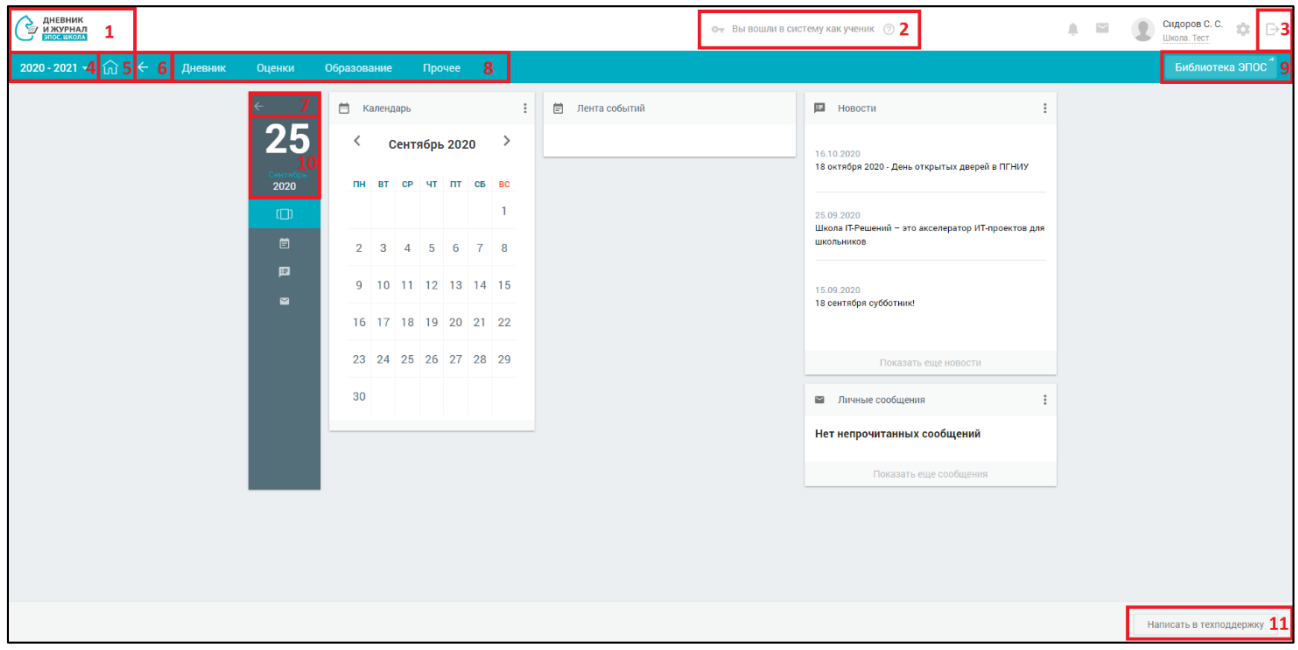

<span id="page-5-0"></span>Рисунок 1 – Навигация в электронном дневнике В состав навигационных элементов и элементов настройки входят:

- логотип «Дневник и журнал ЭПОС.Школа» [\(Рисунок 1,](#page-5-0) **[1]**) – переход на «Главный экран»;
- информацию о входе в Систему в качестве учащегося, включая иконку доступа в Дневник ЭПОС.Школа [\(Рисунок 1,](#page-5-0) **[2]**);
- выход из электронного дневника иконка «Выход» [\(Рисунок 1,](#page-5-0) **[3]**);
- выбор учебного года элемент настройки года <sup>2019-2020</sup>, по умолчанию установлен текущий учебный год [\(Рисунок 1,](#page-5-0) **[4]**);

Перечень прошлых учебных годов – это архив, где можно перейти в любой предыдущий учебный год, начиная с года начала использования электронного дневника, и просмотреть интересующую информацию. После окончания текущего учебного года добавляется новый, таким образом, перечень пополняется.

 возврат к главному экрану Дневника и журнала ЭПОС.Школа – иконка **«Главный экран»** [\(Рисунок 1,](#page-5-0) **[5]**);

- возврат к предыдущей странице навигационные элементы или **«стрелочка влево»** [\(Рисунок 1,](#page-5-0) **[6, 7]**) – откроется предыдущая (ранее открытая) страница;
- главное системное меню переход в соответствующий раздел [\(Рисунок 1,](#page-5-0) **[8]**);
- переход в **«Библиотеку ЭПОС»** для работы с электронными образовательными материалами [\(Рисунок 1,](#page-5-0) **[9]**);
- сегодняшняя дата отображение текущей даты [\(Рисунок 1,](#page-5-0) **[10]**);
- сообщение в службу техподдержки [\(Рисунок 1,](#page-5-0) **[11]**) (п. 2.3.6).

# <span id="page-6-0"></span>**2.3 Рабочий стол электронного дневника**

После входа в электронный дневник будет доступна страница **«Рабочий стол»** [\(Рисунок 2\)](#page-6-1). Его также можно открыть, нажав иконку **«Рабочий стол»** в левом вертикальном меню или иконку **«Главный экран»**.

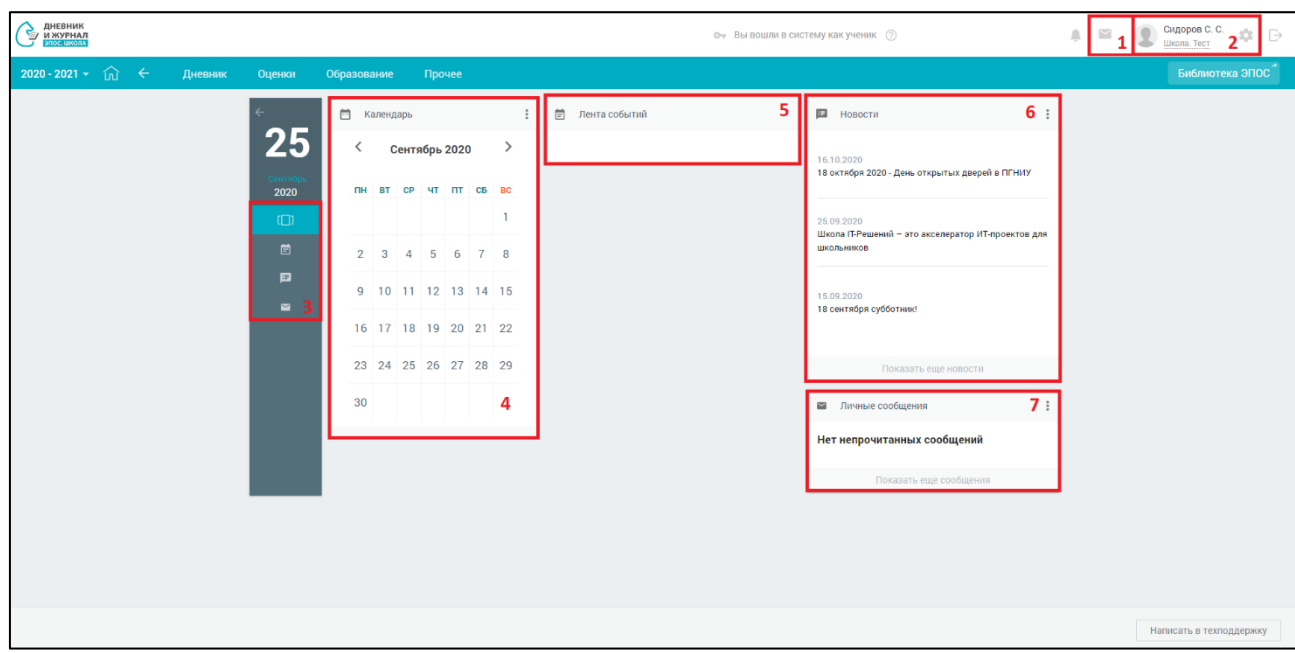

Рисунок 2 – Рабочий стол

<span id="page-6-1"></span>Рабочий стол содержит:

- иконку **«Личные сообщения»** [\(Рисунок 2,](#page-6-1) **[1]**) (п. 2.3.1);
- блок профиля пользователя [\(Рисунок 2,](#page-6-1) **[2]**), содержащий:
	- иконку **«Личный кабинет»** (п. 2.3.2);
- данные об учащемся: ФИО, название ОО;
- иконку **«Дополнительное меню»** для перехода в **«Личный кабинет»**;
- левое вертикальное меню [\(Рисунок 2,](#page-6-1) **[3]**), которое включает в себя:
	- иконку **«Рабочий стол»**;
	- иконку **«Лента событий»** (п. 2.3.4);
	- иконку **«Новости»** (п. 2.3.5);
	- иконку **«Сообщения»** (п. 2.3.1);
	- календарь [\(Рисунок 2,](#page-6-1) **[4]**) (п. 2.3.3);
	- ленту событий [\(Рисунок 2,](#page-6-1) **[5]**) (п. 2.3.4);
	- новости [\(Рисунок 2,](#page-6-1) **[6]**) (п. 2.3.5);
	- личные сообщения [\(Рисунок 2,](#page-6-1) **[7]**) (п. 2.3.1).

### <span id="page-7-0"></span>**2.3.1 Личные сообщения**

Используя функционал **«Личные сообщения»**, можно общаться непосредственно с учащимися и сотрудниками ОО, выбрав их из списка пользователей и/или создав групповую беседу на нескольких человек.

Примеры использования функционала раздела **«Личные сообщения»**:

- получение уведомлений от сотрудников ОО о своей успеваемости;
- организация групповой беседы со всеми учащимися для различного рода оповещений;
- при организации классным руководителем деятельности и оповещения всех учащихся о предстоящих занятиях.

Для перехода на форму **«Личные сообщения»** воспользуйтесь любым из способов [\(Рисунок 3\)](#page-8-0):

- нажмите иконку **«Личные сообщения»** в блоке профиля пользователя;
- нажмите иконку **«Сообщения»** в левом вертикальном меню;

нажмите показать еще сообщения на рабочем столе в разделе

**«Личные сообщения»**.

 $\stackrel{\textstyle <}{\scriptstyle \sim}$ 

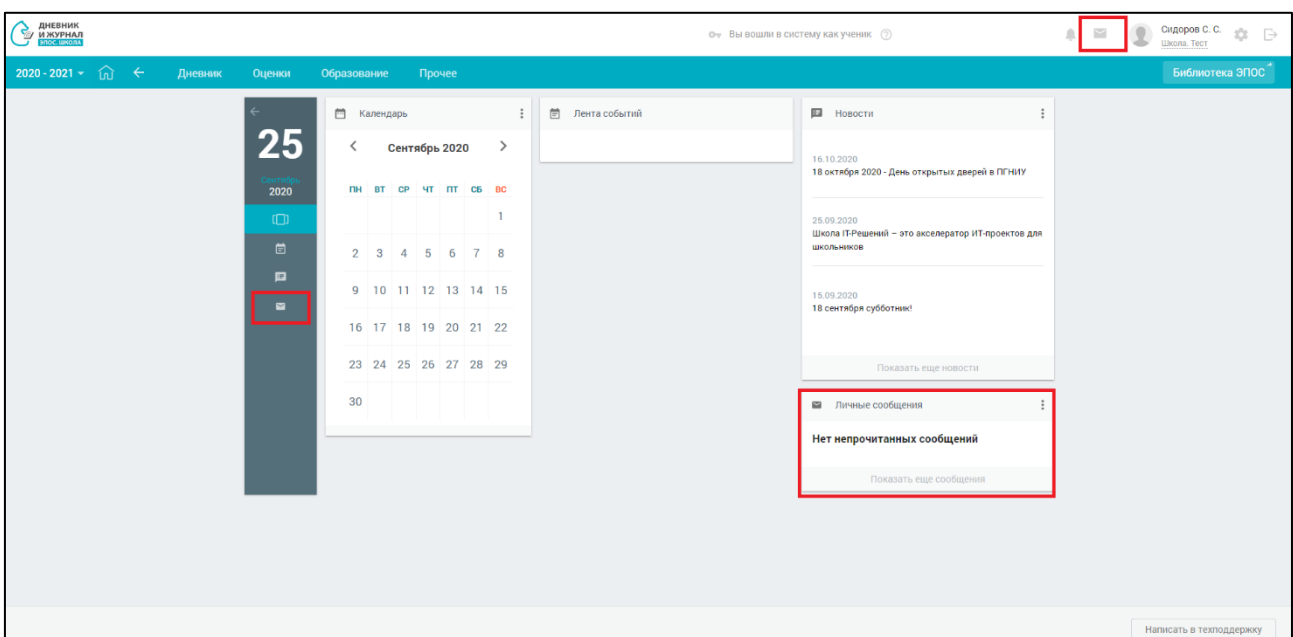

Рисунок 3 – Выбор способа перехода в «Личные сообщения»

<span id="page-8-0"></span>Откроется страница «Чаты» [\(Рисунок 4\)](#page-8-1), на которой отображаются в верхней части чаты VK Мессенджер, в нижней части чаты ЭПОС.

Каждый блок можно развернуть на весь экран при помощи иконок

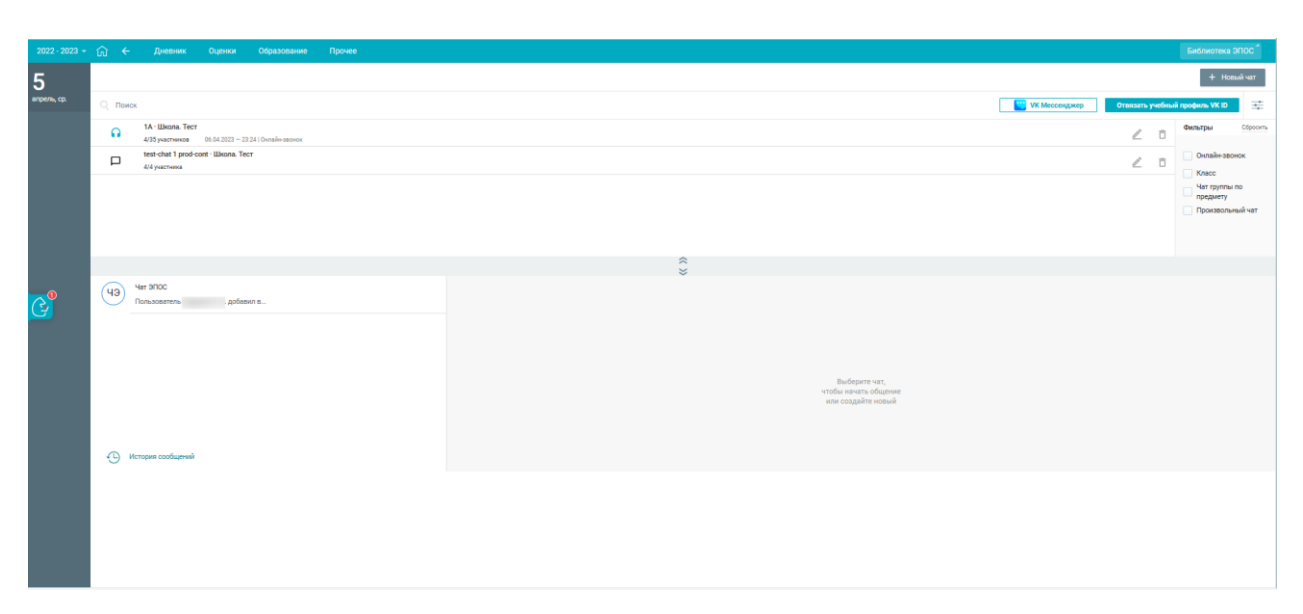

Рисунок 4 - Страница «Чаты»

<span id="page-8-1"></span>Блок **«VK Мессенджер»** [\(Рисунок 5\)](#page-9-0) позволяет:

- просмотреть перечень чатов в, которых пользователь является участником;
- отфильтровать чаты по типам и по наличию опубликованного онлайн-звонка в чате;
- перейти в VK Мессенджер, для этого пользователю необходимо нажать на кнопку «Перейти в VK Мессенджер» либо на наименование чата или иконку чата  $\Box$ , для которых отсутствуют активные онлайн-звонки;
- отвязать пользователя ЭЖД от учебного профиля VK Мессенджер при необходимости, для этого необходимо нажать на кнопку «Отвязать учебный профиль VK ID»;
- перейти к активному онлайн-звонку чата, для этого пользователю необходимо нажать иконку «Онлайн-звонок» либо на наименование чата;
- просмотр списка участников чата и просмотр созданных онлайнзвонков в чате.

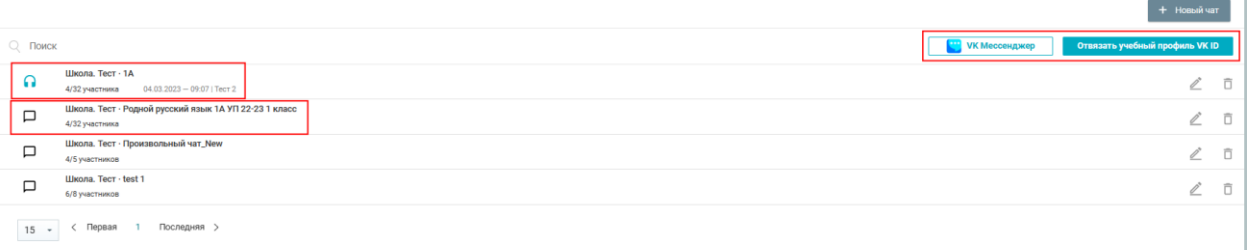

<span id="page-9-0"></span>Рисунок 5 - Блок «VK Мессенджер» в развернутом виде Блок **«ЭПОС»** [\(Рисунок 6\)](#page-10-0) позволяет:

- отобразить историю сообщений, отправленных всеми участниками групповых бесед, нажав кнопку **«История сообщений»**;
- создать групповую беседу, нажав кнопку **«Новый чат»**;
- просмотреть список участников групповой беседы;
- написать сообщение в групповой беседе, введя необходимый текст с клавиатуры;

добавить файл в отправляемое сообщение;

внести изменения в настройки групповой беседы.

Удалённый участник групповой беседы имеет возможность просматривать историю личных сообщений только до момента своего исключения из неё.

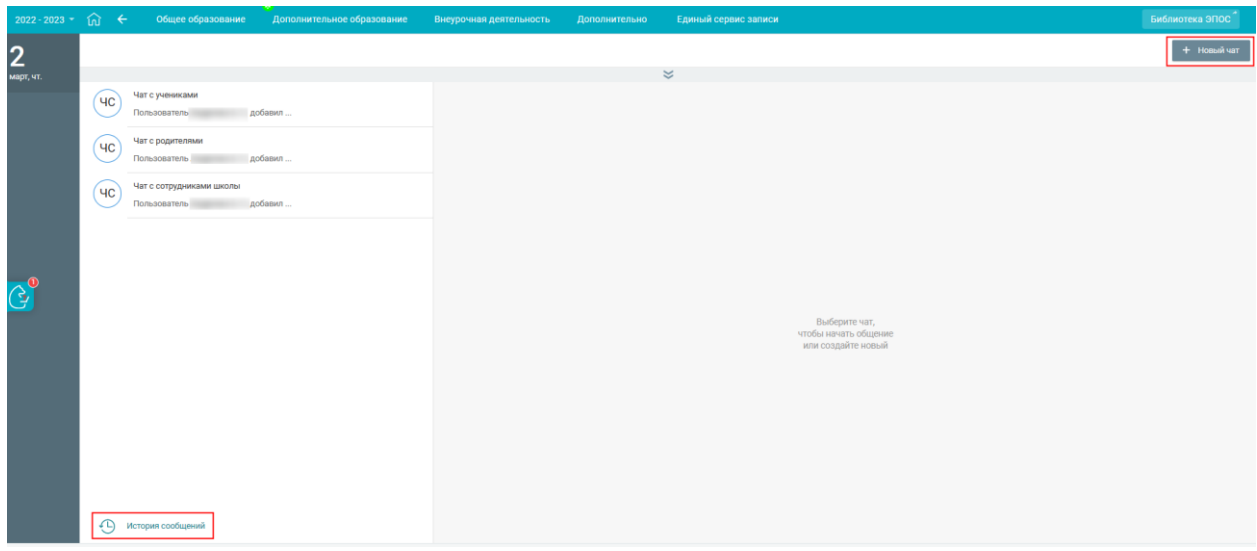

Рисунок 6 –Блок «ЭПОС» в развернутом виде

# <span id="page-10-0"></span>**2.3.1.1 Блок «VK Мессенджер»**

Для блока «VK Мессенджер» автоматически созданы обязательные чаты:

 Класс. Чат создается на каждый класс образовательной организации. В состав чата включены классный руководитель и все обучающиеся класса. Администратором чата назначены классные руководители класса.

При отсутствии назначенного классного руководителя на класс чаты «Класс» не создаются, до момента назначения классного руководителя.

Обязательные чаты не доступны для редактирования: изменение состава участников, переименование названия чата, внесение изменений в состав администраторов чата.

Обязательные чаты не доступны для удаления.

Администратор чата имеет возможность создать онлайн-звонок для обязательного чата.

При создании обязательных чатов настройки чата и состав участников чата, с заданными им правами (Пользователь\Администратор чата) передаются в VK Мессенджер и там автоматически создаются аналогичные чаты.

Состав обязательных чатов и их перечень автоматически обновляются в случае изменений в структуре ОО: изменение данных о кадрах, учениках, законных представителях учеников, назначении на класс классного руководителя добавление/удаление класса. Обновление проводится 1 раз в сутки, в 00:00.

При связке учетной записи пользователей ЭЖД с учебным профилем коммуникационной платформы, а также при изменении состава участников чата или прав участников чата, данные автоматически передаются в VK Мессенджер. Данные о связке учетной записи передаются сразу, другие обновления передаются 1 раз в сутки, в 00:00.

На странице «Чаты» в блоке «VK Мессенджер» [\(Рисунок 7\)](#page-12-0) доступно:

- 1. Поиск чатов по названию чата.
- 2. Выбор параметров фильтров, которые расположены в правом функциональном меню. Есть возможность скрыть панель фильтров.
- 3. Кнопка «Новый чат» активная для нажатия.
- 4. Кнопка «VK Мессенджер» активная для нажатия.
- 5. Кнопка «Отвязать учебный профиль VK ID» активная для нажатия.
- 6. Перечень чатов, в которых пользователь является участником активные иконки чатов и наименование чата. Плашка чата содержит следующую информацию:

наименование чата;

- количество участников чата, которые имеют привязку к учебному профилю VK Мессенджер/общее количество участников в чате;
- дата, время, наименование онлайн-звонка в чате при наличии активного онлайн-звонка в чате.
- 7. Иконки «Чат»  $\Box$ , «Онлайн-звонок» •, «Редактировать настройки чата»  $\bar{\Box}$  - активны для нажатия.
- 8. Иконка «Удалить чат»  $\Box$  не активна для нажатия.
- 9. Постраничный вывод списка чатов.

10.Свернуть блок «VK Мессенджер».

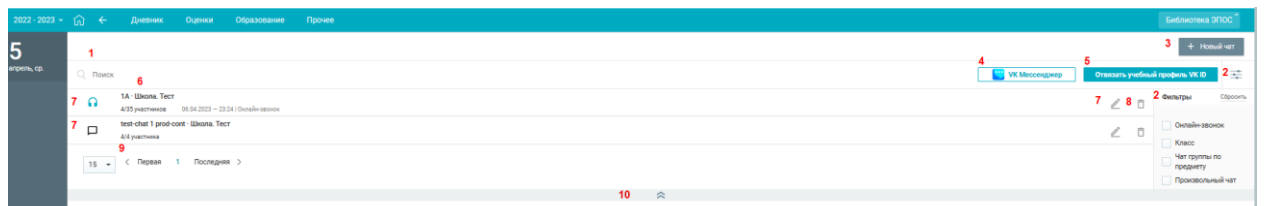

Рисунок 7 - Блок «VK Мессенджер» в развернутом виде

# <span id="page-12-0"></span>**2.3.1.1.1Связка пользователей ЭЖД и коммуникационной платформы. Привязка учебного профиля VK ID**

Все возможности блока «VK Мессенджер» становятся доступными для пользователя после связки пользователя ЭЖД и коммуникационной платформы.

Для связки пользователя ЭЖД и коммуникационной платформы нажмите кнопку «Привязать учебный профиль VK ID» [\(Рисунок 8\)](#page-13-0)

14 ЭПОС.26/ОК-2022.2.ИЗ.2-04

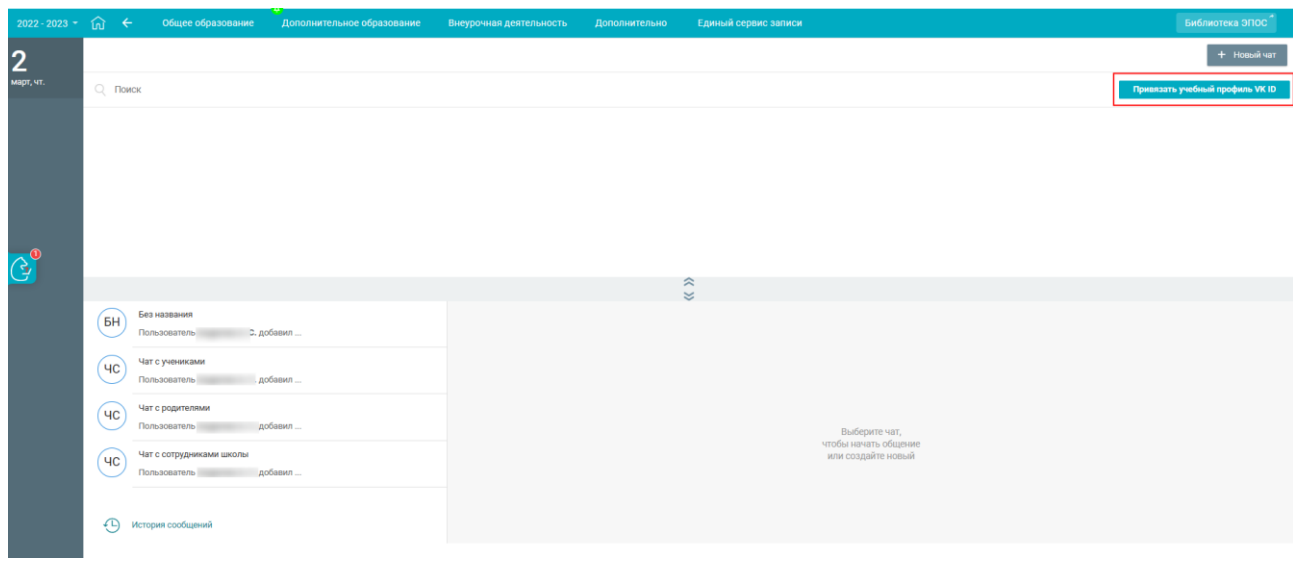

<span id="page-13-0"></span>Рисунок 8 - Страница «Чаты» для пользователя, у которого отсутствует привязка учебного профиля VK ID

При нажатии на кнопку «Привязать учебный профиль VK ID» откроется окно для регистрации/авторизации в VK, страница дневника скроется.

После успешной привязки произойдет возврат на страницу «Чаты».

# **2.3.1.1.2Переход пользователей ЭЖД в коммуникационную платформу. Переход в VK Мессенджер**

Переход пользователя ЭЖД в коммуникационную платформу возможен несколькими вариантами. На странице «Чаты» в блоке «VK Мессенджер» [\(Рисунок 9\)](#page-13-1):

— нажать на кнопку « и и и и мессенджер »;

нажать на иконку чата или наименование чата.

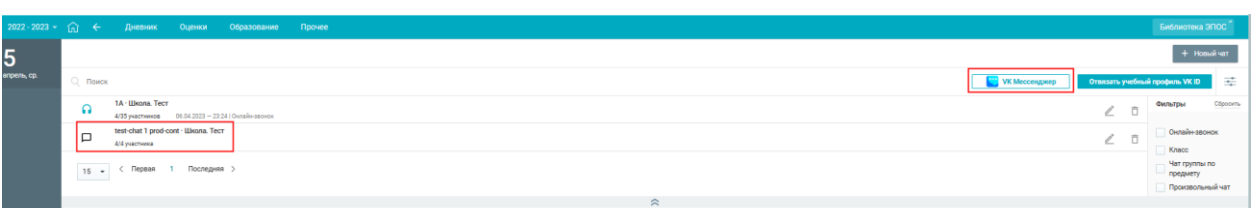

<span id="page-13-1"></span>Рисунок 9 - Страница «Чаты» блок «VK Мессенджер» в раскрытом виде для пользователя, у которого создана привязка учебного профиля VK ID

При нажатии на кнопку «VK Мессенджер», иконку или наименование чата произойдет переход по ссылке web.vk.me. Отобразится окно авторизации VK Мессенджер. После авторизации отобразится веб\мобильный клиент VK Мессенджер c доступными чатами.

### **2.3.1.1.3Фильтрация чатов**

Для проведения фильтрации чатов на странице со списком чатов в правом функциональном меню выберите нужный параметр (п.2 [Рисунок 7\)](#page-12-0):

 Онлайн-звонок – фильтруются чаты, по которым опубликованы онлайн-звонки;

Класс – фильтруются чаты типа «Класс»;

Чат группы по предмету – фильтруются чаты типа «Чат группы по

предмету»;

Произвольный чат – фильтруются чаты типа «Произвольный».

Каждый параметр может быть применён отдельно или совместно с другими.

В результате будут отображены все чаты в соответствии с заданными параметрами.

# **2.3.1.1.4Редактирование настроек чата**

Для чатов не доступно редактирование, доступно только просмотр настроек чата и перечня участников чата.

# **2.3.1.1.5Переход к опубликованному онлайн-звонку чата**

После публикации созданного звонка он становится доступен для перехода пользователям — участникам чата.

Ссылка не активна для пользователей, у которых отсутствует привязка к учебному профилю VK ID. Сделать привязку к учебному профилю VK ID можно на странице «Чаты VK Мессенджер», нажать кнопку «Привязать учебный профиль VK ID».

Для пользователей, участников чата, для которого опубликован онлайн-звонок появляется уведомление рядом с иконкой «Чаты» о новом событии , после входа пользователя на страницу «Чаты» блок «VK Мессенджер» уведомление перестает отображаться.

На странице «Чаты VK Мессенджер», отображается иконка «Онлайн-звонка» • , наименование, дата и время звонка [\(Рисунок 5\)](#page-9-0).

Для перехода к звонку:

- 1. Необходимо нажать на иконку «Онлайн-звонка» либо на наименование чата в блоке «VK Мессенджер».
- 2. В разделе «Дневник» [\(Рисунок 10\)](#page-15-0) отображается активная ссылка с наименованием звонка, созданного в чате для группы по предмету.

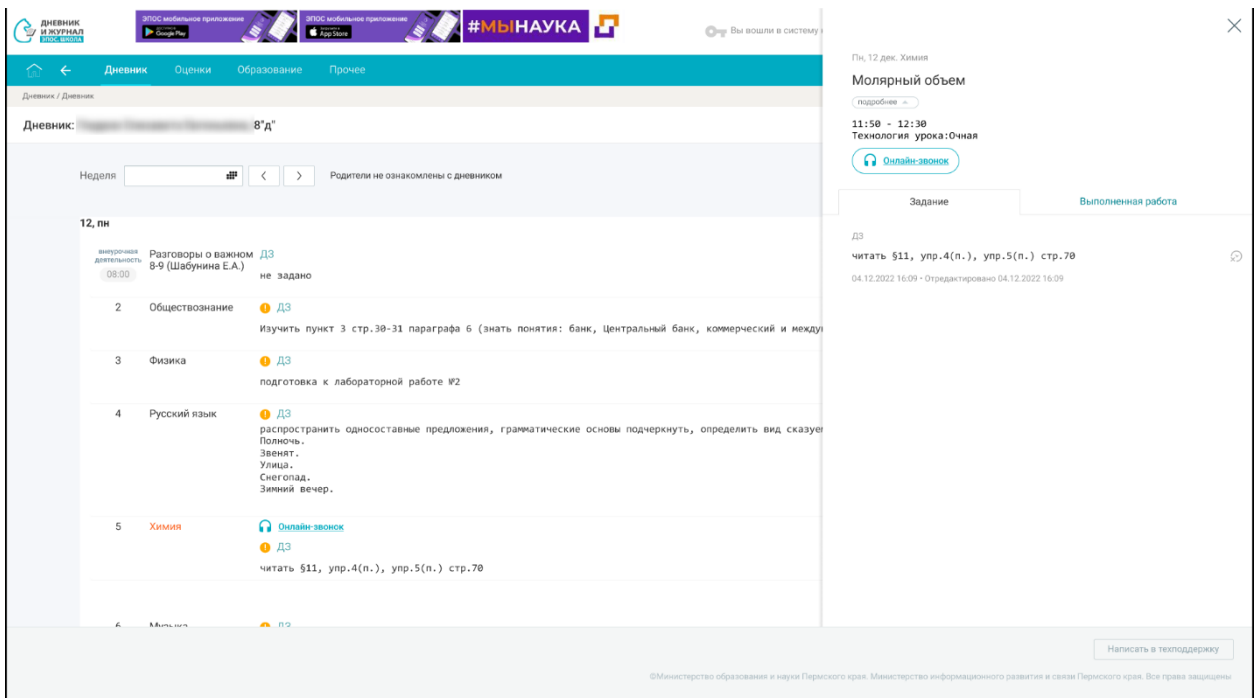

<span id="page-15-0"></span>Рисунок 10 - Страница «Дневник» для роли пользователя Ученик, с созданным онлайн-звонком по уроку

Пользователь переходит по ссылке звонка, отображается окно авторизации VK Мессенджер. После авторизации отобразится окно звонка в Сферум, а затем пользователь переходит к групповому звонку чата VK Мессенджер.

# **2.3.1.1.6Удаление чата**

Для чатов не доступно удаление чатов, иконка удаления  $\Box$  не активна для нажатия.

# **2.3.1.2 Блок «ЭПОС»**

# **2.3.1.2.1Создание групповой беседы**

Для создания групповой беседы нажмите кнопку **«Новый чат»**. В результате откроется форма [\(Рисунок 11\)](#page-16-0), в которой можно:

- указать название беседы;
- уточнить перечень участников групповой беседы, выбрав получателей сообщения индивидуально или из группы (все, одноклассники, учителя, классные руководители).

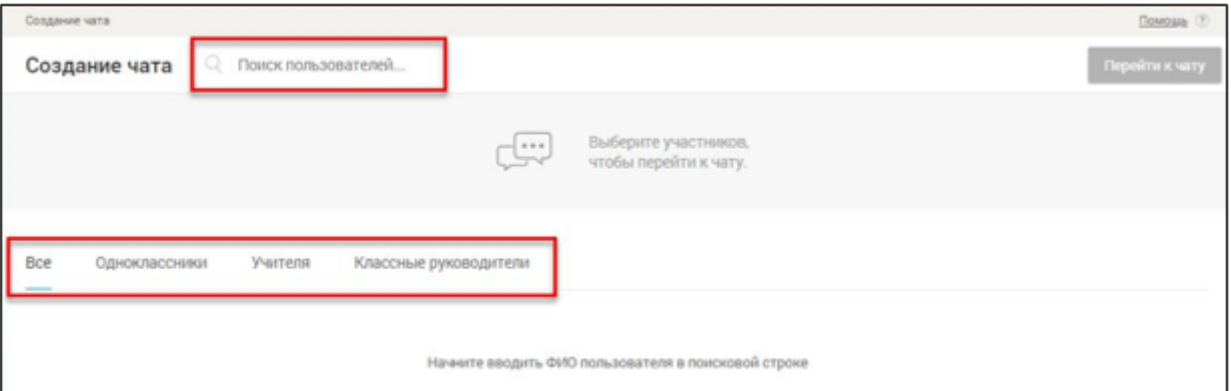

Рисунок 11 – Форма создания групповой беседы

<span id="page-16-0"></span>Выберите участников групповой беседы из необходимой группы, используя поисковую строку. В результате будут отображены релевантные вводимым символам значения [\(Рисунок 12\)](#page-17-0).

18 ЭПОС.26/ОК-2022.2.ИЗ.2-04

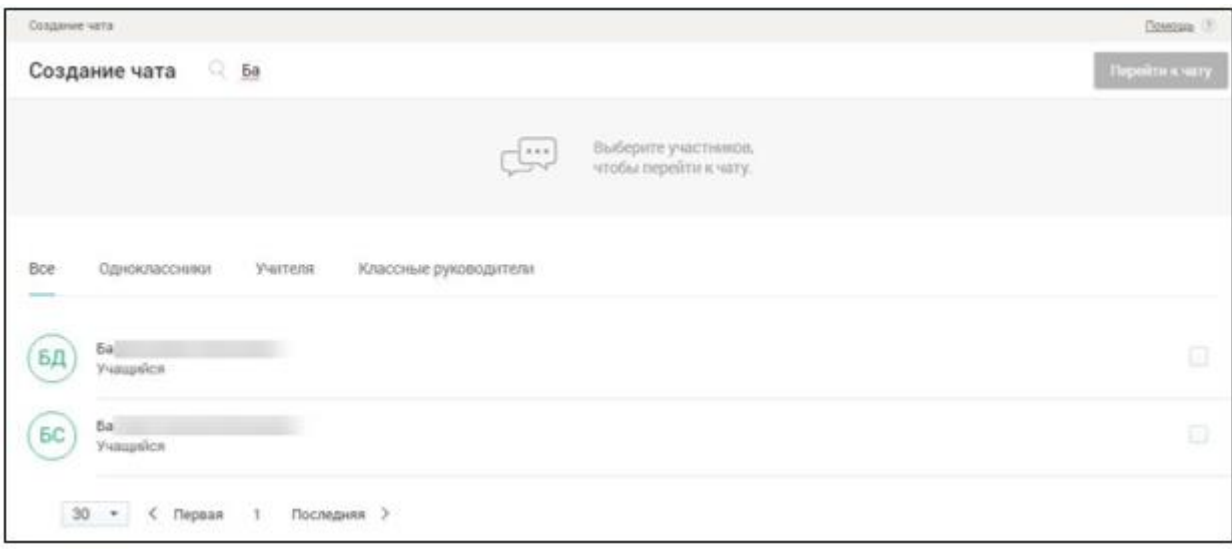

Рисунок 12 – Выбор участников беседы из группы

<span id="page-17-0"></span>Отметьте необходимых участников, заполнив соответствующие чекбоксы напротив их ФИО.

В результате в форме создания групповой беседы будут отображены все добавленные участники [\(Рисунок 13\)](#page-17-1).

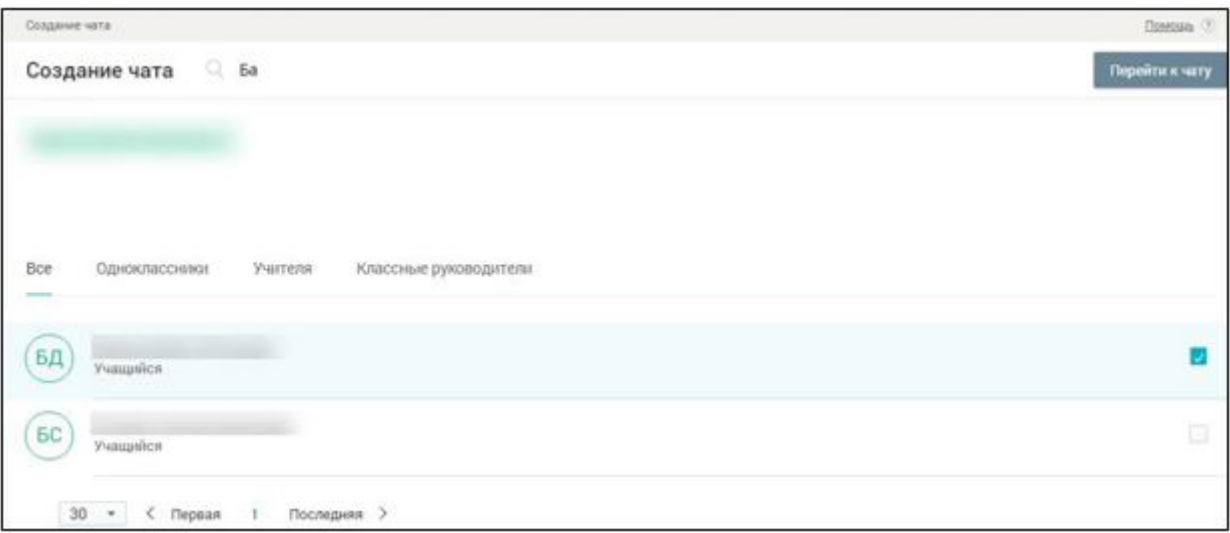

Рисунок 13 – Результат добавления участников в групповую беседу

<span id="page-17-1"></span>Нажмите кнопку **«Перейти к чату»** для завершения процесса создания групповой беседы и перехода в групповую беседу.

Если все данные заполнены корректно, созданная групповая беседа будет отображена в списке раздела **«Мои сообщения»** [\(Рисунок 14\)](#page-18-0).

19 ЭПОС.26/ОК-2022.2.ИЗ.2-04

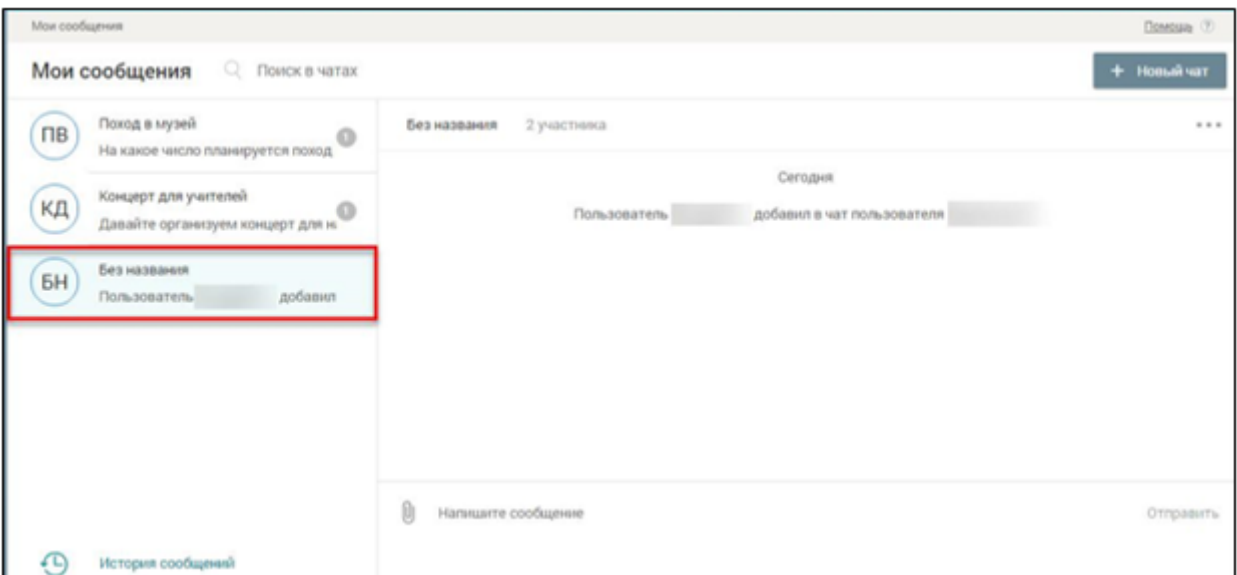

Рисунок 14 – Созданная групповая беседа в списке

### <span id="page-18-0"></span>**2.3.1.2.2Добавление и удаление участника беседы**

Чтобы добавить или удалить участника беседы, перейдите в её настройки, нажав кнопку , и выберите **«Добавить или удалить участника»** [\(Рисунок 15\)](#page-18-1).

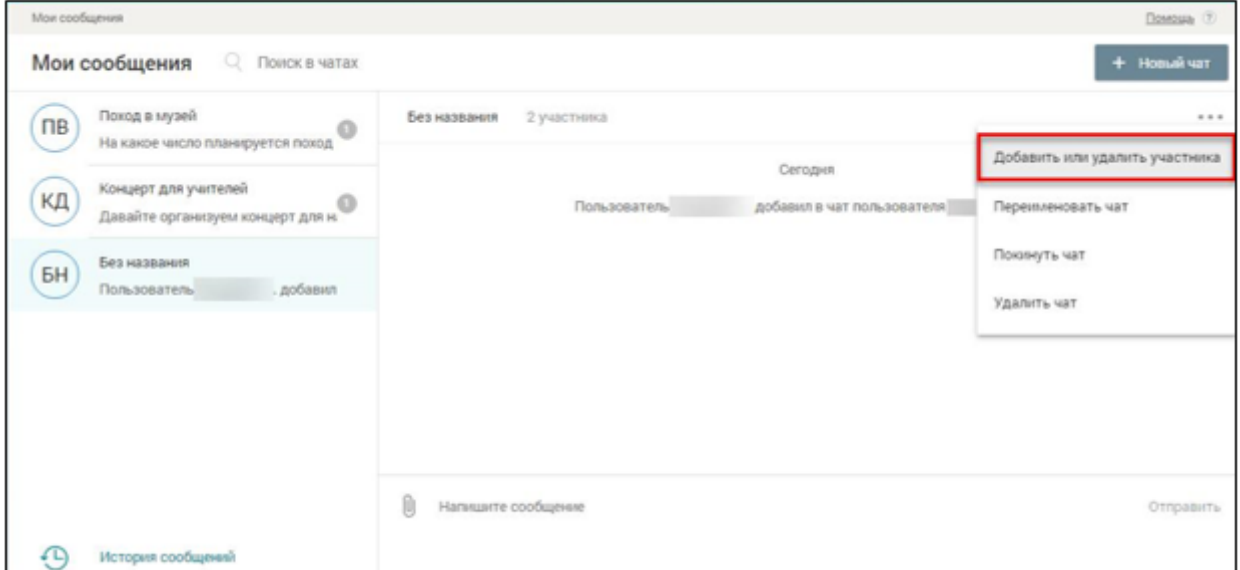

<span id="page-18-1"></span>Рисунок 15 – Настройки беседы – выбор возможности добавить или удалить участника беседы

Для добавления участника начните вводить ФИО пользователя в строку поиска [\(Рисунок 16\)](#page-19-0). Отметьте необходимых участников, заполнив

соответствующие чекбоксы напротив их ФИО. В результате в форме создания групповой беседы будут отображены все добавленные участники.

Для удаления участника беседы нажмите иконку в поле с ФИО соответствующего участника [\(Рисунок 16\)](#page-19-0). Участник будет удалён из беседы.

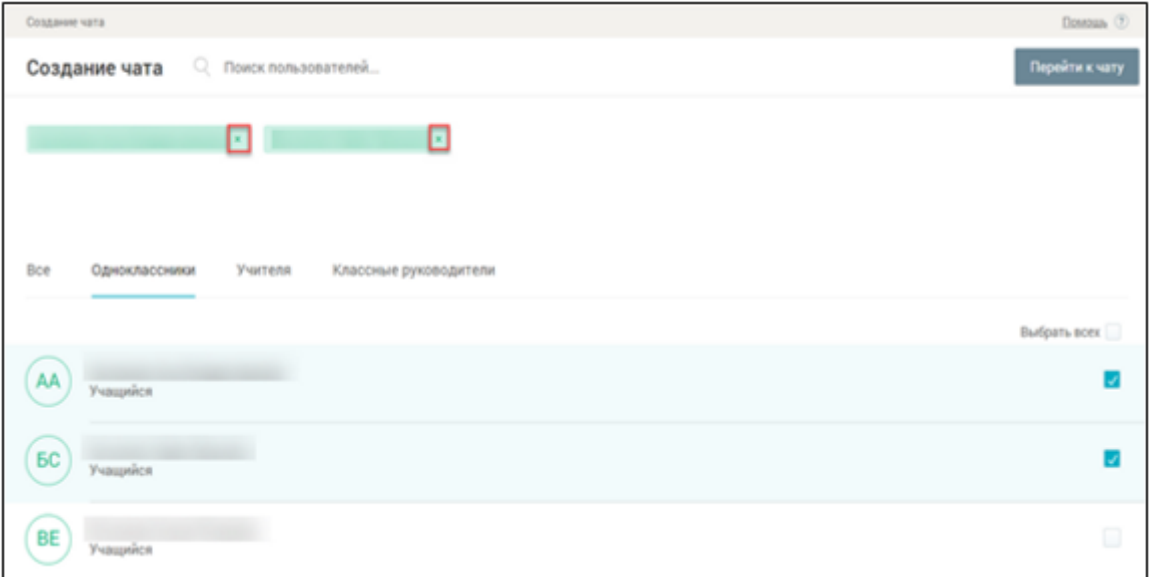

Рисунок 16 – Добавление или удаление участника беседы

<span id="page-19-0"></span>Изменить состав участников беседы может только пользователь, который создал беседу.

# **2.3.1.2.3Переименование беседы**

Чтобы переименовать беседу, перейдите в её настройки, нажав кнопку , и выберите **«Переименовать чат»** [\(Рисунок 17\)](#page-20-0).

21 ЭПОС.26/ОК-2022.2.ИЗ.2-04

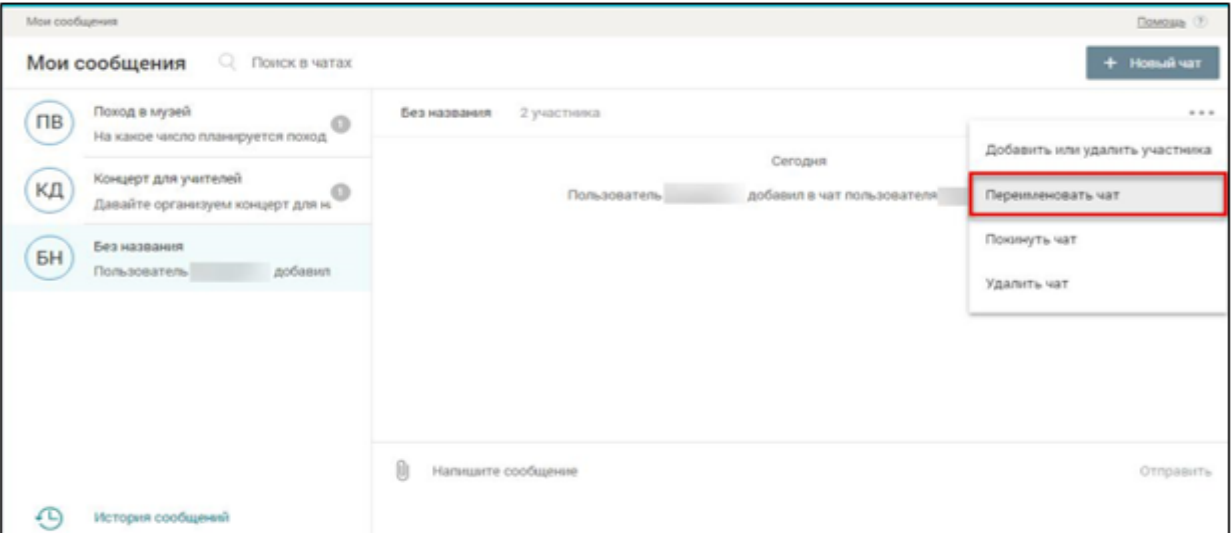

<span id="page-20-0"></span>Рисунок 17 – Настройки беседы – выбор возможности переименовать

# групповую беседу

Поле с наименованием групповой беседы станет доступно для редактирования [\(Рисунок 18\)](#page-20-1).

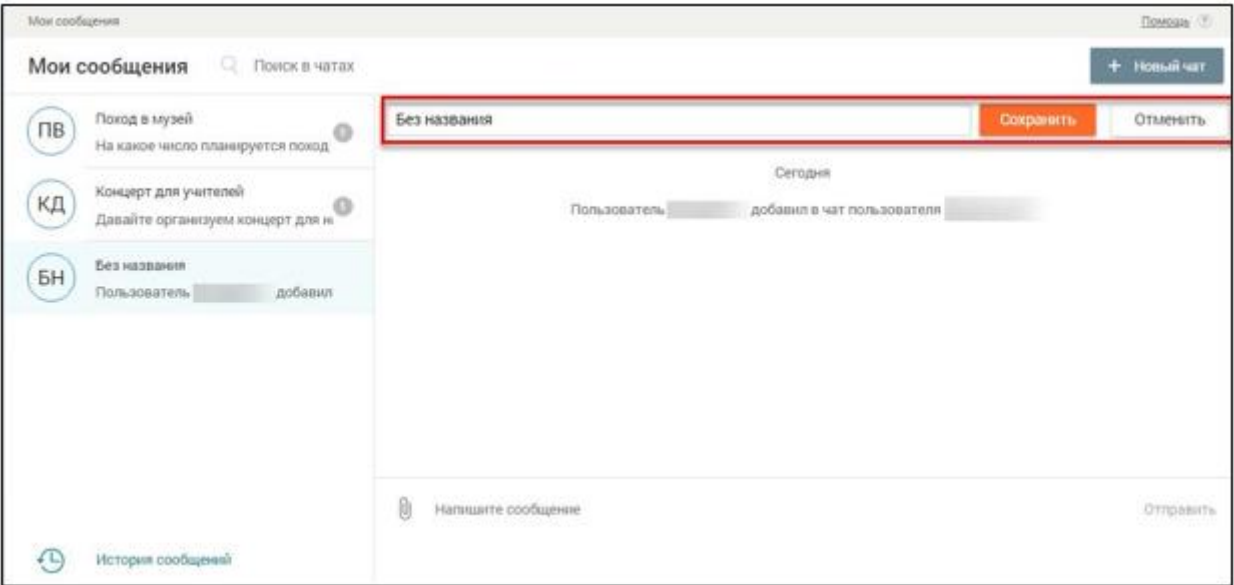

Рисунок 18 – Переименование групповой беседы

<span id="page-20-1"></span>Внесите изменения в наименование беседы и нажмите кнопку **«Сохранить»**, для отмены внесения изменений нажмите кнопку **«Отменить»**.

Внести изменения в наименование беседы может только пользователь, который создал беседу.

# **2.3.1.2.4Работа с сообщениями в групповой беседе**

Откройте созданную групповую беседу, нажав на неё. Пользователь имеет возможность:

- написать сообщение;
- отредактировать сообщение;
- удалить сообщение;
- пожаловаться на сообщение;
- просмотреть историю отправленных сообщений.

Выберите необходимую групповую беседу для написания сообщения в ней. После выбора она будет подсвечена зелёным цветом [\(Рисунок 19\)](#page-21-0). Для написания сообщения в групповой беседе в нижней части формы введите сообщение в поле **«Ваше сообщение**».

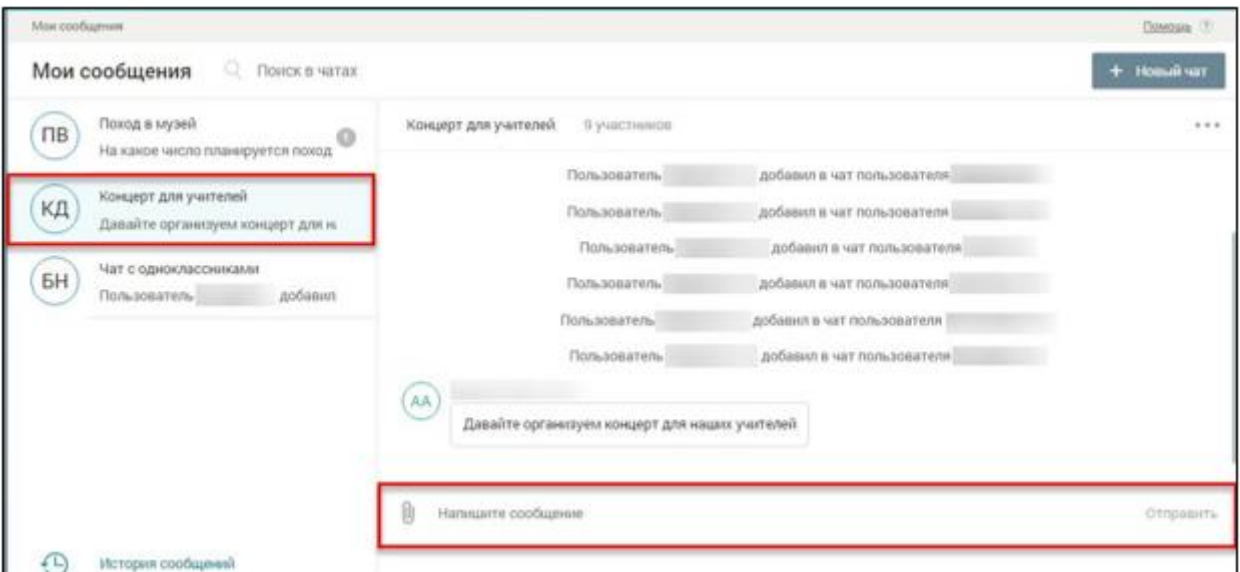

Рисунок 19 – Ввод нового сообщения

<span id="page-21-0"></span>Чтобы прикрепить необходимые файлы для сопровождения своего сообщения, нажмите иконку **«Прикрепить»** и выберите необходимые файлы в загрузочном окне.

Для отправки сообщения нажмите кнопку **«Отправить»**, в результате сообщение отобразится в истории сообщений групповой беседы [\(Рисунок](#page-22-0)  [20\)](#page-22-0).

23 ЭПОС.26/ОК-2022.2.ИЗ.2-04

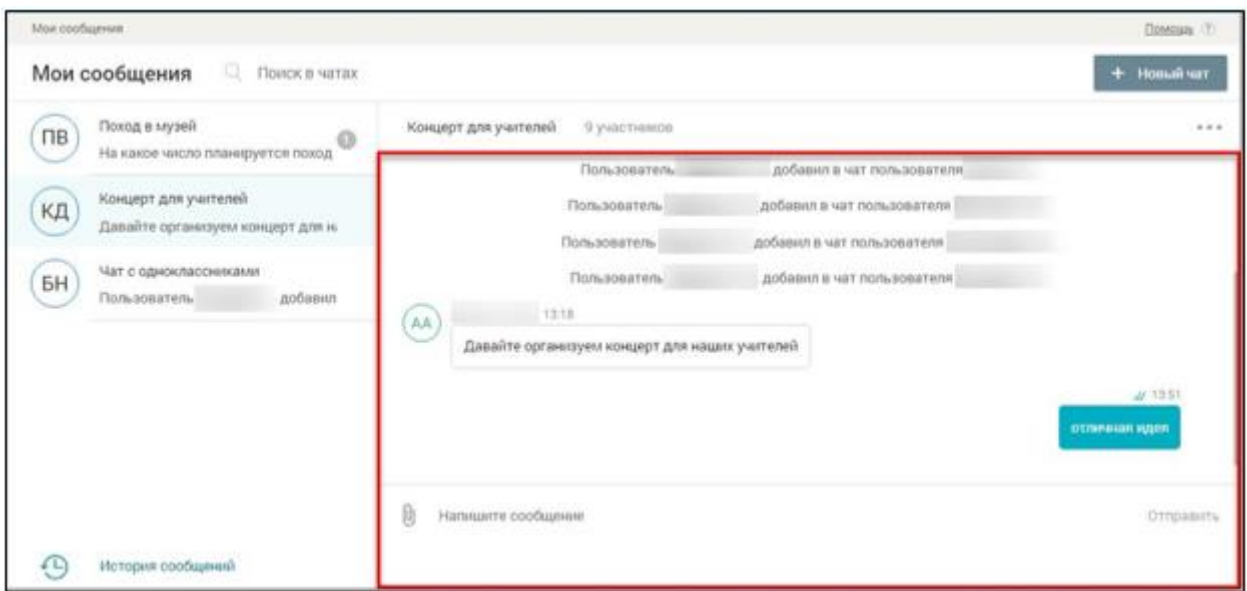

Рисунок 20 – Новое сообщение в истории групповой беседы

<span id="page-22-0"></span>Сообщения, отправленные пользователем, отображаются справа. Сообщения, отправленные другими участниками беседы, отображаются слева.

Отправленное сообщение можно отредактировать, нажав иконку **«Редактировать сообщение»** после наведения курсора на требуемое сообщение, или удалить, нажав иконку **«Удалить сообщение»**. При этом вместо удалённого сообщения будет выведено **«Сообщение удалено**».

На пользователей, которые отправляют сообщения с нецензурной лексикой, можно пожаловаться, нажав иконку **«Пожаловаться на сообщение»**, расположенную рядом с **«сомнительным»** сообщением.

В случае выявления нецензурной лексики в сообщении оно будет удалено Администратором ОО. В противном случае жалоба будет отклонена.

Файлы, которые прикреплены другими пользователями к сообщениям, можно скачать, нажав на их название и указав путь сохранения.

Для просмотра истории сообщений выберите групповую беседу с сообщениями в левой части экрана. Откроется история отправленных сообщений.

# **2.3.1.2.5Выход из беседы**

Чтобы покинуть беседу, перейдите в её настройки, нажав кнопку , и выберите **«Покинуть чат»** [\(Рисунок 21\)](#page-23-0).

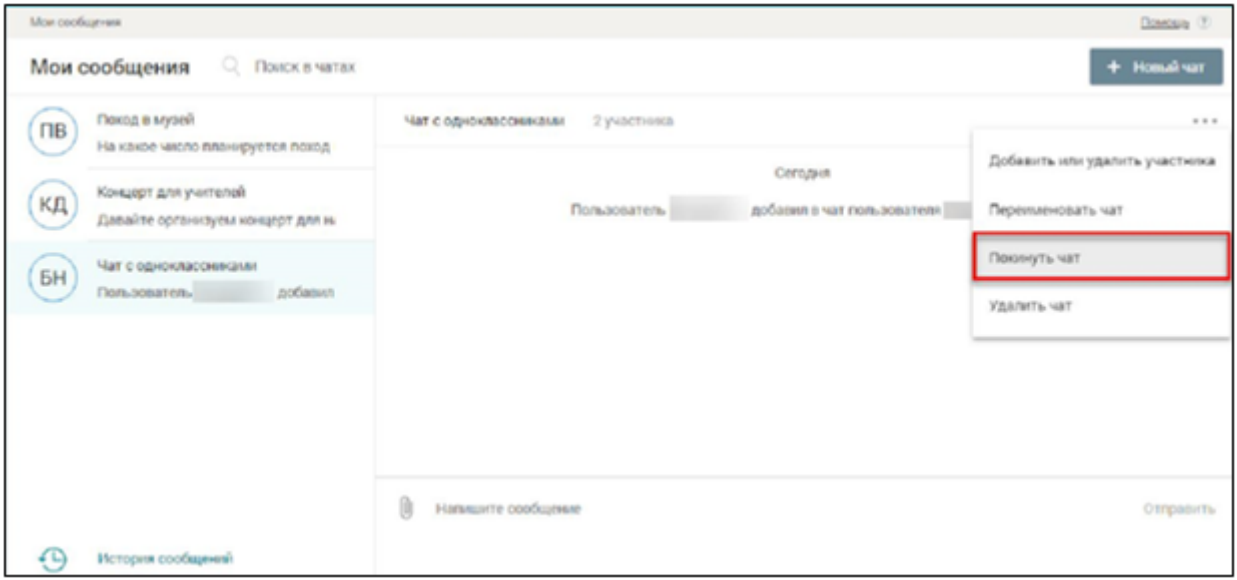

<span id="page-23-0"></span>Рисунок 21 – Настройки беседы – выбор возможности покинуть групповую

беседу

Для пользователей, являющихся создателями беседы (администраторами беседы), будет выведена форма с предложением указать нового администратора группы [\(Рисунок 22\)](#page-23-1).

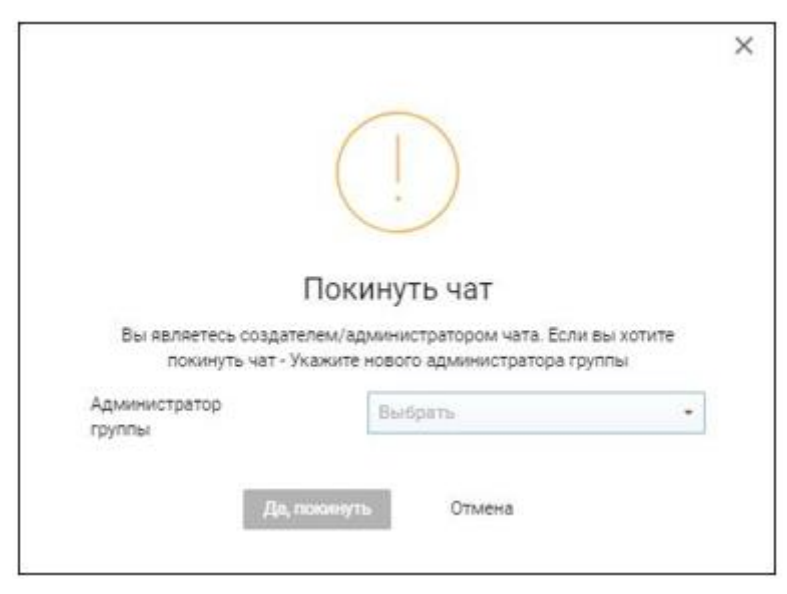

Рисунок 22 – Выход из беседы для администратора группы

<span id="page-23-1"></span>Для подтверждения выхода из беседы выберите из выпадающего списка с участниками беседы нового администратора и нажмите кнопку **«Да, покинуть»**. Групповая беседа будет удалена из блока **«Мои сообщения»**.

Для пользователей, не являющихся создателями беседы (администраторами беседы), будет выведена форма с предложением подтвердить выход из группы [\(Рисунок 23\)](#page-24-0).

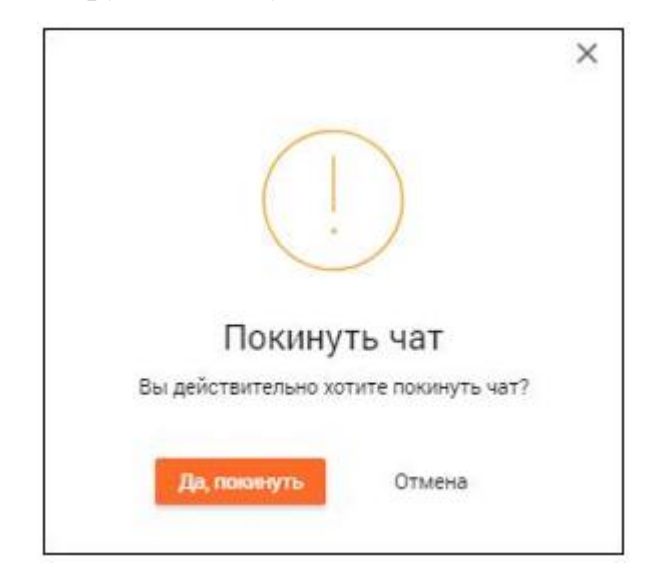

Рисунок 23 – Выход из беседы для участника

<span id="page-24-0"></span>Для подтверждения выхода из беседы нажмите кнопку **«Да, покинуть»**. Групповая беседа будет удалена из блока **«Мои сообщения»**.

Для пользователей, являющихся последними участниками беседы, будет выведена форма с предложением подтвердить выход из группы [\(Рисунок 24\)](#page-24-1).

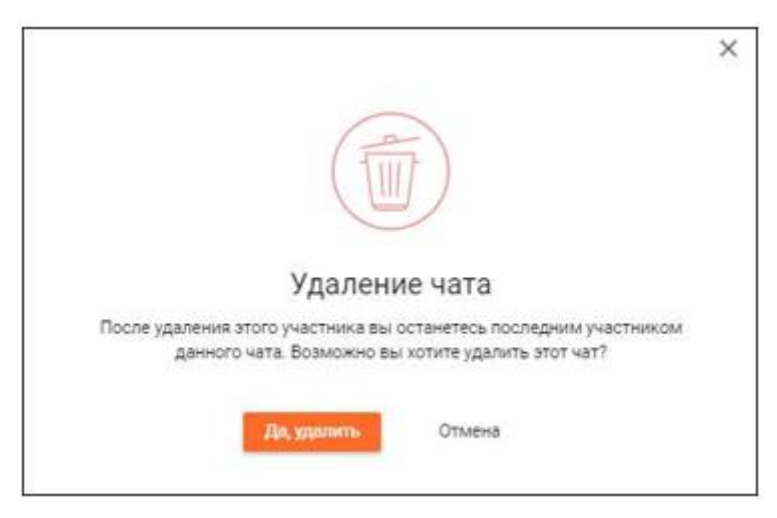

Рисунок 24 – Выход из беседы последнего участника

<span id="page-24-1"></span>Для подтверждения выхода из беседы и её удаления из блока **«Мои сообщения»** нажмите кнопку **«Да, удалить»**.

# **2.3.1.2.6Удаление беседы**

Чтобы удалить беседу, перейдите в её настройки, нажав кнопку , и выберите **«Удалить чат»** [\(Рисунок 25\)](#page-25-1).

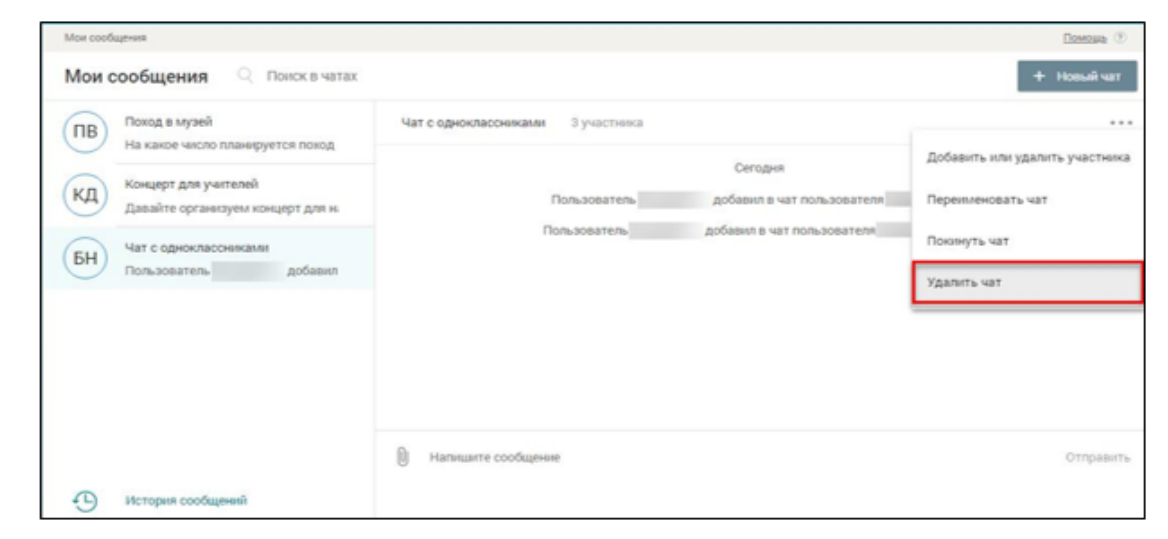

<span id="page-25-1"></span>Рисунок 25 – Настройки беседы – выбор возможности удалить групповую

# беседу

Будет выведена форма с предложением удалить беседу [\(Рисунок 26\)](#page-25-2).

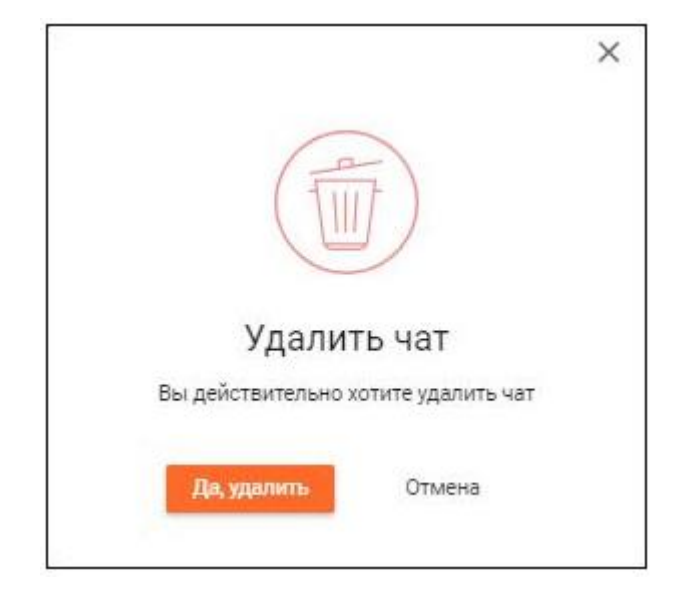

Рисунок 26 – Удаление беседы

# <span id="page-25-2"></span><span id="page-25-0"></span>**2.3.2 Личный кабинет**

Для просмотра персональных данных выберите в блоке своего профиля иконку или перейдите через **«Дополнительное меню»** в **«Личный кабинет»**  [\(Рисунок 27\)](#page-26-1).

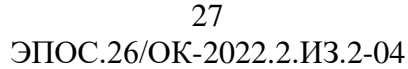

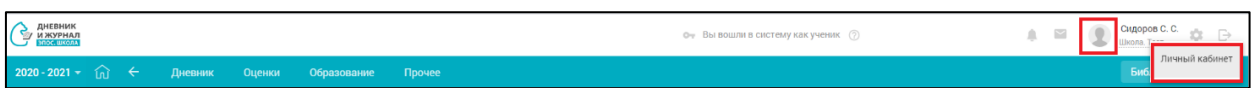

<span id="page-26-1"></span>Рисунок 27 – Выбор варианта для просмотра персональных данных

### учащегося

В результате в открывшемся личном кабинете [\(Рисунок 28\)](#page-26-2) можно просмотреть персональную информацию о своей учётной записи в Системе. Контактные данные и СНИЛС поступают из информационной системы «Контингент», информацию в которую вносит ОО.

Также в Личном кабинете учащийся может связать свою учётную запись ЭПОС с Госуслугами с помощью кнопки

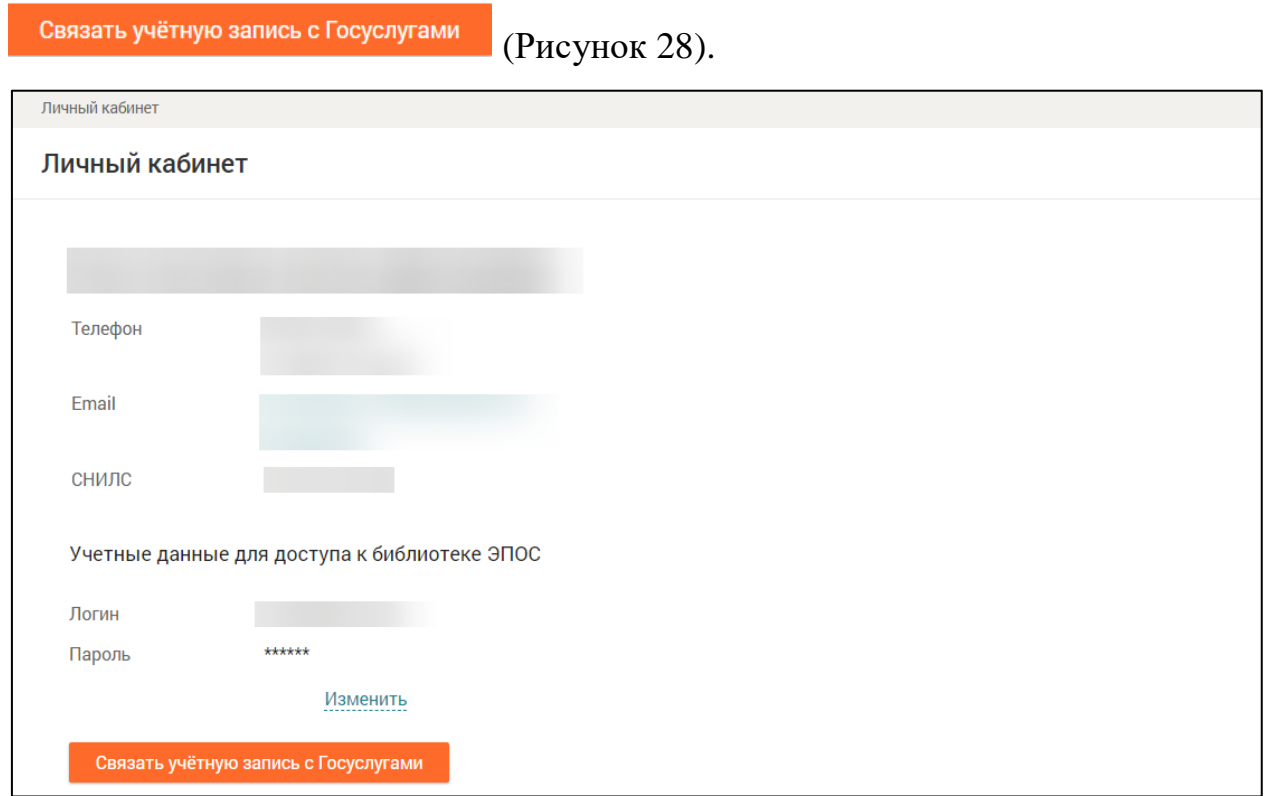

Рисунок 28 – Личный кабинет

# <span id="page-26-2"></span><span id="page-26-0"></span>**2.3.3 Календарь**

**«Календарь»** позволяет отслеживать мероприятия, проводимые в ОО и в городе [\(Рисунок 2\)](#page-6-1). Под датами, на которые запланированы определённые события, есть цветовые индикаторы, отображающие наличие событий.

Если событий большое количество, индикатор будет увеличиваться в размере при каждом добавлении события. При выборе определённой даты в **«Календаре»** мероприятия этого дня отобразятся в **«Ленте событий»**.

Значок КР рядом с датой в **«Календаре»** означает, что на эту дату запланировано проведение контрольной работы.

### <span id="page-27-0"></span>**2.3.4 Лента событий**

**В «Ленте событий»** [\(Рисунок 2\)](#page-6-1) можно просмотреть текущие события на выбранный день **«Календаря»**, добавленные администрацией ОО: контрольные работы и прочие мероприятия, которые запланированы на протяжении всего учебного года.

Перейдите в **«Ленту событий»**, выбрав в левом вертикальном меню соответствующую иконку . По умолчанию откроется вид «Календарь». В календаре выделите определённую дату – отобразится список мероприятий на весь выбранный день [\(Рисунок 29\)](#page-27-1). О событии будет представлена следующая информация:

время проведения события;

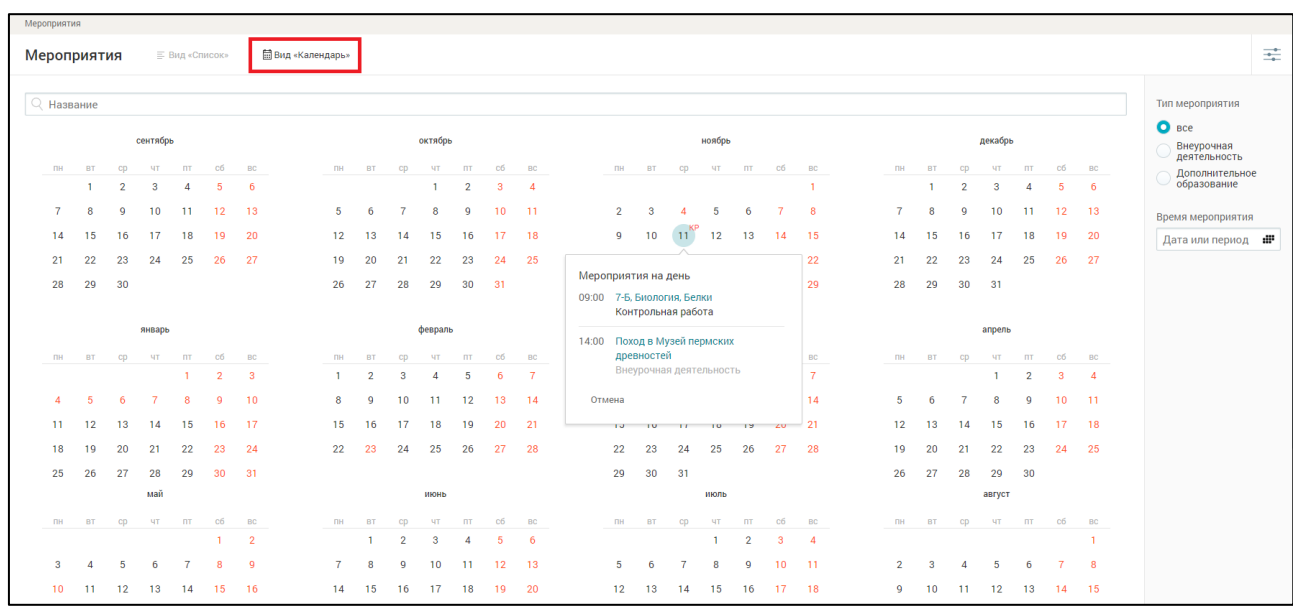

название мероприятия.

<span id="page-27-1"></span>Рисунок 29 – Лента событий. Вид «Календарь»

При выборе вида «Список» отобразится список мероприятий [\(Рисунок](#page-28-1)  [30\)](#page-28-1). В правом функциональном меню возможно выбрать период времени и тип мероприятия.

О событии будет представлена следующая информация:

- название мероприятия;
- время проведения события;

место проведения.

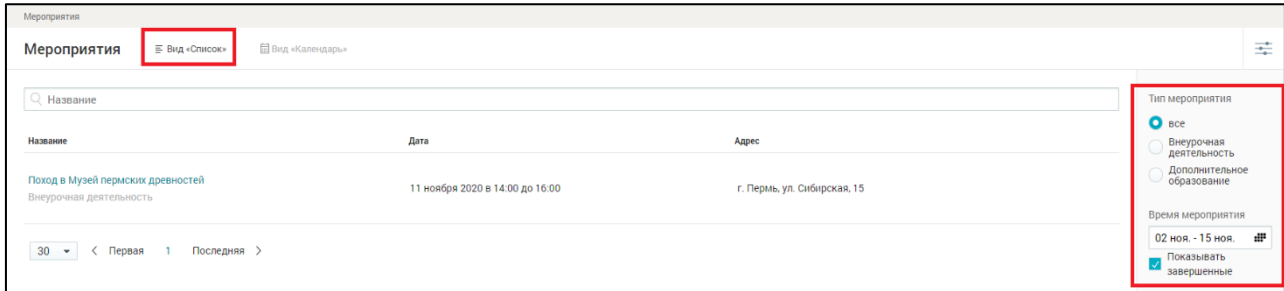

Рисунок 30 – Лента событий. Вид «Список»

# <span id="page-28-1"></span><span id="page-28-0"></span>**2.3.5 Новости**

В разделе **«Новости»** можно ознакомиться с городскими новостями и новостями ОО.

Доступ в данный раздел осуществляется через **«Главный экран»**, а также иконку **«Новости»** в левом вертикальном меню [\(Рисунок 2\)](#page-6-1). На странице **«Новости»** [\(Рисунок 31\)](#page-31-0) можно:

- отфильтровать новости по заданным параметрам;
- ознакомиться с новостью.

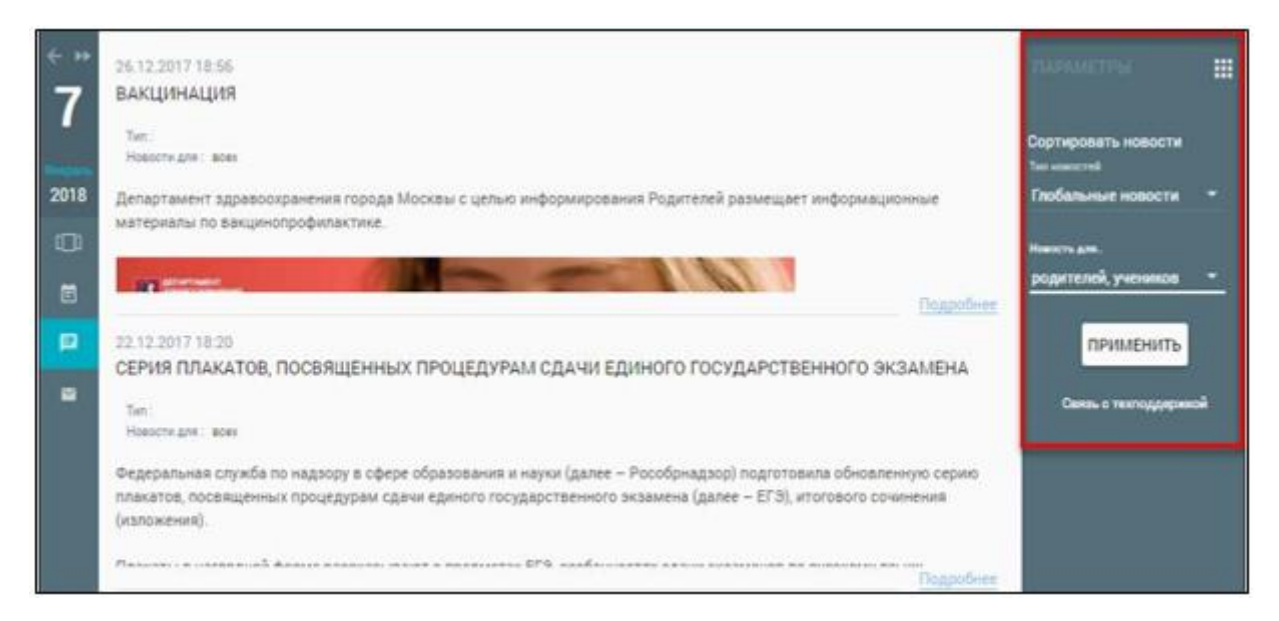

Рисунок 25- Доступ к разделу «Новости» через иконку левого вертикального

меню

# **2.3.5.1 Фильтрация новостей**

Для проведения фильтрации новостей в форме со списком новостей с их кратким содержанием в правом функциональном меню укажите «**Тип новостей»**, выбрав его из выпадающего списка, и «**Роль»**, для которой была опубликована новость, выбрав её из выпадающего списка. Нажмите кнопку для подтверждения выбранных параметров.

В результате будут отображены все новости в соответствии с заданными параметрами.

### **2.3.5.2 Ознакомление с новостями**

Ознакомиться с полным содержанием новости можно посредством выбора:

интересующей новости из списка и нажатием кнопки **«Подробнее»**;

 интересующей новости в разделе **«Новости»** на рабочем столе [\(Рисунок 2\)](#page-6-1).

В результате откроется страница с полным содержанием новости. На данной странице можно:

- ознакомиться с полным текстом новости;
- «Распечатать» новость;
- «Отправить на e-mail» новость;
- «Вернуться к ленте новостей».

### <span id="page-30-0"></span>**2.3.6 Обращение в службу поддержки**

В случае возникновения вопросов, а также проблем или других ситуаций можно подать обращение в службу поддержки пользователей Дневника и журнала ЭПОС.Школа.

### **2.3.6.1 Формирование обращения**

Чтобы подать обращение выполните следующие действия:

1. Выполните вход в Дневник и журнал ЭПОС.Школа (п. 2.1).

2. Перейдите в нижнюю часть экрана [\(Рисунок 1\)](#page-5-0) и нажмите ссылку **«Написать в техподдержку»**. Откроется страница **«Обращение в поддержку»** [\(Рисунок \)](#page-31-0).

- 3. Выберите тип обращения в поле **«Тип обращения»**.
- 4. Заполните обязательные поля.
- 5. При необходимости прикрепите файл.

6. Для отправки обращения нажмите кнопку **«Отправить»**, для отмены отправки обращения нажмите кнопку **«Отмена»**.

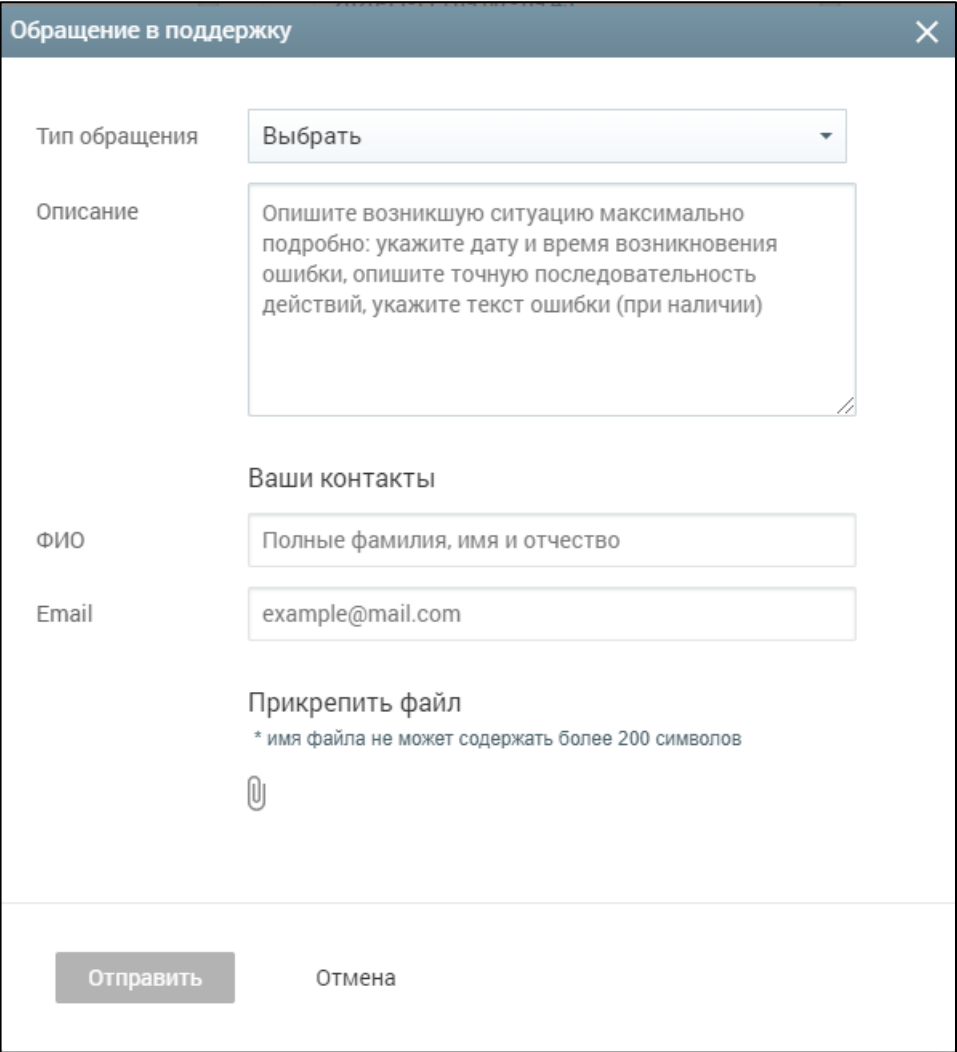

<span id="page-31-0"></span>Рисунок 31 – Обращение в службу поддержки

# <span id="page-32-0"></span>**3 Дневник**

Данный элемент главного системного меню позволяет учащимся осуществить:

- ознакомление с электронным дневником;
- просмотр списка заданий и отправку выполненных;
- просмотр расписания;
- просмотр режима пребывания и графика учебных периодов.

Для просмотра данного раздела в главном системном меню выберите **«Дневник»** [\(Рисунок 32\)](#page-32-2).

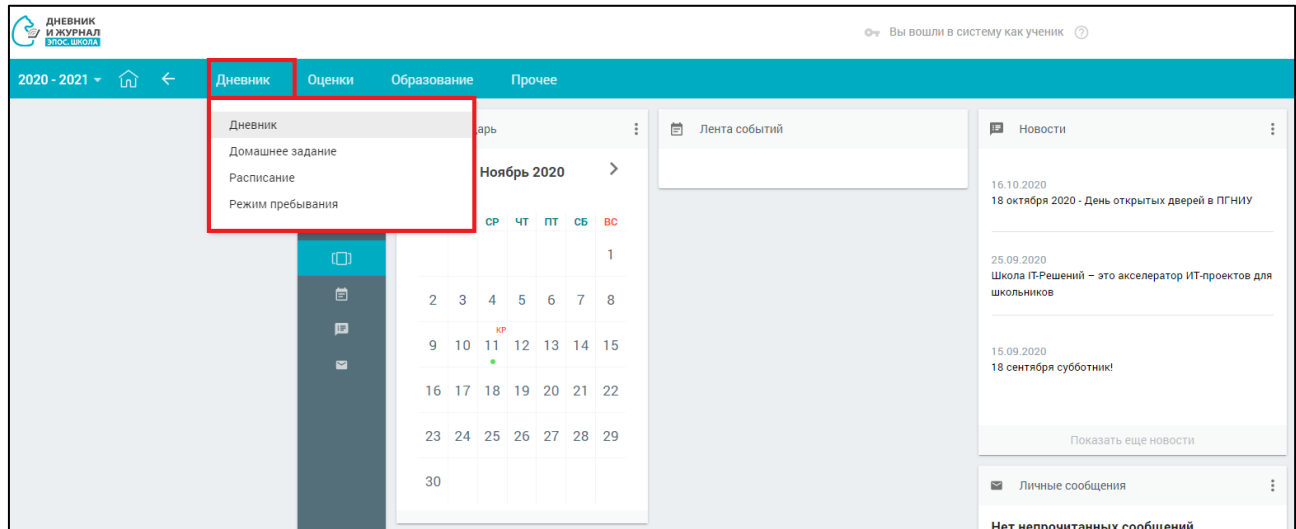

Рисунок 32 – Элемент главного системного меню «Дневник»

# <span id="page-32-2"></span><span id="page-32-1"></span>**3.1 Дневник**

Раздел **«Дневник»** поможет узнать расписание уроков на определённую неделю, просмотреть текущие оценки и комментарии к ним, узнать задания по каждому предмету и прикрепить результаты их выполнения.

Для учащегося предоставлено несколько режимов просмотра раздела **«Дневник»**:

- прежняя версия Дневника с помощью кнопки **«Вернуться в прошлую версию»**;
- текущая версия Дневника.

# <span id="page-33-0"></span>**3.1.1 Прежняя версия Дневника**

Для просмотра раздела в главном системном меню выберите **«Дневник** – **Дневник»**.

Откроется форма «Дневник». Нажмите кнопку «Вернуться на прошлую версию» в верхней части страницы. По умолчанию открывается электронный дневник на текущую неделю. Правое функциональное меню позволяет выбрать любой период для отображения данных, а также шкалу отображения оценок [\(Рисунок 33\)](#page-33-1):

- **«5 балльная шкала»**  все отметки будут отображены в 5-балльной системе (выбрана по умолчанию);
- **«100 балльная шкала»**  все отметки будут отображены в 100 балльной системе;
- **«Оригинальная шкала»**  оценки будут отображены в тех шкалах, в которых были выставлены.

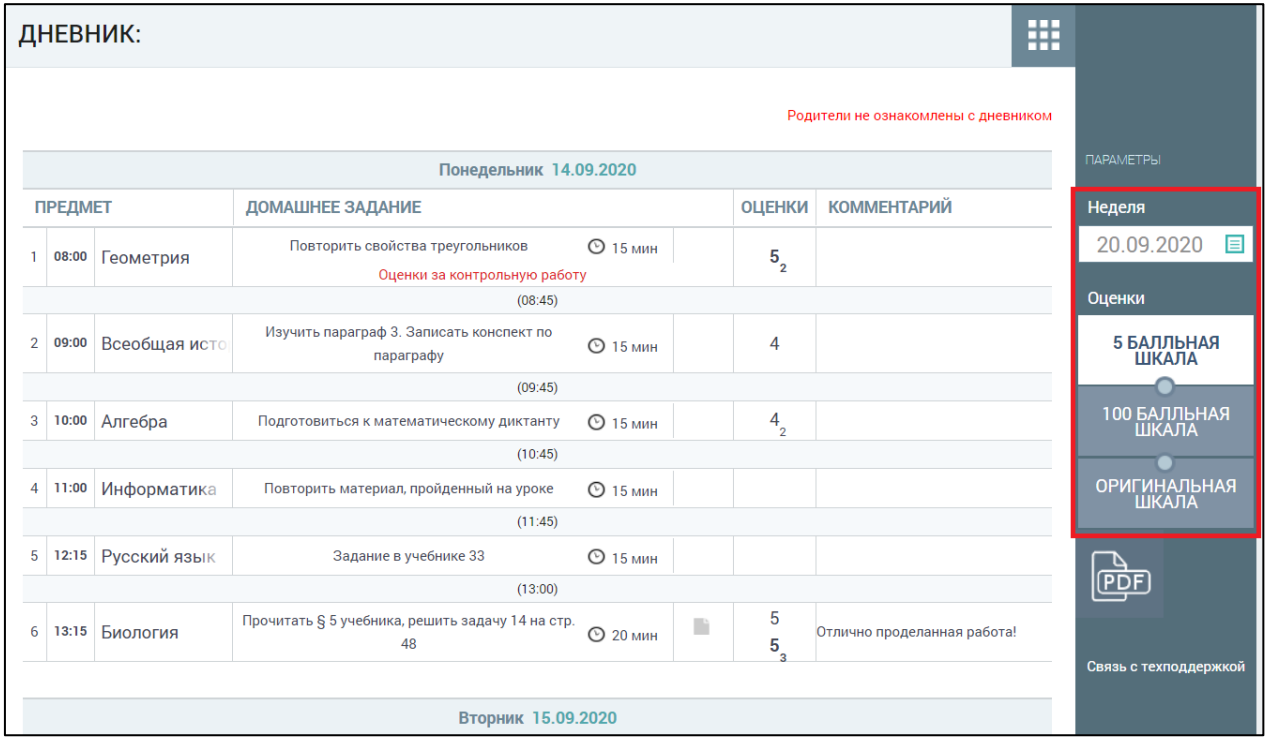

<span id="page-33-1"></span>Рисунок 33 – Электронный дневник учащегося

# **3.1.1.1 Просмотр Дневника**

На открывшейся странице можно ознакомиться со следующей информацией:

- расписанием на неделю;
- оценками;
- задания с вложениями и предполагаемым временем их выполнения;
- комментариями учителя;
- фактом ознакомления родителей с Дневником.

Красным цветом в Дневнике выводятся комментарии учителя по уроку В столбце «Комментарий» отображается комментарий учителя к индивидуальной оценке [\(Рисунок 34\)](#page-34-0).

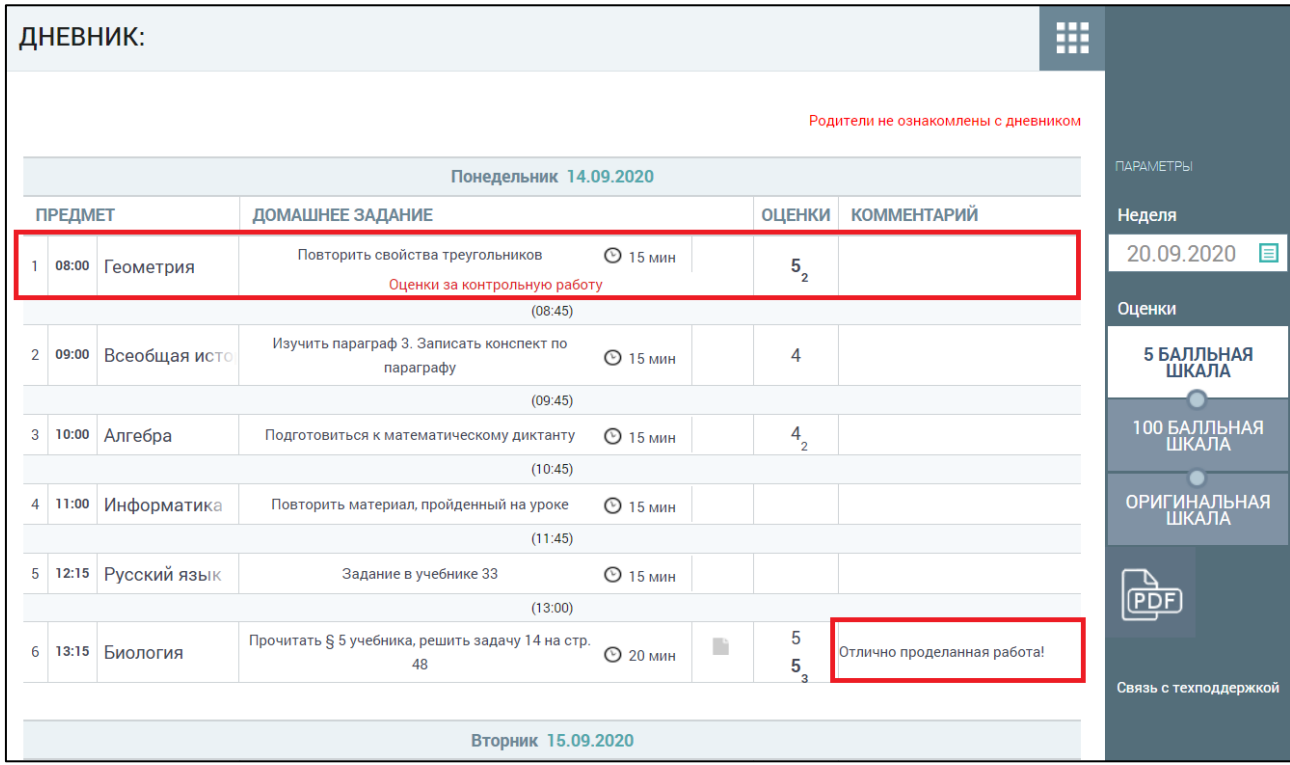

# Рисунок 34 – Комментарии к уроку и к оценке

<span id="page-34-0"></span>При наведении курсора на оценку отобразится форма контроля, по которой она была выставлена [\(Рисунок 35\)](#page-35-0).

Оценки, имеющие тип контроля **«Контрольная»**, выделены полужирным шрифтом. Цифра рядом с оценкой означает, что полученная оценка по определённой форме контроля имеет вес, отличный от **«1»**. Оценки, имеющие б**о**льший вес, оказывают б**о**льшее влияние на

средневзвешенный балл. При изменении в ОО типов контроля и веса оценки для используемой формы контроля выставленные ранее оценки не изменяются. При смене системы оценивания знаний (5- или 100-балльная шкала и др.) отображение шрифта и весов оценок не изменяются.

| m<br>ДНЕВНИК:                       |       |               |                                                        |            |               |                    |                             |                              |
|-------------------------------------|-------|---------------|--------------------------------------------------------|------------|---------------|--------------------|-----------------------------|------------------------------|
| Родители не ознакомлены с дневником |       |               |                                                        |            |               |                    |                             |                              |
| Понедельник 14.09.2020              |       |               |                                                        |            |               |                    |                             | <b>ПАРАМЕТРЫ</b>             |
| <b>ПРЕДМЕТ</b>                      |       |               | ДОМАШНЕЕ ЗАДАНИЕ                                       |            | <b>ОЦЕНКИ</b> | <b>КОММЕНТАРИЙ</b> | Неделя                      |                              |
| 1                                   | 08:00 | Геометрия     | Повторить свойства треугольников                       | $©$ 15 мин |               | $5\overline{)}$    |                             | .09.2020<br>2(<br>目          |
|                                     |       |               | Оценки за контрольную работу                           |            |               |                    | Контрольная работа          |                              |
| (08:45)                             |       |               |                                                        |            |               |                    |                             | <b>НКИ</b>                   |
| $\overline{2}$                      | 09:00 | Всеобщая исто | Изучить параграф 3. Записать конспект по<br>параграфу  | ⊙ 15 мин   |               | 4                  |                             | 5 БАЛЛЬНАЯ<br><b>ШКАЛА</b>   |
| (09:45)                             |       |               |                                                        |            |               |                    |                             |                              |
| 3                                   | 10:00 | Алгебра       | Подготовиться к математическому диктанту               | ⊙ 15 мин   |               | $\frac{4}{2}$      |                             | 100 БАЛЛЬНАЯ<br><b>ШКАЛА</b> |
| (10:45)                             |       |               |                                                        |            |               |                    |                             |                              |
| 4                                   | 11:00 | Информатика   | Повторить материал, пройденный на уроке                | ⊙ 15 мин   |               |                    |                             | <b>ОРИГИНАЛЬНАЯ</b><br>ШКАЛА |
| (11:45)                             |       |               |                                                        |            |               |                    |                             |                              |
| 5                                   | 12:15 | Русский язык  | Задание в учебнике 33                                  | $©$ 15 мин |               |                    |                             |                              |
| (13:00)                             |       |               |                                                        |            |               |                    |                             | <u>PDF</u>                   |
| 6                                   | 13:15 | Биология      | Прочитать § 5 учебника, решить задачу 14 на стр.<br>48 | ⊙ 20 мин   | D             | 5<br>5<br>'nз.     | Отлично проделанная работа! |                              |
|                                     |       |               |                                                        |            |               |                    |                             | Связь с техподдержкой        |
| Вторник 15.09.2020                  |       |               |                                                        |            |               |                    |                             |                              |

Рисунок 35 – Просмотр деталей по выставленной оценке

<span id="page-35-0"></span>Используемые формы контроля и веса оценок должны быть указаны в локальных нормативных актах ОО.

Средневзвешенный балл – автоматически подсчитываемый в системе аналитический показатель успеваемости учащегося, учитывающий вес (значимость) каждого вида работ, за которые выставлены оценки.

Формула для расчёта средневзвешенного балла:

Средневзвешенный балл = (сумма произведений оценок на их веса) / (сумма весов этих оценок).

Пример подсчёта:

**«5»** и **«4»** за контрольную, **«3»** за ответ на уроке. Вес контрольных – 5 баллов, вес ответа на уроке – 1 балл.

Средневзвешенный балл =  $(5*50 + 3*1 + 4*5) / (5 + 1 + 5) = 4,36$
Формула расчёта средневзвешенного балла при условии отсутствия веса оценок соответствует расчёту среднеарифметического.

При формировании домашнего задания учитель отмечает запланированное время на его выполнение в минутах. По умолчанию время на выполнение домашнего задания – 15 минут [\(Рисунок 36\)](#page-36-0). Если требований к выполнению задания по времени нет, то в строке с домашним заданием отобразится иконка $\approx$ .

В строке с домашним заданием со статусом «Новое» отображается индикатор в течение 24 часов после назначения.

Если до даты выполнения учащийся отметил задание, как выполненное, то в строке с заданием отображается индикатор «Выполнено»  $\bullet$ 

Для учащихся доступна возможность скачать и просмотреть дополнительные материалы к заданиям. Для этого следует нажать иконку в строке с заданием по предмету [\(Рисунок 36\)](#page-36-0).

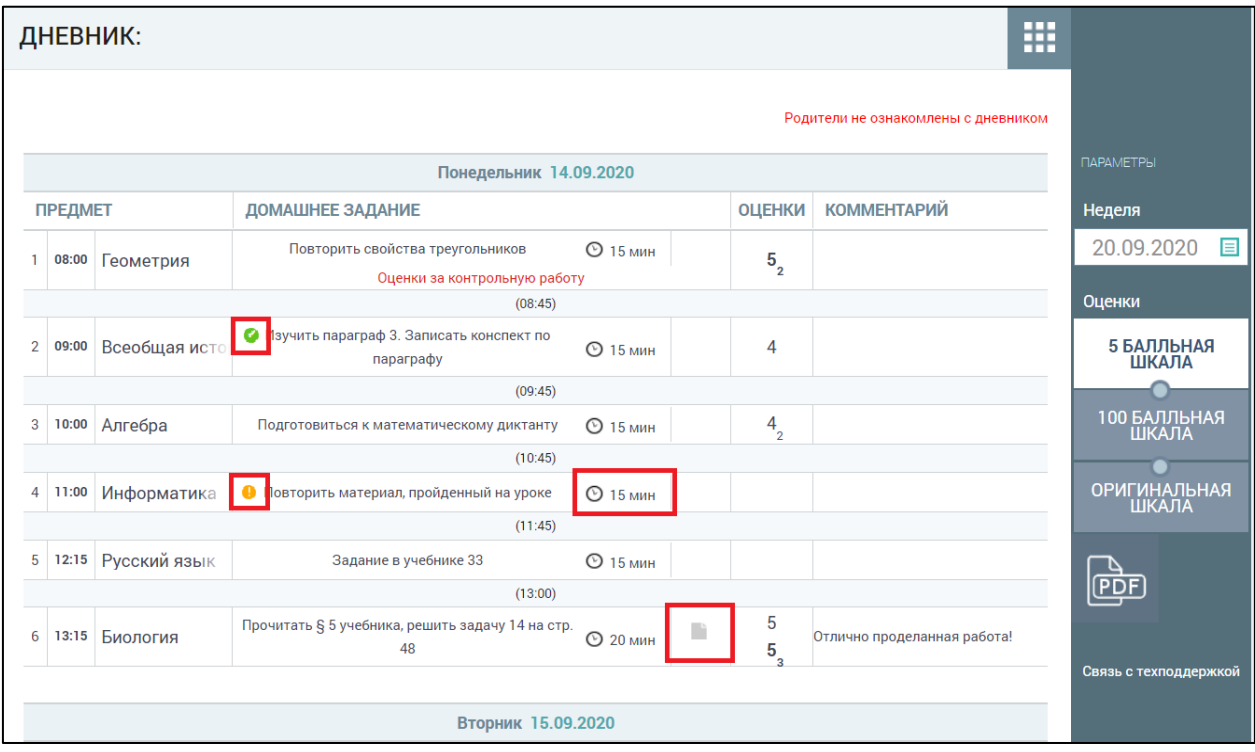

<span id="page-36-0"></span>Рисунок 36 – Просмотр дополнительных материалов

В результате откроется модальное окно **«Материалы и задания»** [\(Рисунок 37\)](#page-37-0).

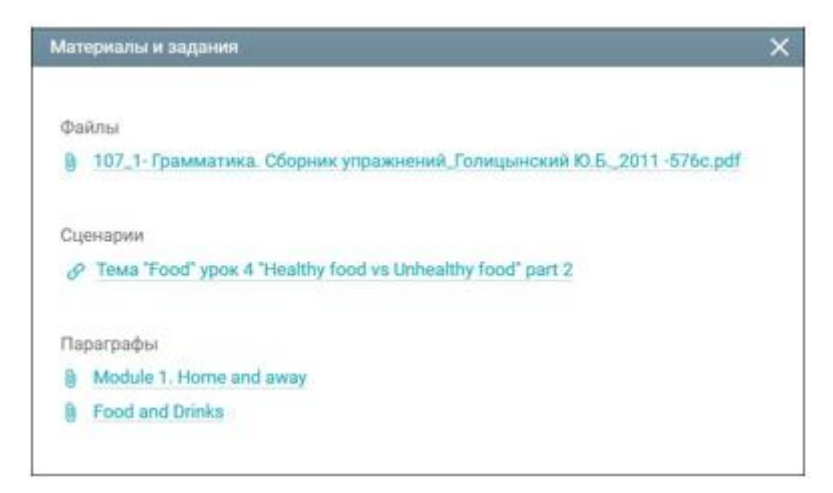

Рисунок 37 – Модальное окно «Материалы и задания»

<span id="page-37-0"></span>Для скачивания или просмотра нажмите на название выбранного материала или задания.

Дневник можно скачать в формате PDF, нажав кнопку в правом функциональном меню. Дневник ведёт учитель, поэтому, если он не внёс в него информацию, то она не будет отображена у учащегося. Если учитель долгое время не отмечает информацию об уроке или не выставляет оценки, об этом следует написать классному руководителю или учителю, используя **«Личные сообщения»**.

## **3.1.1.2 Проверка Дневника**

Родители имеют возможность еженедельно, а также в конце учебной четверти (учебного триместра), полугодия и года проверять Дневник учащегося. Классный руководитель учащегося может отследить факт ознакомления родителя с Дневником. Если родители нажали кнопку ознакомления, то в Дневнике учащегося будет отображена соответствующая надпись об ознакомлении  $\overline{B}$ 

противном случае – об отсутствии факта ознакомления Родители не ознакомлены с дневником

# **3.1.2 Текущая версия Дневника**

Для просмотра раздела в главном системном меню выберите «**Дневник** – **Дневник»**.

Откроется форма **«Дневник»**. По умолчанию открывается электронный дневник на текущую неделю. На странице отобразится расписание на неделю, включая занятия внеурочной деятельности, дополнительного образования, которые проводятся в образовательной организации, и дополнительного образования, которые проводятся вне образовательной организации. Вверху экрана расположено меню, которое позволяет выбрать любой период для отображения данных, шкалу отображения оценок, а также скачать страницы дневника в pdf [\(Рисунок 38\)](#page-38-0).

| Дневник: |                                     | $10-A$                  |                                                                                                    |              |     | Вернуться на прошлую версию |
|----------|-------------------------------------|-------------------------|----------------------------------------------------------------------------------------------------|--------------|-----|-----------------------------|
|          | Неделя                              | 16 ноя. - 22 ноя.<br>æ  | 5 <sub>5</sub><br>Родители не ознакомлены с дневником<br>⟨                                                                                                    | 100          | -dd | Скачать в .pdf              |
|          | 16, пн                              |                         |                                                                                                    |              |     |                             |
|          |                                     | Астрономия              | • ДЗ Развёрнуто ответить на вопросы: Как и почему вспыхивают новые звезды? Как взрываются выне<br>сверхновые звезды? Может ли Солнце вспыхнуть, как новая или сверх новая звезда? Почему?                                                               |              |     | $\Delta$                    |
|          | $\overline{2}$                      | Информатика             | • ДЗ Создать презентацию в Prezi. Инструкция:<br>https://sites.google.com/site/summerreading183/servisy/prezi Тема презентации - на ваше усмотрение<br>(литература, история, химия, информатика и т.д.).                                                | 15 мин       |     | $\overline{5}$              |
|          | 3                                   | Биология                | • ДЗ Клеточное дыхание относится к процессам ассимиляции или диссимиляции? Почему? Что<br>представляет собой процесс клеточного дыхания? Откуда берётся энергия для синтеза АТФ в<br>процессе клеточного дыхания? Перечислите этапы клеточного дыхания. | 15 мин       |     | 5 <sup>°</sup>              |
|          | внеурочная<br>деятельность<br>16:00 | ДМ (Мониторинг<br>M.M.) |                                                                                                    | $\mathbf{C}$ |     |                             |
|          | 17, BT                              |                         |                                                                                                    |              |     |                             |
|          |                                     | Астрономия              | КЛ Выполните задание для классной работы                                                                                                    | 15 мин       |     | $\overline{5}$              |
|          |                                     |                         | ДЗ Выполнить домашнее задание                                                                                                    | 15 мин       |     |                             |
|          | $\overline{2}$                      | Экономика               | КЛ Решить кейсы (групповая работа)<br>$\bullet$<br><b>15 мин</b>                                                                                                    |              |     | 5                           |
|          | 3                                   | Право                   | КЛ Решить задачу № 36 на стр. 17 учебника<br>$\bullet$<br>15 мин                                                                                                    | Ũ            |     | $\overline{4}$              |

Рисунок 38 – Электронный дневник учащегося

# <span id="page-38-0"></span>**3.1.2.1 Просмотр Дневника**

На открывшейся странице можно ознакомиться со следующей информацией:

- расписанием на неделю;
- оценками;
- ДЗ и классными работами (далее КЛ) с вложениями и предполагаемым временем его выполнения;

комментариями учителя;

фактом ознакомления родителей с Дневником.

При наведении курсора на предмет отобразятся названия тем урока, которые учитель затрагивает на уроке [\(Рисунок 39\)](#page-40-0).

Если учитель оставил комментарий к уроку, то его можно увидеть, наведя курсор на иконку  $\Box$ . Комментарий учителя к индивидуальной оценке

будет отмечен зелёным индикатором над оценкой [5]. Комментарий появится после наведения курсора на оценку.

Учитель может выставить несколько оценок за один урок. Также эти оценки он может заменить на «точки» <sup>1</sup>2, являющиеся специальной отметкой, которая обозначает ожидание ответа от учащегося в таких случаях, как:

- неподготовленность к уроку;
- ожидание ответа от учащегося по определённой работе или проекту;
- другие ситуации.

Учитель самостоятельно задаёт период действия **«точки»**.

В строке с заданием со статусом «Новое» отображается индикатор в течение 24 часов после назначения (Рисунок 33).

Если до даты выполнения учащийся отметил задание, как выполненное, то в строке с заданием отображается индикатор «Выполнено»

(Рисунок 33).

41 ЭПОС.26/ОК-2022.2.ИЗ.2-04

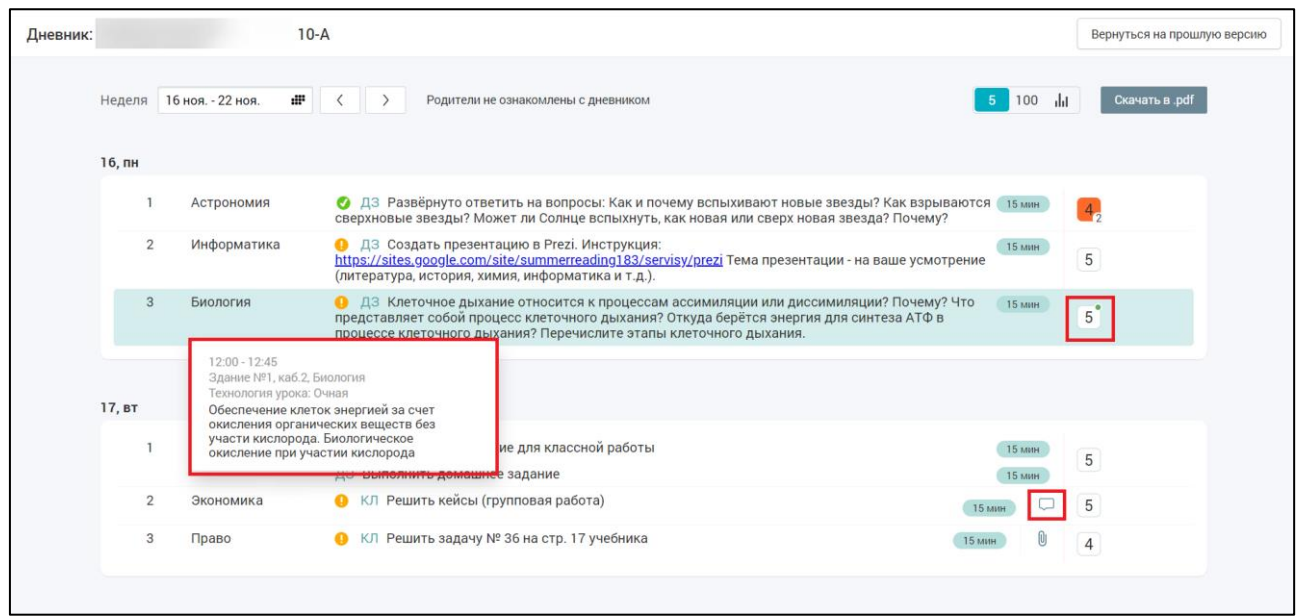

Рисунок 39 – Тема урока, комментарии к уроку и оценке

<span id="page-40-0"></span>При нажатии на урок в расписании доступна возможность просмотра полной информации [\(Рисунок 40\)](#page-40-1). На вкладке **«Выполненная работа»** отобразится комментарий от учителя к выполненному заданию. Иконка **«Комментарий»** отображается в следующих случаях: если учитель ознакомился с файлом от учащегося и установил статус **«Просмотрено»** и оставил комментарий к выполненному заданию, при нажатии на иконку открывается окно просмотра комментария, в окне отображается сообщение **«Просмотрено»** и текст комментария.

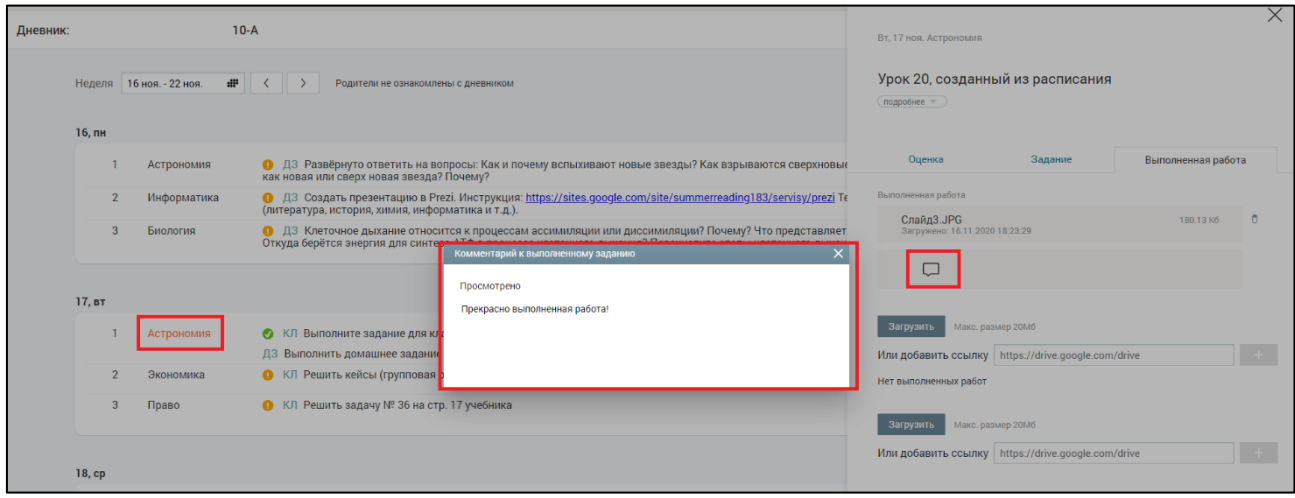

<span id="page-40-1"></span>Рисунок 40 – Подробная информация об уроке

При наведении курсора на оценку отобразится форма контроля, по которой она была выставлена [\(Рисунок 41\)](#page-41-0). Подробнее об оценках и типах контроля в п. 3.1.1.1.

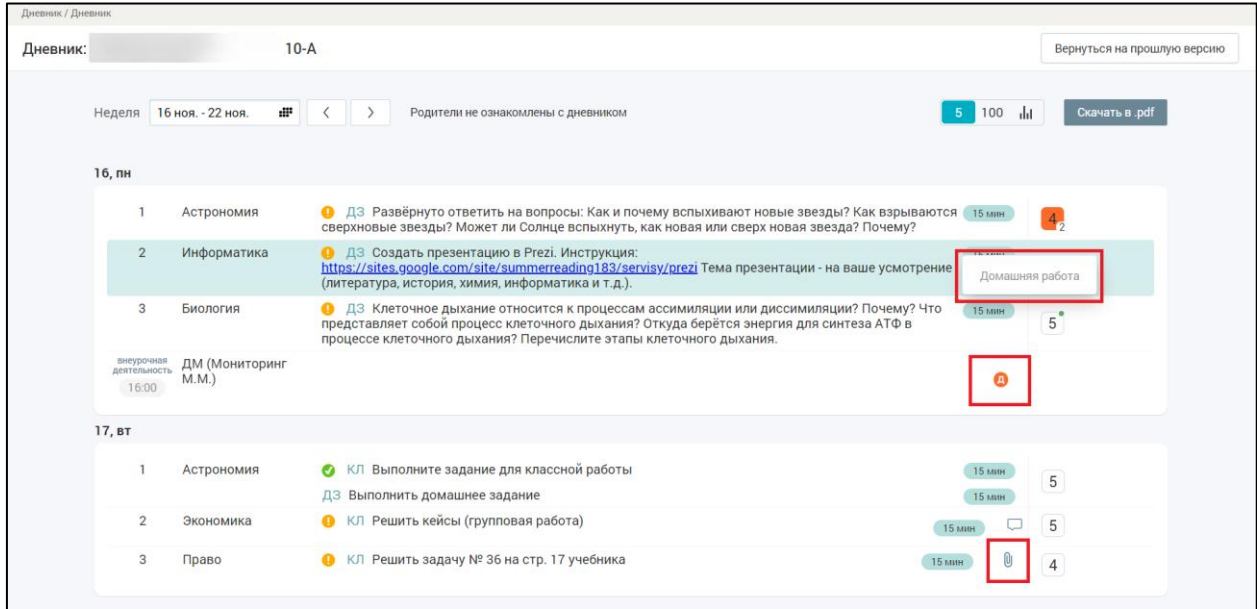

Рисунок 41 – Просмотр деталей по выставленной оценке

<span id="page-41-0"></span>Для учащихся доступна возможность скачать и просмотреть дополнительные материалы к заданию. Для этого следует нажать иконку  $\mathbf{0}$  в строке с заданием по предмету [\(Рисунок 41\)](#page-41-0).

Иконки и и обозначают «Дистанционную» и «Электронную» форму проведения урока или занятия внеурочной деятельности соответственно [\(Рисунок 41\)](#page-41-0).

В результате откроется модальное окно **«Дополнительные материалы к заданию»** [\(Рисунок 42\)](#page-41-1).

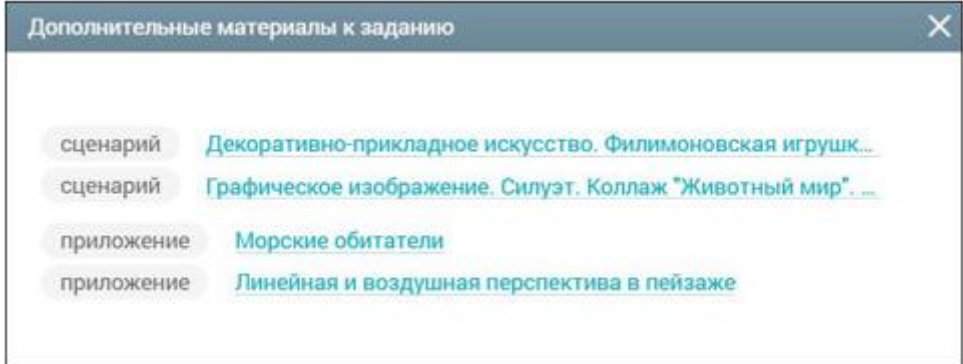

<span id="page-41-1"></span>Рисунок 42 – Модальное окно «Дополнительные материалы и задания»

Для скачивания или просмотра нажмите на название выбранного материала или задания.

Дневник можно скачать в формате PDF, нажав кнопку **«Скачать в PDF»**. Дневник ведёт учитель, поэтому, если он не внёс в него информацию, то она не будет отображена у учащегося. Если учитель долгое время не отмечает информацию об уроке или не выставляет оценки, об этом следует написать классному руководителю или учителю, используя **«Личные сообщения»**.

#### **3.1.2.2 Проверка Дневника**

Родители имеют возможность еженедельно, а также в конце учебной четверти (учебного триместра), полугодия и года проверять Дневник учащегося. Классный руководитель учащегося может отследить факт ознакомления родителя с Дневником. Если родители нажали кнопку ознакомления, то в Дневнике учащегося будет отображена соответствующая налпись об ознакомлении Родители ознакомлены с дневником, в противном случае – об отсутствии факта ознакомления Родители не ознакомлены с дневником.

#### **3.2 Домашнее задание, классная работа**

Раздел **«Домашнее задание, классная работа»** позволяет ознакомиться с перечнем заданий, дополнительными материалами к ним и загрузить результат выполнения задания.

Для учащегося предоставлено несколько режимов просмотра раздела **«Домашнее задание, классная работа»**:

- прежняя версия раздела «Домашнее задание» с помощью кнопки **«Вернуться в прошлую версию»**;
- текущая версия раздела «Домашнее задание, классная работа».

# **3.2.1 Прежняя версия раздела «Домашнее задание»**

Для перехода в прежнюю версию в главном системном меню выберите **«Дневник – Домашнее задание, классная работа»** и нажмите кнопку **«Вернуться на прошлую версию»** в верхней части страницы.

Откроется страница с заданиями на текущую неделю [\(Рисунок 43\)](#page-43-0).

|                        | 靈<br>ДОМАШНЕЕ ЗАДАНИЕ     |                     |                            |                                                                |                                   |                                      |                             |                    |                                                      |  |  |  |
|------------------------|---------------------------|---------------------|----------------------------|----------------------------------------------------------------|-----------------------------------|--------------------------------------|-----------------------------|--------------------|------------------------------------------------------|--|--|--|
| ДАТА<br><b>ВИНАДАЕ</b> | ДАТА<br><b>ВЫПОЛНЕНИЯ</b> | <b>ПРЕДМЕТ</b>      | ОБЯЗАТЕЛЬ-<br><b>НОСТЬ</b> | ЗАДАНИЕ                                                        | <b>BPEMA</b><br><b>ВЫПОЛНЕНИЯ</b> | ДОПОЛНИТЕЛЬ-<br><b>НЫЕ МАТЕРИАЛЫ</b> | ФАЙЛЫ<br><b>ВЫПОЛНЕНИЯ</b>  | <b>КОММЕНТАРИЙ</b> |                                                      |  |  |  |
| 10.09.2020             | 14.09.2020                | Алгебра             | $\checkmark$               | Подготовиться к<br>математическом<br>у диктанту                | 15 мин                            |                                      | Выполнено<br>Загрузить файл |                    | <b>ПАРАМЕТРЫ</b><br>Предмет<br>$\checkmark$<br>Любой |  |  |  |
| 11.09.2020             | 17.09.2020                | Физика              | $\checkmark$               | Повторить<br>физические<br>величины                            | 15 мин                            |                                      | Выполнено<br>Загрузить файл |                    | Адаптированные<br>предметы<br>Период с               |  |  |  |
| 12.09.2020             | 14.09.2020                | Биология            | $\checkmark$               | Прочитать § 5<br>учебника, решить<br>задачу 14 на стр.<br>48   | <b>20 MWH</b>                     | n                                    | Выполнено<br>Загрузить файл |                    | 目<br>14.09.2020<br><b>no</b><br>目<br>20.09.2020      |  |  |  |
| 14.09.2020             | 16.09.2020                | Русский язык        | $\checkmark$               | Задание в<br>учебнике 39                                       | 15 мин                            |                                      | Выполнено<br>Загрузить файл |                    | Обязательность<br><b>Bce</b><br>$\checkmark$         |  |  |  |
| 14.09.2020             | 14.09.2020                | Информатика         | $\checkmark$               | Повторить<br>материал,<br>пройденный на<br>уроке               | 15 мин                            |                                      | Выполнено<br>Загрузить файл |                    | <b>ПРИМЕНИТЬ</b><br>Связь с техподдержкой            |  |  |  |
| 14.09.2020             | 14.09.2020                | Всеобщая<br>история | $\checkmark$               | Изучить<br>параграф 3.<br>Записать<br>конспект по<br>параграфу | 15 мин                            |                                      | Выполнено<br>Загрузить файл |                    |                                                      |  |  |  |

Рисунок 43 – Задания на текущую неделю

# <span id="page-43-0"></span>**3.2.1.1 Просмотр перечня заданий**

В форме с заданиями отражены следующие сведения:

- **«Дата задания» –** дата создания задания;
- **«Дата выполнения»**  крайняя дата, до которой задание должно быть выполнено;
- **«Предмет»**  наименование предмета, по которому назначено задание;
- **«Обязательность»**  обязательным или добровольным является выполнение задания;
- **«Задание»**  описание задания;
- **«Время выполнения»**  предполагаемое время выполнения задания (с учётом норм СанПиН), если учителем не была выбрана опция **«Без предъявления требований к времени выполнения»**;
- **«Дополнительные материалы»**  файл, прикреплённый учителем при составлении задания;
- **«Файл выполнения»**  файлы с выполненным заданием, прикреплённые учащимся (файл с выполненным заданием может быть прикреплён только пользователем с ролью **«Учащийся»)**.
- «Комментарий» комментарий учителя о просмотре выполненного задания.

Если задание было изменено учителем, индикация об изменении будет отображена фразой **«Изменение дд.мм.гггг»** в графе с датой соответствующего задания [\(Рисунок 44\)](#page-45-0).

В столбце **«Файл выполнения»** отображается индикатор выполнения задания [\(Рисунок 44\)](#page-45-0):

- кнопка Выполнено не активна, белого цвета, если дата выполнения прошла;
- кнопка выполнено не активна, серого цвета, если задание уже отмечено как выполненное.
- кнопка выполнено активна, если дата выполнения еще не наступила.

В строке с заданием отображается индикатор «Выполнено»<sup>1</sup> учащийся отметил задание как выполненное до даты выполнения.

В строке с заданием, которое имеет статус **«Новое»**, отображается индикатор в течение 24 часов после назначения [\(Рисунок 44\)](#page-45-0).

46 ЭПОС.26/ОК-2022.2.ИЗ.2-04

|                                                  | 靈<br>ДОМАШНЕЕ ЗАДАНИЕ     |                |                            |                         |                                   |                                      |                                                   |                    |  |                                                                 |  |  |
|--------------------------------------------------|---------------------------|----------------|----------------------------|-------------------------|-----------------------------------|--------------------------------------|---------------------------------------------------|--------------------|--|-----------------------------------------------------------------|--|--|
| ДАТА<br><b>ВИНАДАЕ</b>                           | ДАТА<br><b>ВЫПОЛНЕНИЯ</b> | <b>ПРЕДМЕТ</b> | ОБЯЗАТЕЛЬ-<br><b>HOCTb</b> | ЗАДАНИЕ                 | <b>ВРЕМЯ</b><br><b>ВЫПОЛНЕНИЯ</b> | ДОПОЛНИТЕЛЬ-<br><b>НЫЕ МАТЕРИАЛЫ</b> | <b>ФАЙЛЫ</b><br><b>ВЫПОЛНЕНИЯ</b>                 | <b>КОММЕНТАРИЙ</b> |  |                                                                 |  |  |
| 12.10.2020<br>Изменено<br>21.10.2020<br>16:28:18 | 27.10.2020                | Астрономия     | $\checkmark$               | дописать план<br>работ. | ନ                                 |                                      | Выполнено<br>D<br>$\circledast$<br>Загрузить файл | Просмотрено        |  | ПАРАМЕТРЫ<br>Предмет<br>Любой<br>$\checkmark$                   |  |  |
| 19.10.2020<br>Ø                                  | 10.11.2020                | Астрономия     | $\checkmark$               | Выполнить ДЗ            | <b>15 мин</b>                     |                                      | Выполнено<br>Загрузить файл                       |                    |  | Адаптированные<br>предметы<br>Период с                          |  |  |
| 10.11.2020<br>$\bullet$                          | 11.11.2020                | География      | $\checkmark$               | ВЫУЧИТЬ<br>монолог,     | 15 мин                            |                                      | Выполнено<br>Загрузить файл                       |                    |  | 圓<br>26.10.2020<br>$\mathsf{no}$                                |  |  |
| 10.11.2020<br>$\bullet$                          | 11.11.2020                | География      | ✓                          | выучить<br>материал,    | <b>15 мин</b>                     |                                      | Выполнено<br>Загрузить файл                       |                    |  | 目<br>22.11.2020<br>Обязательность<br><b>Bce</b><br>$\checkmark$ |  |  |
|                                                  |                           |                |                            |                         |                                   |                                      |                                                   |                    |  | <b>ПРИМЕНИТЬ</b>                                                |  |  |

<span id="page-45-0"></span>Рисунок 44 – Индикаторы новых и выполненных заданий, изменение задания Для того чтобы отметить задание как выполненное, необходимо нажать кнопку Выполнено в строке с заданием. После этого появится информационное сообщение с подтверждением операции [\(Рисунок 45\)](#page-45-1).

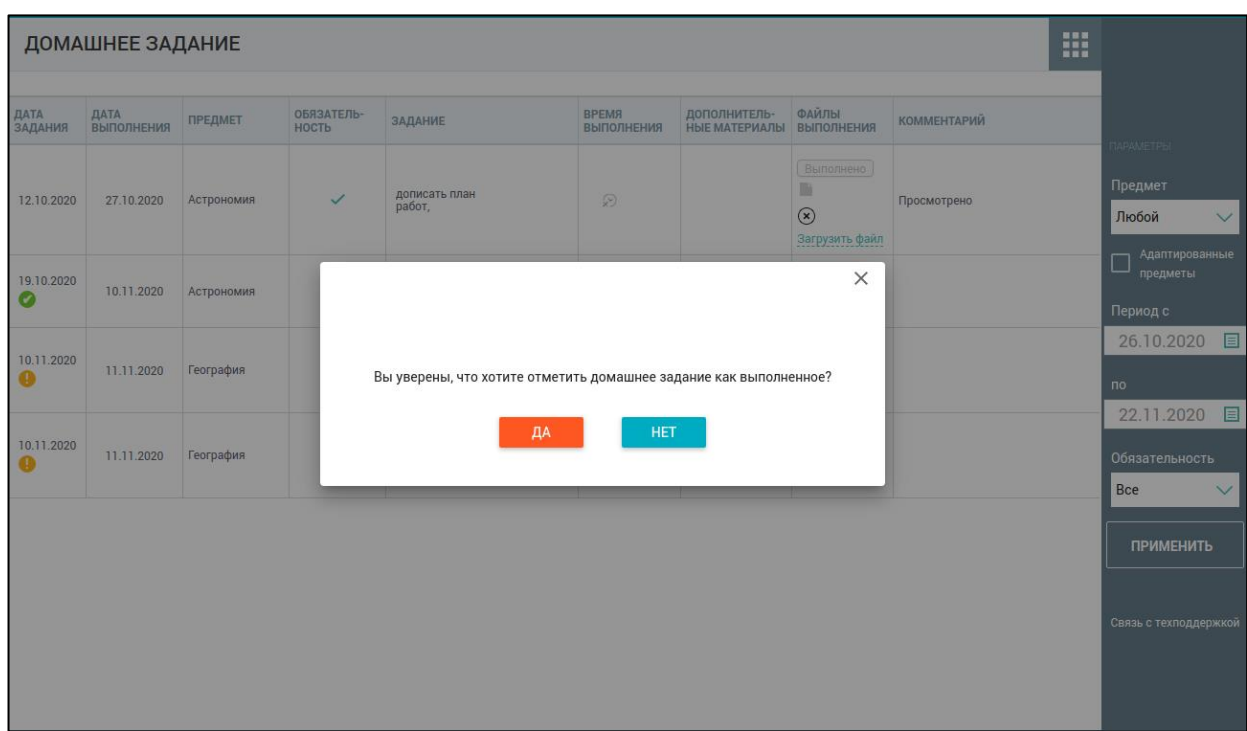

Рисунок 45 – Подтверждение выполнения задания

<span id="page-45-1"></span>Нажмите **«Да»** если подтверждаете выполнение домашнего задания, после этого задание получает статус **«Выполнено»** и отмечается индикатором . Нажмите **«Нет»** для отмены. Кнопка **«Выполнено»** остается активной.

В правом функциональном меню можно выбрать параметры для фильтрации списка заданий, для этого выполните следующие действия:

1) Для выбора предмета и обязательности выполнения нажмите иконку **«стрелочка вниз»** и выберите из выпадающего списка необходимые значения.

2) Для выбора значений параметров **«Период с»** и **«Период по»** нажмите иконку **«Календарь»** и выберите необходимые даты.

3) Нажмите кнопку **«Применить»** для подтверждения выбранных параметров**.**

В результате будет сформирован список заданий по заданным параметрам.

#### **3.2.1.2 Работа с дополнительными материалами к заданиям**

Учащимся доступна возможность скачать и просмотреть дополнительные материалы по заданиям. Для этого следует нажать иконку в графе **«Дополнительные материалы»** по предмету. В результате откроется модальное окно **«Материалы и задания»** [\(Рисунок 46\)](#page-46-0).

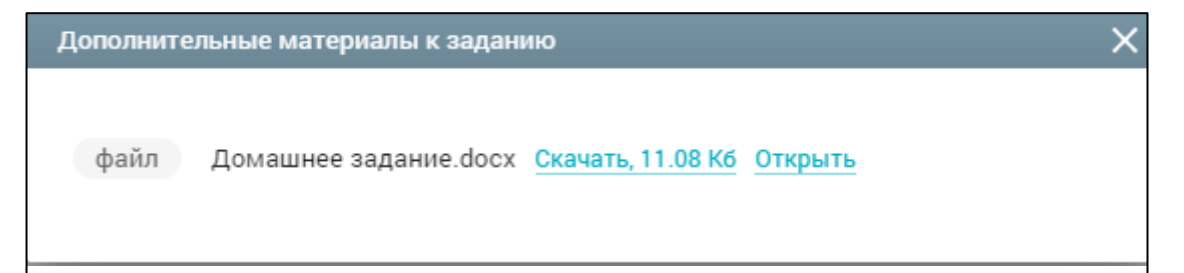

Рисунок 46 – Модальное окно **«Материалы и задания»**

<span id="page-46-0"></span>Для скачивания материала нажмите «Скачать», для просмотра материала нажмите «Открыть» в строке с названием материала.

#### **3.2.1.3 Прикрепление выполненных заданий**

Чтобы прикрепить файл выполненного задания, в поле **«Файлы выполнения»** нажмите **«Загрузить файл»** и выберите соответствующий файл. В случае нахождения ошибки в загруженном файле с работой его можно удалить, нажав иконку **«Удалить»** [\(Рисунок 47\)](#page-47-0).

|                                                   | 冊<br>ДОМАШНЕЕ ЗАДАНИЕ     |                |                            |                                                                                                    |                                   |                                      |                                              |                    |  |                                                                                                    |  |  |
|---------------------------------------------------|---------------------------|----------------|----------------------------|----------------------------------------------------------------------------------------------------|-----------------------------------|--------------------------------------|----------------------------------------------|--------------------|--|----------------------------------------------------------------------------------------------------|--|--|
| ДАТА<br>ЗАДАНИЯ                                   | ДАТА<br><b>ВЫПОЛНЕНИЯ</b> | <b>ПРЕДМЕТ</b> | ОБЯЗАТЕЛЬ-<br><b>НОСТЬ</b> | ЗАДАНИЕ                                                                                                    | <b>BPEMЯ</b><br><b>ВЫПОЛНЕНИЯ</b> | дополнитель-<br><b>НЫЕ МАТЕРИАЛЫ</b> | ФАЙЛЫ<br><b>ВЫПОЛНЕНИЯ</b>                   | <b>КОММЕНТАРИЙ</b> |  |                                                                                                    |  |  |
| 15.10.2020                                        | 16.10.2020                | Алгебра        | $\checkmark$               | https://uchebnik.<br>permkrai.ru/catal<br>oque?<br>subject_ids=113                                                                                                    | <b>15 мин</b>                     |                                      | Выполнено<br>Загрузить файл                  |                    |  | ПАРАМЕТРЫ<br>Предмет<br>Любой<br>$\checkmark$                                                               |  |  |
| 15.10.2020<br>Изменено:<br>21.10.2020<br>16:28:18 | 16.10.2020                | Алгебра        | $\checkmark$               | https://uchebnik<br>permkrai.ru/catal<br>oque/material_vie<br>w/atomic_objects<br>/908090<br>https://uchebnik.<br>permkrai.ru/my_m<br>aterials/material<br>view/atomic_obje<br>cts/908887?<br>sharing_key=5c7d<br>53d4-c4c0-470b-<br>$b125-$<br>b4b5c2744f4c | 15 мин                            |                                      | Выполнено<br>Загрузить файл                  |                    |  | Адаптированные<br>предметы<br>Период с<br>目<br>15.10.2020<br><b>no</b><br>目<br>15.11.2020<br>Обязательность |  |  |
| 20.10.2020                                        | 20.10.2020                | Алгебра        |                            | Ц                                                                                                    | ନ                                 |                                      | Выполнено<br>Загрузить файл                  |                    |  | <b>Bce</b><br>$\checkmark$                                                                                  |  |  |
| 11.11.2020                                        | 13.11.2020                | Биология       | $\checkmark$               | Пройти тест на<br>странице 56.<br>Прочитать § 7,<br>подготовиться к<br>контрольной<br>работе                                                                                                    | <b>20 MWH</b>                     |                                      | Выполнено<br>$\circledast$<br>Загрузить файл |                    |  | <b>ПРИМЕНИТЬ</b><br>Связь с техподдержкой                                                                   |  |  |
|                                                   |                           |                |                            |                                                                                                    |                                   |                                      |                                              |                    |  |                                                                                                    |  |  |

Рисунок 47 – Работа с файлом выполненного задания

<span id="page-47-0"></span>Допускаются следующие форматы для файла выполненного задания: docx, odt, txt, xlsx, csv, ods, pdf, pptx, ppsx. Размер файла не должен превышать 20 Мб.

# **3.2.2 Текущая версия раздела «Домашнее задание, классная работа»**

Для просмотра раздела в главном системном меню выберите **«Дневник – Домашнее задание, классная работа»**.

Откроется страница с заданиями на текущую неделю [\(Рисунок 48\)](#page-48-0).

|                                                                   | Домашнее задание, классная работа |            |                                                                                                    |                |                                              |             | Вернуться на прошлую версию      | ÷ |
|-------------------------------------------------------------------|-----------------------------------|------------|----------------------------------------------------------------------------------------------------|----------------|----------------------------------------------|-------------|----------------------------------|---|
| Дата задания                                                      | Дата выполнения                   | Предмет    | Задание                                                                                                    | Доп. материалы | Выполненная работа                           | Комментарии | Предмет                          |   |
| 16.11.2020                                                        | 16.11.2020                        | География  | КЛ Отметить на контурных картах важнейшие<br>месторождения руд черных и цветных металлов и<br>подписать страны, в которых они находятся.                                                                                                    |                | <b>Выполнено</b><br>Выполненное задание docx |             | любой<br>Период                  | ۰ |
| 16.11.2020                                                        | 16.11.2020                        | Экономика  | ДЗ Типы рыночных структур. Совершенная конкуренция:<br>сущность. Параграфы 7.1-7.2 конспект. Выучить<br>ключевые понятия                                                                                                    |                | Выполнено<br>Выполненное задание docx        |             | 16 ноя. - 22 ноя. •<br>Применить |   |
| 16.11.2020                                                        | 16.11.2020                        | Экономика  | КЛ Решить кейсы (групповая работа)                                                                                                    |                | Выполнено                                    |             | Сбросить                         |   |
| 16.11.2020<br>изменено<br>18.11.2020 09:25:46<br>$\mathbf \Omega$ | 16.11.2020                        | Биология   | ДЗ Прочитать § 7 учебника, ответить на вопросы в конце<br>параграфа                                                                                                    | Ø              | Выполнено                                    |             |                                  |   |
| 16.11.2020                                                        | 16.11.2020                        | Астрономия | ДЗ Дать развёрнутый ответ на вопросы: 1. От чего<br>зависит светимость звезд? Какова связь между<br>массой и светимостью звезд? 2. Во сколько раз<br>отличаются размеры и плотности звезд-сверхгигантов<br>и карликов?                                                                                                    |                | Выполнено                                    |             |                                  |   |
| 17.11.2020                                                        | 23.11.2020                        | Астрономия | ДЗ РЕШИТЬ ПОДРОБНО. Годичный параллакс звезды<br>Бетельгейзе (а Ориона) равен 0,0062", видимая<br>звездная величина 0.5m. Найдите 1) расстояние до нее<br>в парсеках и световых годах: 2) определите<br>освещенность, создаваемую звездой на Земле; 3)<br>определите ее абсолютную звездную величину и<br>светимость, если бы она была расположена на<br>расстоянии 10 парсек. |                | Выполнено                                    |             |                                  |   |
| 17.11.2020<br>изменено<br>18.11.2020 09:22:52                     | 17.11.2020                        | Астрономия | КЛ Практическая работа «Проведение сравнительного<br>анализа планет карликов» на основе материала                                                                                                    | $\Omega$       | Выполнено<br>Выполненный тест docx           | о           |                                  |   |

Рисунок 48 – Страница «Домашнее задание, классная работа»

# <span id="page-48-0"></span>**3.2.2.1 Просмотр перечня заданий**

В форме с заданиями отражены следующие сведения:

- **«Дата задания» –** дата создания задания;
- **«Дата выполнения»**  крайняя дата, до которой задание должно быть выполнено;
- **«Предмет»**  наименование предмета, по которому назначено задание;
- **«Задание»**  описание задания. Индикатор **ДЗ/КЛ** означает, какой из видов работ был задан учителем: домашнее задание или классная работа;
- **«Время выполнения»** (появится после наведения курсора на строку с заданием) – предполагаемое время выполнения задания (с учётом норм СанПиН), если учителем не была выбрана опция **«Без предъявления требований к времени выполнения»**;
- **«Дополнительные материалы»**  файл, прикреплённый учителем при составлении задания;
- **«Выполненная работа»**  файлы с выполненным заданием, прикреплённые учащимся (файл с выполненным заданием может

быть прикреплён только пользователем с ролью **«Учащийся».**  Файл может быть прикреплён только до даты выполнения домашнего задания).

**«Комментарий» –** комментарий учителя к заданию.

Если задание было изменено учителем, индикация об изменении будет отображена фразой **«Изменено дд.мм.гггг»** в графе с датой соответствующего задания [\(Рисунок 44\)](#page-45-0). Комментарий учителя можно увидеть, нажав на иконку  $\Box$ . В результате откроется модальное окно «Комментарии к заданию» [\(Рисунок 49\)](#page-49-0).

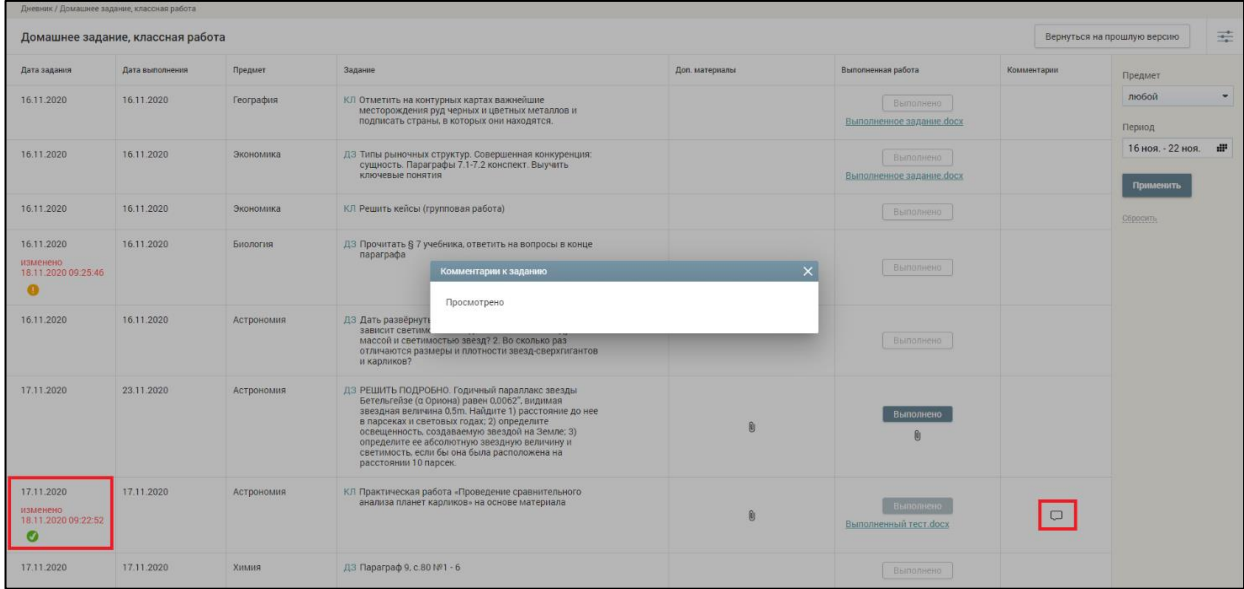

Рисунок 49 – Комментарий к заданию, изменение задания

<span id="page-49-0"></span>В строке с заданием, которое имеет статус **«Новое»**, отображается индикатор в течение 24 часов после назначения [\(Рисунок 50\)](#page-50-0).

В столбце **«Выполненная работа»** отображается индикатор выполнения заданий [\(Рисунок 50\)](#page-50-0):

- кнопка Выполнено не активна, белого цвета, если дата выполнения прошла;
- кнопка выполнено не активна, серого цвета, если задание уже отмечено как выполненное.

– кнопка выполнено активна, если дата выполнения еще не наступила.

В строке с заданием отображается индикатор **«Выполнено»** если

учащийся отметил задание, как выполненное до даты выполнения.

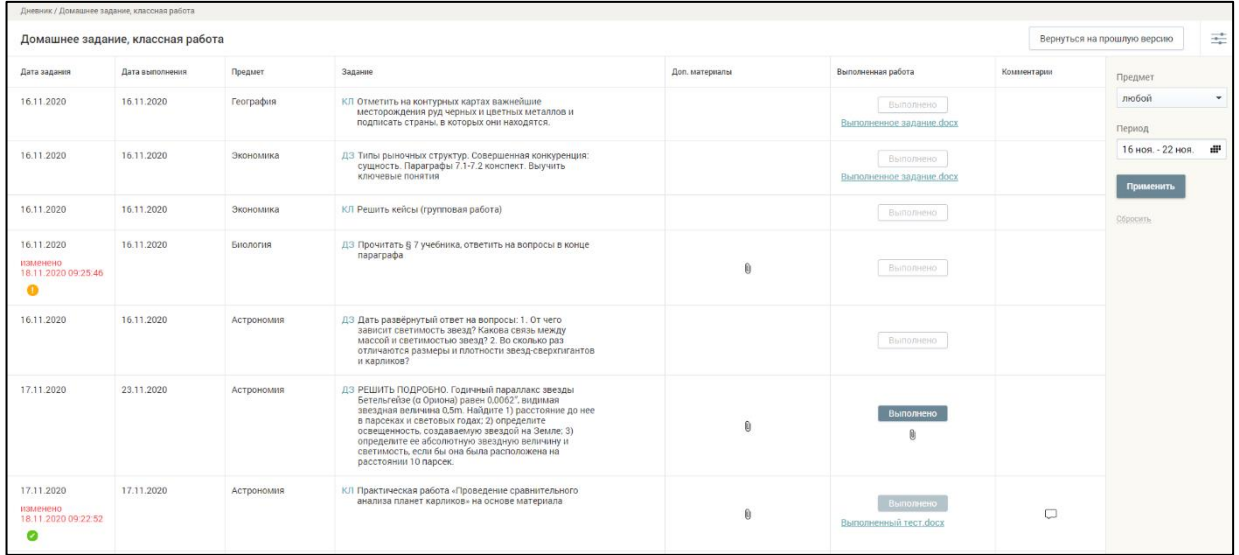

Рисунок 50 – Индикаторы новых и выполненных заданий

<span id="page-50-0"></span>Для того чтобы отметить задание как выполненное, необходимо нажать кнопку Выполнено в строке с заданием. После этого появится информационное сообщение с подтверждением операции (**[Рисунок 51](#page-50-1)**).

| Дневник / Домашнее задание, классная работа        |                                   |            |                                                                                                    |                |                                       |             |                                             |
|----------------------------------------------------|-----------------------------------|------------|----------------------------------------------------------------------------------------------------|----------------|---------------------------------------|-------------|---------------------------------------------|
|                                                    | Домашнее задание, классная работа |            |                                                                                                    |                |                                       |             | 壬<br>Вернуться на прошлую версию            |
| Дата задания                                       | Дата выполнения                   | Предмет    | Задание                                                                                                    | Доп. материалы | Выполненная работа                    | Комментарии | Предмет                                     |
| 16.11.2020                                         | 16.11.2020                        | География  | КЛ Отметить на контурных картах важнейшие<br>месторождения руд черных и цветных металлов и<br>подписать страны, в которых они находятся.                                                                                                    |                | Выполнено<br>Выполненное задание docx |             | любой<br>$\overline{\phantom{a}}$<br>Период |
| 16.11.2020                                         | 16.11.2020                        | Экономика  | ДЗ Типы рыночных структур, Совершенная конкуренция:<br>сущность. Параграфы 7.1-7.2 конспект. Выучить<br>ключевые понятия                                                                                                    |                | Выполнено<br>Выполненное задание docx |             | 16 ноя. - 22 ноя.<br>- #<br>Применить       |
| 16.11.2020                                         | 16.11.2020                        | Экономика  | КЛ Решить кейсы (групповая работа)                                                                                                    |                | Выполнено                             |             | Conocarry.                                  |
| 16.11.2020<br>изменено<br>18.11.2020.09:25:46      | 16,11,2020                        | Биология   | ДЗ Прочитать § 7 учебник<br>naparpa $\Phi$ a<br>Вы уверены, что хотите отметить задание как выполненное?                                                                                                    | X              | Выполнено                             |             |                                             |
| 16.11.2020                                         | 16.11.2020                        | Астрономия | ДЗ Дать развёрнутый отв<br>зависит светимость з<br>массой и светимость<br>отличаются размеры<br>и карликов?                                                                                                    | Her            | Выполнено                             |             |                                             |
| 17.11.2020                                         | 23.11.2020                        | Астрономия | ДЗ РЕШИТЬ ПОДРОБНО. Годичный параллакс звезды<br>Бетельгейзе (а Ориона) равен 0,0062", видимая<br>звездная величина 0,5m. Найдите 1) расстояние до нее<br>в парсеках и световых годах; 2) определите<br>освещенность, создаваемую звездой на Земле; 3)<br>определите ее абсолютную звездную величину и<br>светниость, если бы она была расположена на<br>расстоянии 10 парсек. |                | Выполнено                             |             |                                             |
| 17.11.2020<br>изменено<br>18.11.2020 09:22:52<br>Ø | 17.11.2020                        | Астрономия | КЛ Практическая работа «Проведение сравнительного<br>анализа планет карликов» на основе материала                                                                                                    |                | Выполненный тест.docx                 | $\Box$      |                                             |

<span id="page-50-1"></span>Рисунок 51 – **Подтверждение выполнения задания.**

Нажмите **«Да»** если подтверждаете выполнение домашнего задания, после этого задание получает статус **«Выполнено»** и отмечается индикатором . Нажмите **«Нет»** для отмены. Кнопка **«Выполнено»** остается активной.

В правом функциональном меню можно выбрать параметры для фильтрации списка заданий, для этого выполните следующие действия:

- 1) Для выбора предмета нажмите иконку «стрелочка вниз» и выберите из выпадающего списка необходимый предмет.
- 2) Для выбора значений параметров «Период с» и «Период по» нажмите иконку «Календарь» и выберите необходимые даты.
- 3) Нажмите кнопку «Применить» для подтверждения выбранных параметров.

В результате будет сформирован список заданий по заданным параметрам [\(Рисунок 52\)](#page-51-0).

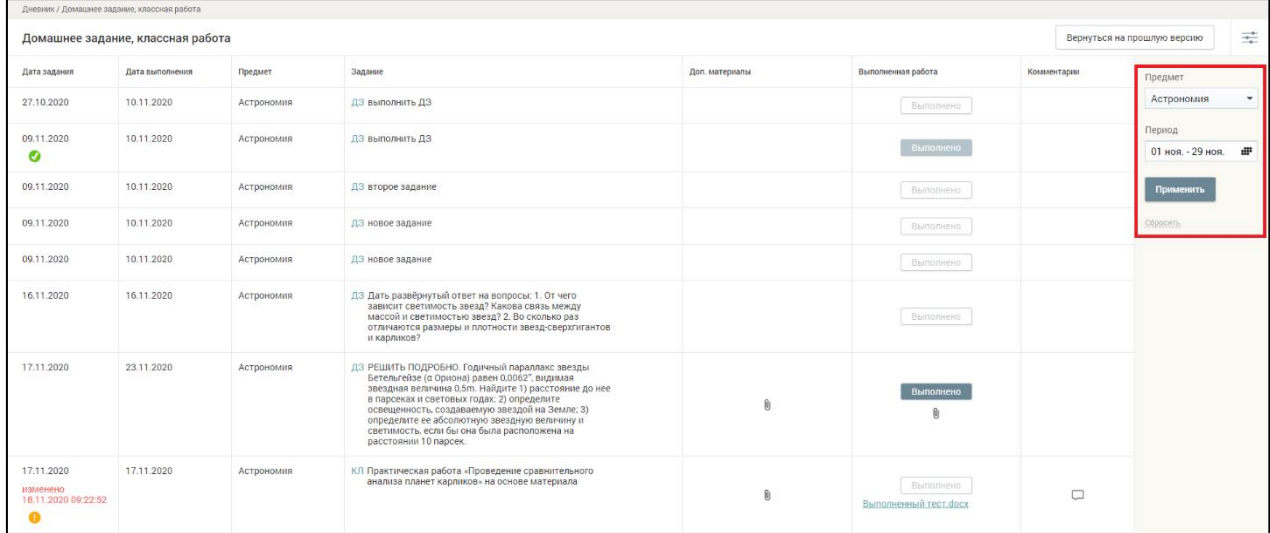

<span id="page-51-0"></span>Рисунок 52 – Фильтры в разделе «Домашнее задание, классная работа»

# **3.2.2.2 Работа с дополнительными материалами к заданиям**

Учащимся доступна возможность скачать и просмотреть дополнительные материалы к заданиям. Для этого следует нажать иконку

O) в графе **«Доп. материалы»** по предмету. В результате откроется модальное окно **«Дополнительные материалы к заданию»** [\(Рисунок 53\)](#page-52-0).

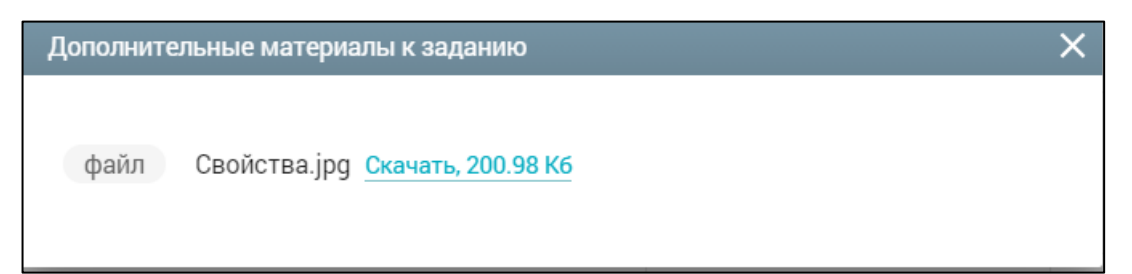

<span id="page-52-0"></span>Рисунок 53 – Модальное окно **«Дополнительные материалы к заданию»**

Для скачивания или просмотра нажмите на название выбранного материала или задания.

## **3.2.2.3 Прикрепление выполненных заданий**

Для того, чтобы прикрепить файл выполненного задания, в поле

**«Выполненная работа»** нажмите иконку **«Загрузить файл»** и выберите соответствующий файл. В случае нахождения ошибки в загруженном файле с

работой его можно удалить, нажав иконку **«Удалить»** [\(Рисунок 54\)](#page-52-1).

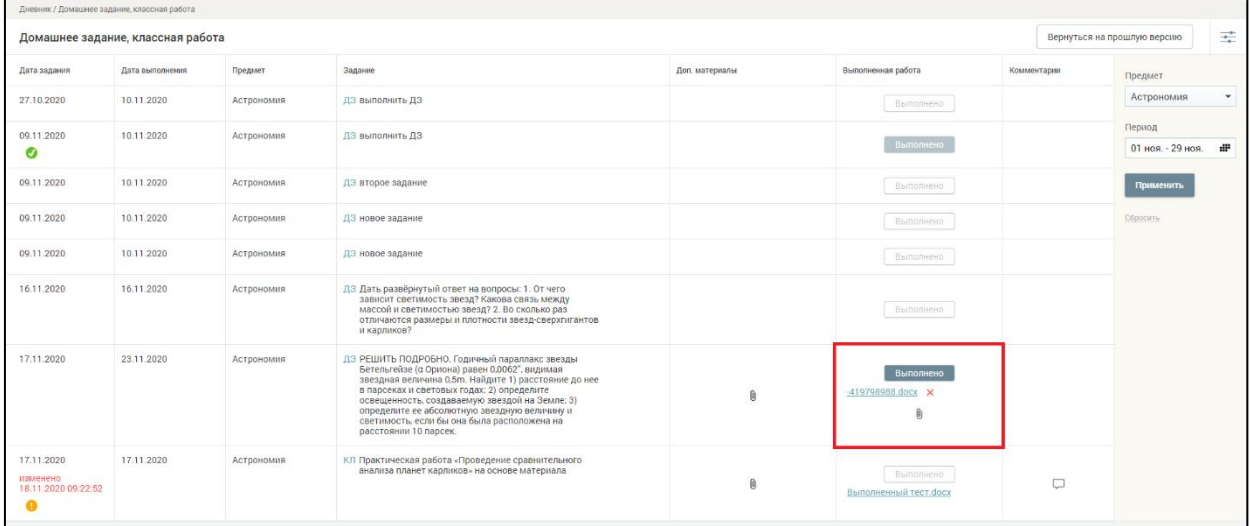

Рисунок 54 – Работа с файлом выполненного задания

<span id="page-52-1"></span>Допускаются следующие форматы для файла выполненного задания: docx, odt, txt, xlsx, csv, ods, pdf, pptx, ppsx. Объём файла не должен превышать 20 Мб.

# **3.3 Расписание**

Для перехода к разделу в главном системном меню выберите «Дневник – Расписание».

Откроется страница с расписанием учащегося на текущую неделю [\(Рисунок 55\)](#page-53-0). Чтобы выбрать другую неделю для отображения расписания, выберите в календаре соответствующие даты. Чтобы скачать расписание по выбранной неделе, нажмите кнопку **«Скачать.xlsx»**.

Данная страница позволяет ознакомиться не только с перечнем уроков, запланированными на неделю, но также с ФИО соответствующих учителейпредметников, номерами кабинетов, в которых проводятся уроки, перечнем занятий по внеурочной деятельности и дополнительному образованию, если такие запланированы для проведения в образовательной организации и перечень занятий дополнительного образования, если они запланированы для проведения вне образовательной организации.

|                 | Дневник / Расписание                         |                                                                       |                                                                        |                                                            |                                                                                                    |                                                                        |
|-----------------|----------------------------------------------|-----------------------------------------------------------------------|------------------------------------------------------------------------|------------------------------------------------------------|----------------------------------------------------------------------------------------------------|------------------------------------------------------------------------|
|                 | Расписание ученика                           | 14 сен. - 20 сен.                                                     | æ                                                                      |                                                            |                                                                                                    | Скачать .xlsx                                                          |
| Уроки           | Понедельник<br>14.09.2020                    | Вторник<br>15.09.2020                                                 | Среда<br>16.09.2020                                                    | Четверг<br>17.09.2020                                      | Пятница<br>18.09.2020                                                                                                    | Суббота<br>19.09.2020                                                  |
| 108:00          | Геометрия<br>Здание №1, каб. 2               |                                                                       | $\odot$<br>Алгебра<br>Здание №1, каб. 2                                | Θ<br>Иностранный язык (а<br>Здание №1, каб. 2              | География<br>Здание №12 (769), каб. 26                                                                                                    |                                                                        |
| 2 09:00         | Всеобщая история<br>Здание №3 (599), каб. 48 |                                                                       | ω<br>Математика<br>Здание №12 (769), каб. 6                            | $\odot$<br>Музыка<br>Здание №2 (132), null                 | Информатика<br>Здание №1, каб. 2                                                                                                    |                                                                        |
| $3 - 10:00$     | Алгебра<br>Здание №1, каб. 34                |                                                                       | o<br>Технология<br>Здание №2 (132), каб. 306                           | $\boxed{0}$<br>Алгебра<br>Здание №1, каб. 2                | Физика<br>Здание №1, каб. 29                                                                                                    | $\left( \circ \right)$<br>Всеобщая история<br>Здание №3 (599), каб. 48 |
| 4 11:00         | Информатика<br>Здание №1, каб. 2             |                                                                       | $\odot$<br>Технология<br>Здание №2 (132), каб. 306                     | Θ<br>Физическая культура<br>Здание №3 (599), каб. спрт     | Ō<br>Физическая культура<br>Здание №3 (599), каб. спрт                                                                                                    |                                                                        |
| $5 \t12:15$     | Русский язык<br>Здание №1, каб. 2            |                                                                       | $\odot$<br>География<br>Здание №12 (769), каб. 26<br>Электронная форма | ⊙<br>Физика<br>Здание №1, каб. 29                          | $\begin{array}{c} \n\bullet \quad \text{or} \quad \text{or} \quad \text{or$<br>История России<br>Здание №1, каб. 52 |                                                                        |
| 6 13:15         | Биология<br>Здание №1, каб. 2                | $\Box$<br>Биология<br>Здание №1, каб. 2                               | Русский язык<br>Здание №1, каб. 2<br>Дистанционная форма               | Русский язык<br>Здание №1, каб. 2                          |                                                                                                    |                                                                        |
| $1 \quad 16:00$ | 311<br>Древний мир<br>Здание №1, каб. 17     | ДО пне школы<br>Психология<br>Вокальная студия<br>"Позитив", каб. 102 | ДО школа<br>ЦОПП. Группа1 - Инте<br>Здание №1, каб. 11                 | B <sub>A</sub><br>Здание №1, каб. 1<br>Дистанционная форма |                                                                                                    |                                                                        |

<span id="page-53-0"></span>Рисунок 55 – Расписание учащегося на текущую неделю

Если уроки или занятия внеурочной деятельности проходят в электронной или дистанционной форме, то в расписании это также отображается как **Влектронная форма** и <u>Дистанционная форма</u>

**Важно!** Если у ученика на одно время поставлено занятие общего образования и внеурочной деятельности, то в разделе «Расписание» занятие по внеурочной деятельности отображаться не будет, будет отображаться только занятие по общему образованию.

# **3.4 Режим пребывания**

Данный раздел позволяет просмотреть сведения о времени занятий и уроков, времени отдыха и других перерывов учащегося в ОО.

Для перехода к разделу в главном системном меню выберите **«Дневник** – **Режим пребывания»**.

Откроется страница «**Режим пребывания»** [\(Рисунок 56\)](#page-54-0).

|                   |                   |                   |                   |                   |                             |             | 13.02.2018 日          |
|-------------------|-------------------|-------------------|-------------------|-------------------|-----------------------------|-------------|-----------------------|
| Понедельник       | Вторник           | Среда             | Hersepr           | Пятница           | Суббота                     | Воскросоньо | Сенам с техподдержкой |
| 1 08:30 - 09:15   | 1 0830-0915       | $1.0830 - 00.15$  | 1 08:30 - 09:15   | $1.0830 - 09.15$  | $108.30 - 09.15$            |             |                       |
| 09.15 09:30       | 09:15-09:30       | 09:15-09:30       | 09:15-09:30       | 09:15-09:30       | 09:15-09:30                 |             |                       |
| $9 - 0930 - 1015$ | $9 - 0930 - 1015$ | $20230 - 1015$    | $9.0930 - 1016$   | $9.0930 - 1015$   | $90930 - 1015$              |             |                       |
| 10:15 - 10:35     | 10:15 - 10:35     | 10:15-10:35       | 10:15-10:35       | 10:15 10:35       | 10.15 10:35                 |             |                       |
| 3 10:35- 11:20    | 3 10:35- 11:20    | $+ 10.36 - 11.20$ | 3 10:35-11:20     | $7$ 10:35 - 11:30 | 3 10:35-11:20               |             |                       |
| 11:20-11:30       | 11:20-11:30       | 11:20-11:30       | 11:20-11:30       | 11:20-11:30       | 11:20-11:30                 |             |                       |
| 4 11:30-12:15     | a 11:30-12:15     | $4$ 11:30 - 12:15 | A 11:30-1215      | A 11:30-12:15     | 4 11:30 - 12:15             |             |                       |
| 12:15-12:35       | 12:15-12:35       | 1215-1235         | 12.15-12.35       | 12:15-12:36       | 12:15-12:35                 |             |                       |
| 5 1235 13:20      | g 1235-1320       | g 12:35 - 13:20   | 5:1235:13.20      | s 1235-1320       | g 12:35-13:20               |             |                       |
| 13:20-13:35       | 13:20-13:35       | 13:20-13:35       | 13:20-13:35       | 13:20-13:35       | 13:20-13:35                 |             |                       |
| 6 13:35-14:20     | 6 1235 1420       | 6 13:35 14:20     | 6 13:35-14:20     | 6 1335 1420       | 6 13:35-14:20               |             |                       |
| 14:20-14:30       | 14:20-14:30       | 14:20-14:30       | 1420-1430         | 14:20-14:30       | 14:20-14:30                 |             |                       |
| 7 14:30- 15:15    | 7 14:30- 15:15    | $7.1430 - 15.15$  | $7$ 14:30 - 15:15 |                   | 7 14:30-15:15 7 14:30-15:15 |             |                       |

Рисунок 56 – Режим пребывания учащегося

<span id="page-54-0"></span>На странице указаны дни недели, порядок уроков.

В списке указанных занятий отдельно выделяются перемены и динамические паузы, предназначенные для отдыха учащихся и перехода из кабинета в кабинет.

Для просмотра режима пребывания на определённый день выберите в правом функциональном меню необходимую дату, нажав иконку **«Календарь»**.

# **4 Оценки**

Элемент главного системного меню **«Оценки»** предоставляет возможность анализировать свою учебную деятельность, а также просматривать динамику успеваемости по предметам.

Данный элемент включает следующие функциональные подразделы:

- просмотр динамики успеваемости;
- просмотр всех оценок и итоговых;
- просмотр информации о непрохождении аттестации.

## **4.1 Все оценки**

Для просмотра информации о своей успеваемости в главном системном меню выберите **«Оценки – Все оценки»**. Откроется страница **«Успеваемость. Все оценки»** [\(Рисунок 57\)](#page-56-0).

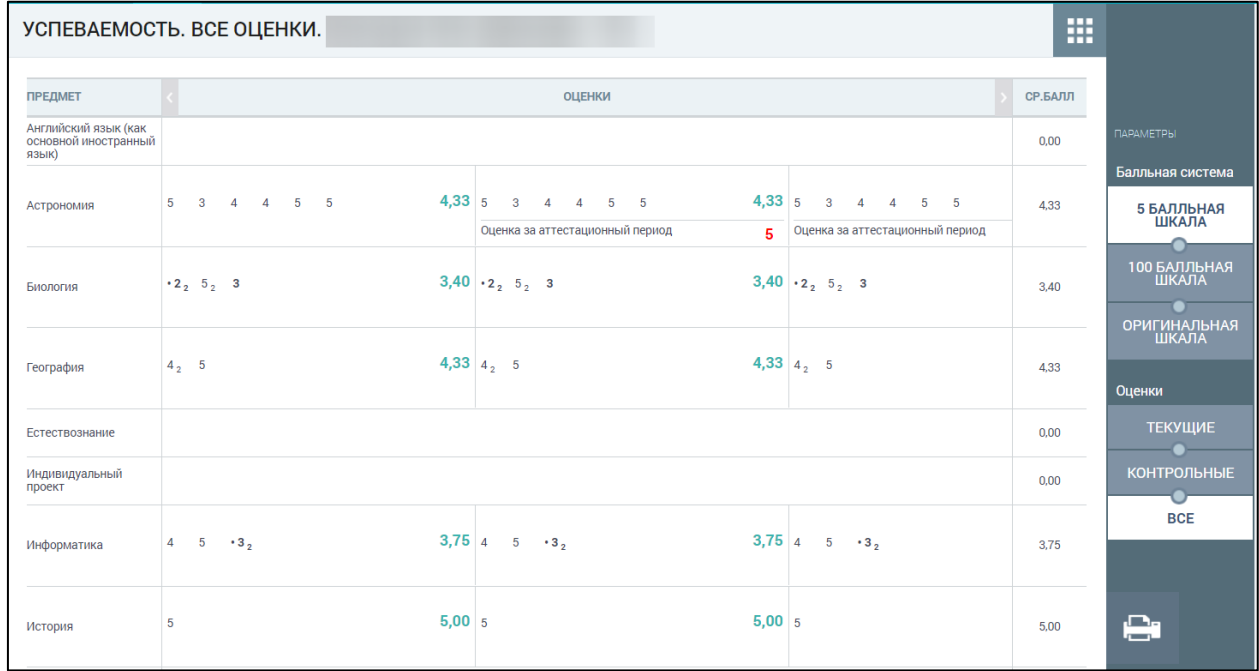

#### Рисунок 57 – Успеваемость. Все оценки

<span id="page-56-0"></span>На странице отображены не только оценки за предыдущие аттестационные периоды, включая итоговые и средневзвешенный балл, но и оценки за текущий период, включая средневзвешенные баллы за аттестационный период и за весь год. При наведении курсора на область оценок можно увидеть название аттестационного периода, его временной

интервал и средний взвешенный балл за этот период. При наведении курсора на оценку отобразится подсказка с формой контроля оценки, а также датой, когда она была поставлена [\(Рисунок 58\)](#page-57-0).

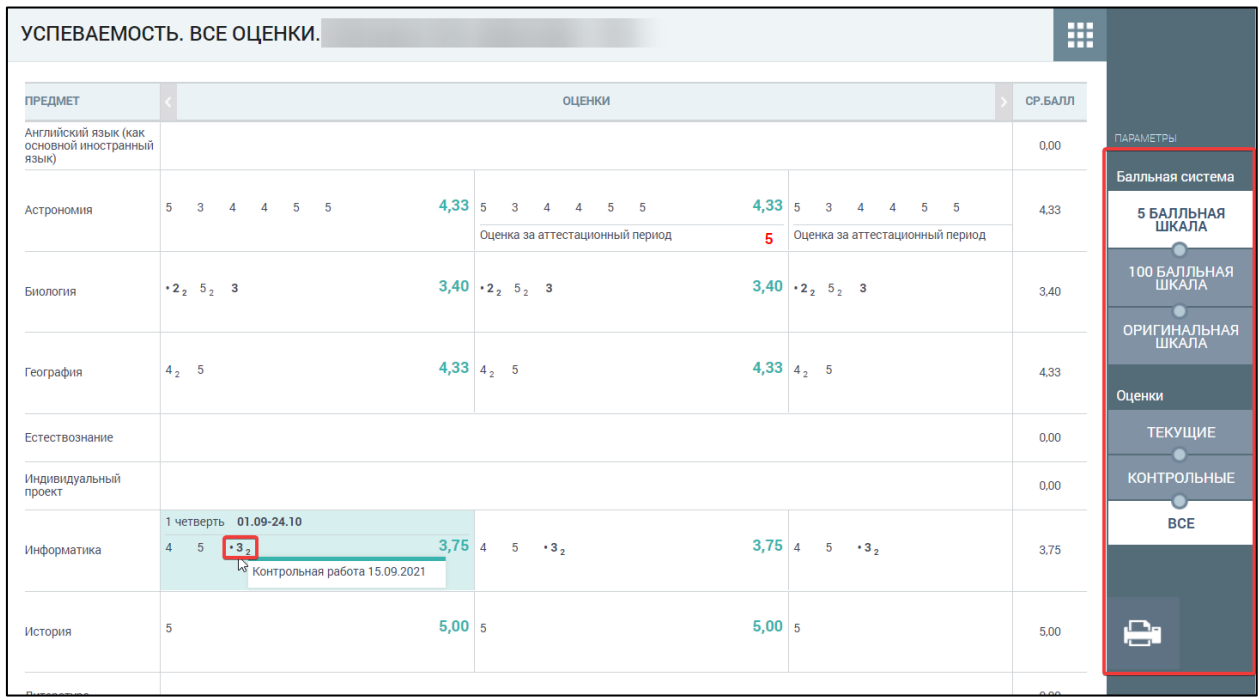

Рисунок 58 – Подсказка с формой контроля оценки

<span id="page-57-0"></span>В случае выставления оценки за контрольное мероприятие она выделяется полужирным шрифтом. Чтобы изменить отображение шкалы оценок, выберите в правом функциональном меню необходимый режим [\(Рисунок 58\)](#page-57-0):

- **«5 балльная шкала»**  все отметки будут отображены в 5-балльной системе (выбрана по умолчанию);
- **«100 балльная шкала»**  все отметки будут отображены в 100 балльной системе;
- **«Оригинальная шкала»**  оценки будут отображены в тех шкалах, в которых были выставлены.

Средневзвешенный балл рассчитывается и отображается для каждой шкалы оценивания при переключении шкалы в функциональном меню. При расчете средневзвешенного балла учитывается «точка» <sup>-2</sup> - оценка, на которую будет заменена **«точка»**, после окончания установленного учителем периода.

Если необходимо отобразить только текущие или контрольные оценки, то в правом функциональном меню выберите один из режимов фильтрации оценок.

В результате будет отображена успеваемость учащегося только в части оценок по выбранному фильтру.

Правое функциональное меню также позволяет распечатать представленную информацию об успеваемости. Для этого следует нажать кнопку **«Печать»**.

#### **4.2 Итоговые оценки**

Просмотр итоговых оценок за период аттестации возможен в подразделе **«Итоговые оценки»**.

Освоение образовательной программы, в том числе отдельной части или всего объёма учебного предмета, курса, дисциплины (модуля) образовательной программы, сопровождается аттестацией обучающихся, проводимой в формах, определённых учебным планом, и в порядке, установленном в локальном нормативном акте ОО.

Для просмотра информации об итоговых оценках за аттестационный период выберите в главном системном меню **«Оценки** – **Итоговые оценки»**. Откроется страница **«Итоговые оценки»** [\(Рисунок 59\)](#page-59-0).

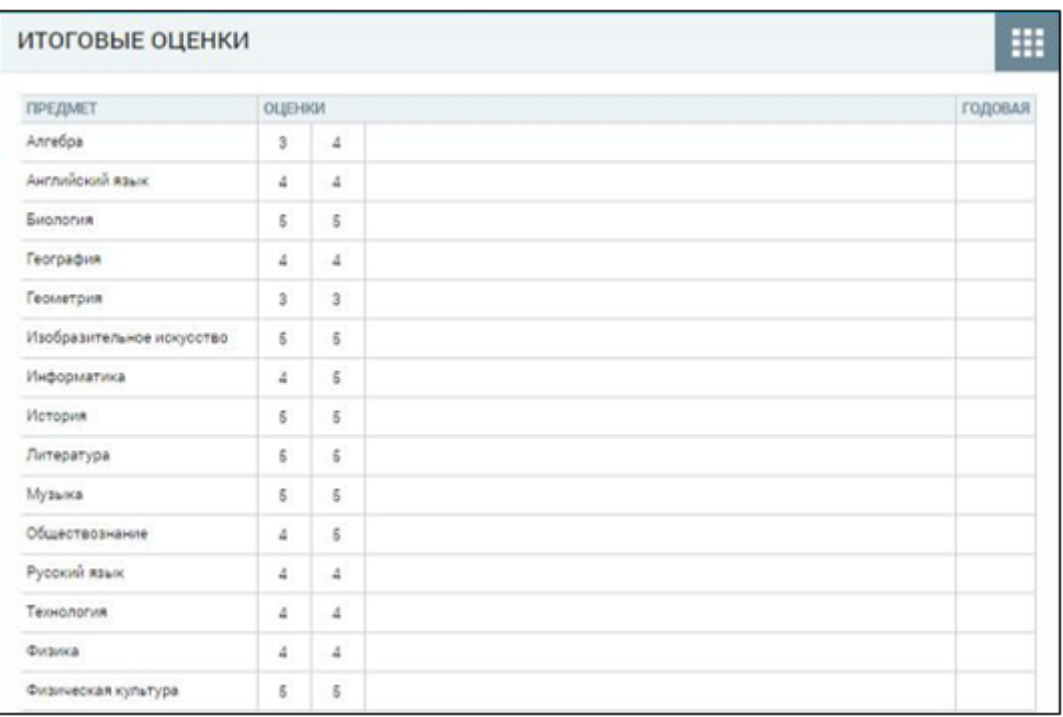

#### Рисунок 59 – Итоговые оценки

<span id="page-59-0"></span>На открывшейся странице отображены итоговые оценки по всем изучаемым предметам. При наведении курсора на оценку отобразится название и даты аттестационного периода, за который она была выставлена.

Количество столбцов с оценками по периодам зависит от количества периодов аттестации, которое устанавливается согласно локальному нормативному акту ОО. По каждому предмету своё количество аттестационных периодов, которые могут совпадать или не совпадать по всем предметам.

#### **4.3 Динамика успеваемости**

Для просмотра информации о динамике успеваемости в графиках в главном системном меню выберите **«Оценки** – **Динамика успеваемости».** Откроется страница **«Успеваемость. Динамика»** [\(Рисунок 60\)](#page-60-0).

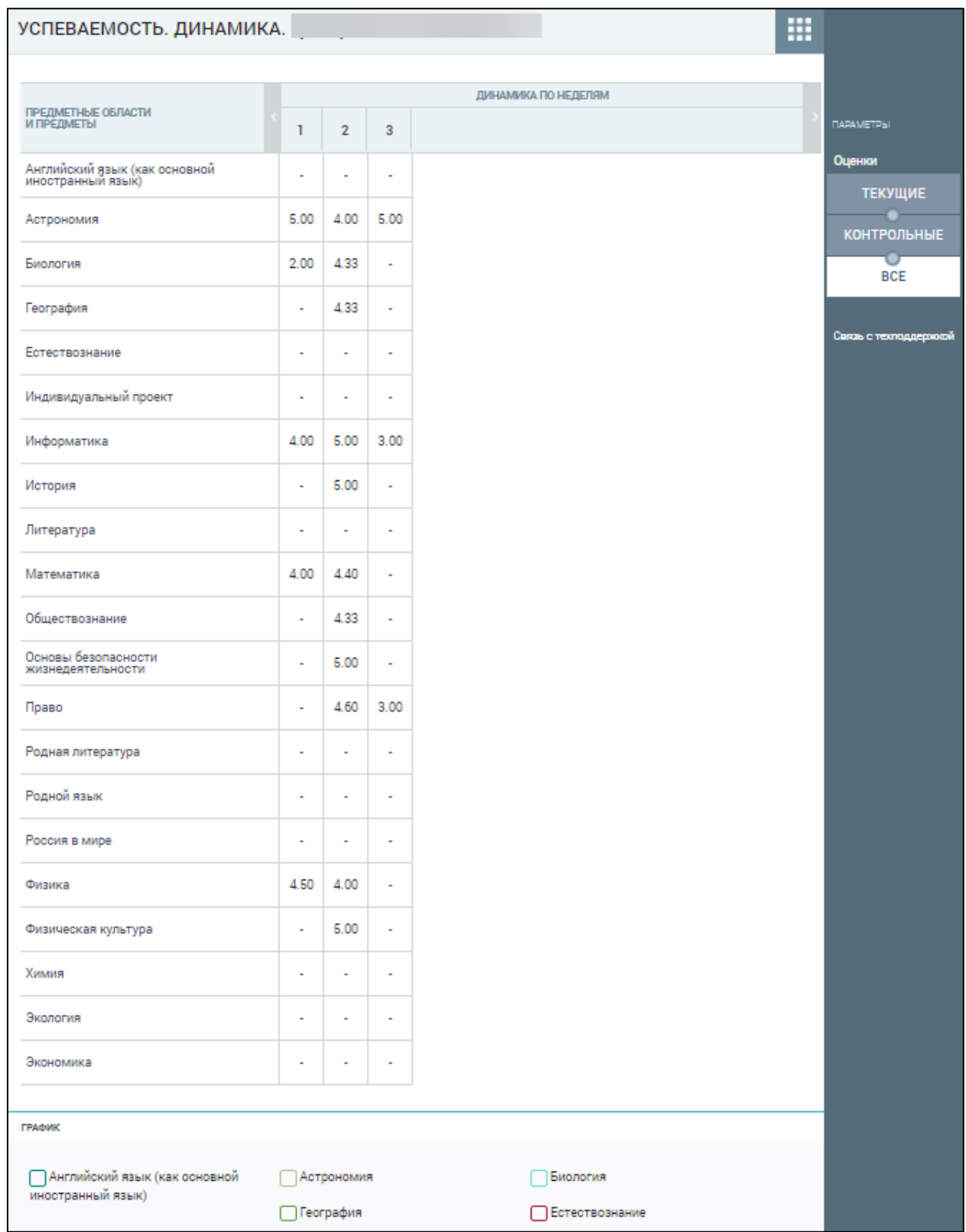

Рисунок 60 – «Успеваемость. Динамика»

<span id="page-60-0"></span>На открывшейся странице отображены предметы и средневзвешенные оценки за эти предметы по каждой учебной неделе.

При наведении курсора на средневзвешенную оценку отображается подсказка о её подсчёте [\(Рисунок 61\)](#page-61-0).

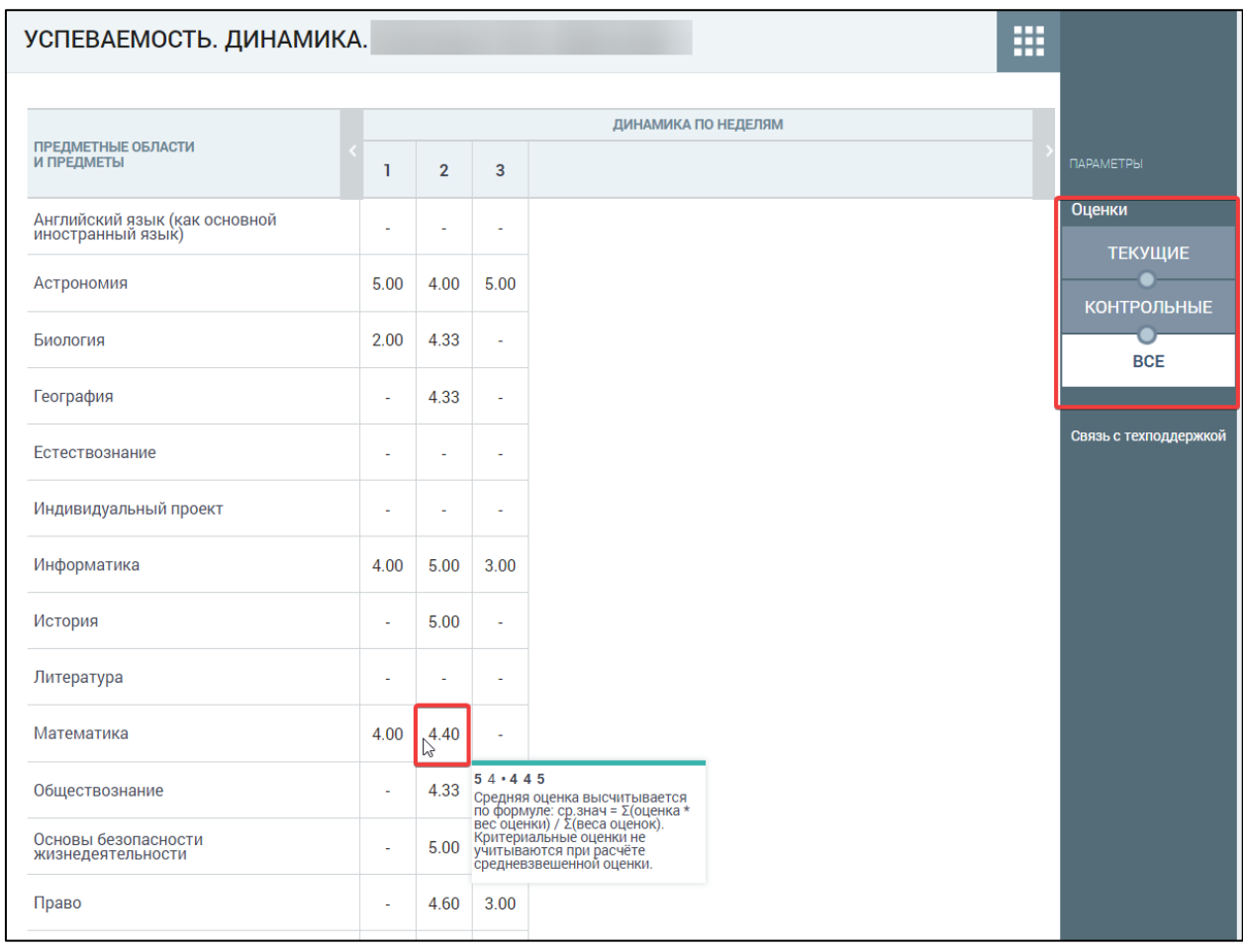

Рисунок 61 – Всплывающая подсказка

<span id="page-61-0"></span>Средневзвешенный балл – это показатель успеваемости учащегося, который высчитывается автоматически при внесении оценок в журнал с учётом ранее заданных весов оценок по разным формам контроля. При расчете средневзвешенного балла учитывается **«точка»** - оценка, на которую будет заменена **«точка»**, после окончания установленного учителем периода.

Чтобы отфильтровать список оценок, выберите в правом функциональном меню необходимый режим. На основе средневзвешенных оценок по каждому предмету можно построить графики успеваемости (будут отображены в нижней части страницы). Для этого в области **«График»** отметьте чекбоксы предметов для построения графика [\(Рисунок 62\)](#page-62-0). В результате будет построен график изменения средних оценок по неделям по

каждому из выбранных предметов: по вертикали отражены значения средневзвешенных оценок, по горизонтали – номера недель учебного года.

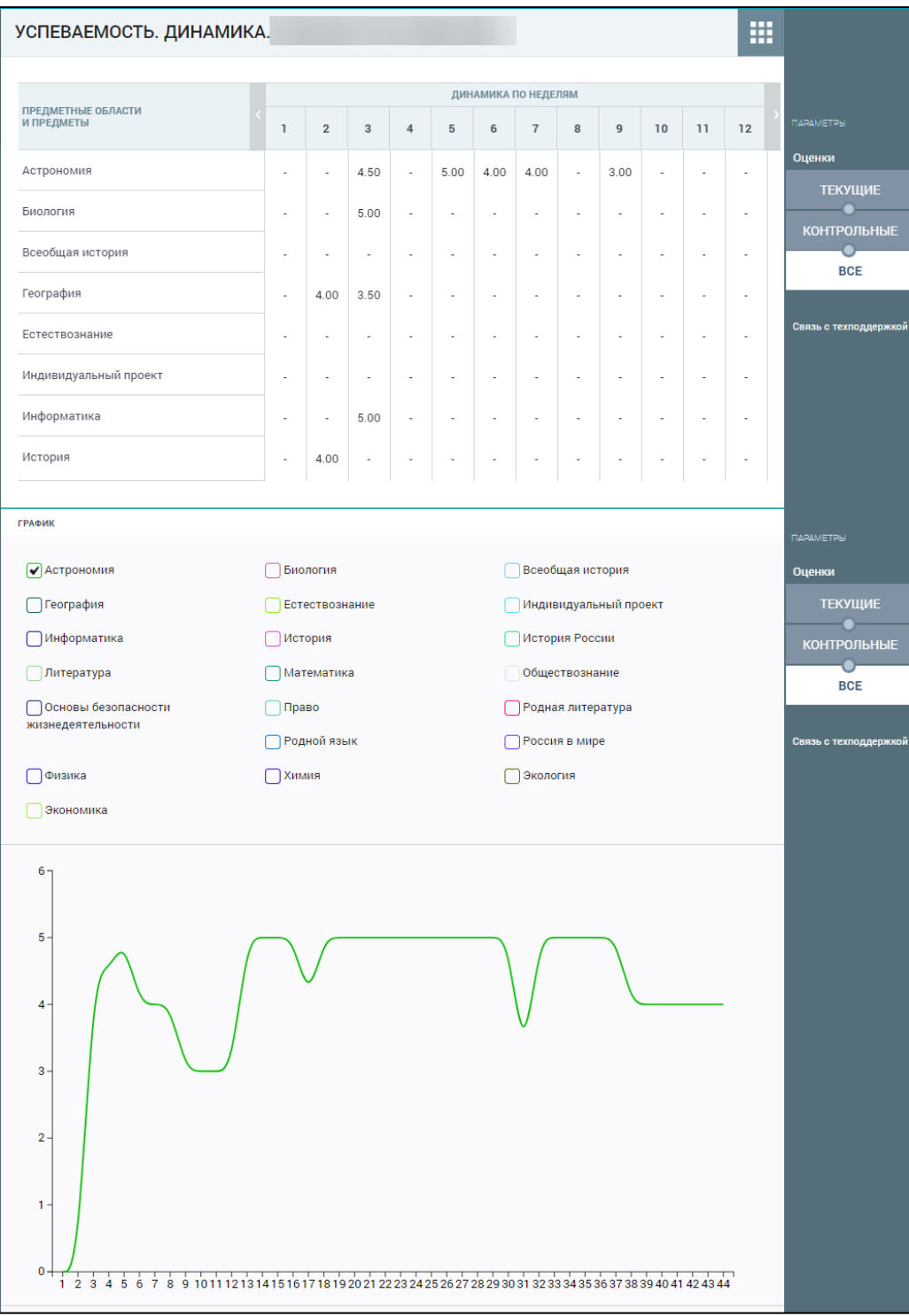

# Рисунок 62 – Построение графиков успеваемости

<span id="page-62-0"></span>Если выбрать несколько предметов, будут сформированы смешанные графики.

# **4.4 Непрохождение аттестации**

Данный раздел предоставляет возможность учащимся просматривать по каким предметам у них имеются задолженности по аттестации.

Для доступа к разделу в главном системном меню выберите **«Оценки** – **Непрохождение промежуточной аттестации»**. В результате будет открыта страница **«Непрохождение промежуточной аттестации»** [\(Рисунок 63\)](#page-63-0).

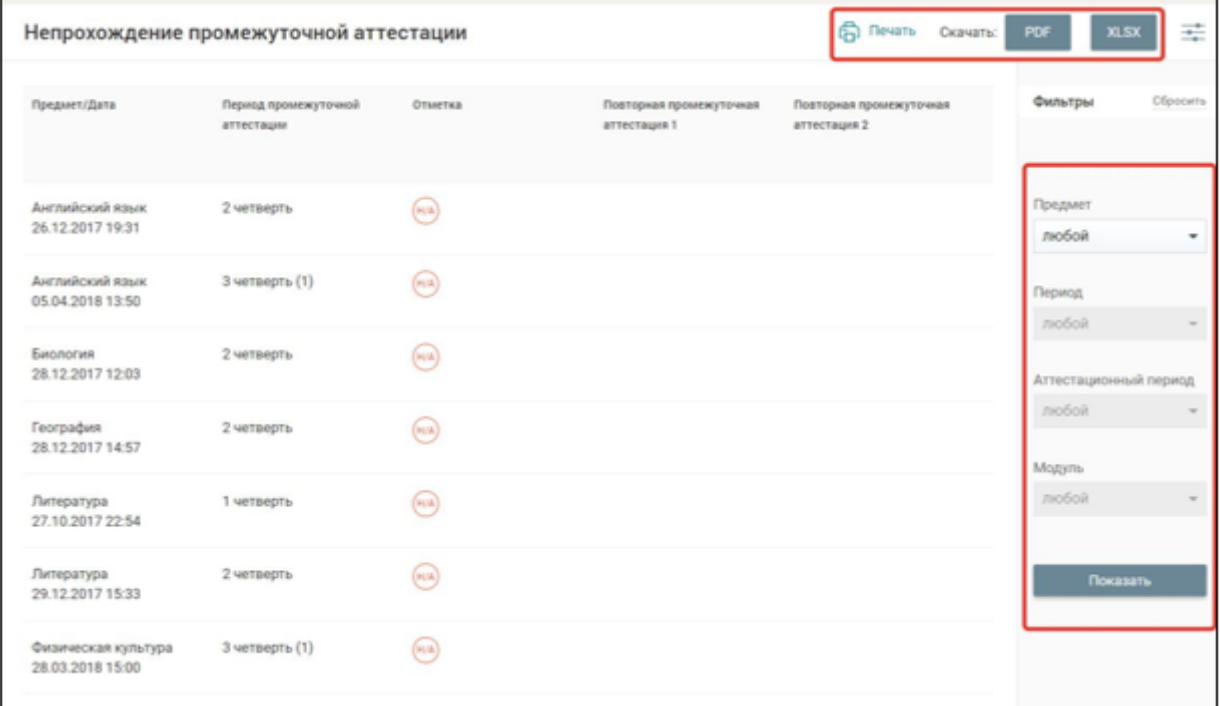

<span id="page-63-0"></span>Рисунок 63 – Страница «Непрохождение промежуточной аттестации»

На данной странице отображена следующая информация:

- **«Предмет/Дата»**  наименование предмета и фактическая дата, по которым учащийся получил отметку о непрохождении аттестации;
- **«Период промежуточной аттестации»**  за какой период аттестации была получена отметка по предмету;
- **«Отметка»**  существует несколько типов отметки:
	- «А/З» академическая задолженность;
	- «Н/А» неудовлетворительные аттестации;
	- «НПА» непрохождение аттестации.
- **«Повторная промежуточная аттестация 1, 2»**  отображается в случае непрохождения аттестации.

Правое функциональное меню позволяет отфильтровать данные на странице с помощью выбора необходимых значений параметров, начиная с фильтра **«Предмет»**.

В верхней части экрана можно:

- распечатать отчёт «Непрохождение промежуточной аттестации», нажав иконку «Печать»;
- скачать отчёт в формате \*.pdf, нажав кнопку «PDF»;
- скачать отчёт в формате \*.xlsx, нажав кнопку «XLSX».

# **5 Образование**

Элемент главного системного меню **«Образование»** предоставляет возможность ознакомиться с содержанием образовательного процесса.

Данный элемент включает следующие функциональные подразделы:

«Рабочие программы».

- «Учебный план».
- «Календарный учебный график».

# **5.1 Рабочие программы**

Данный раздел предоставляет информацию о тематическом содержании предметов, включённых в учебный план учащегося и тематическом содержании программ дополнительного образования.

Для просмотра информации о программах общего образования в главном системном меню выберите **«Образование»** – «**Рабочие программы»**. В результате откроется страница **«Рабочие программы»** на вкладке **«Общее образование»** [\(Рисунок 64\)](#page-65-0).

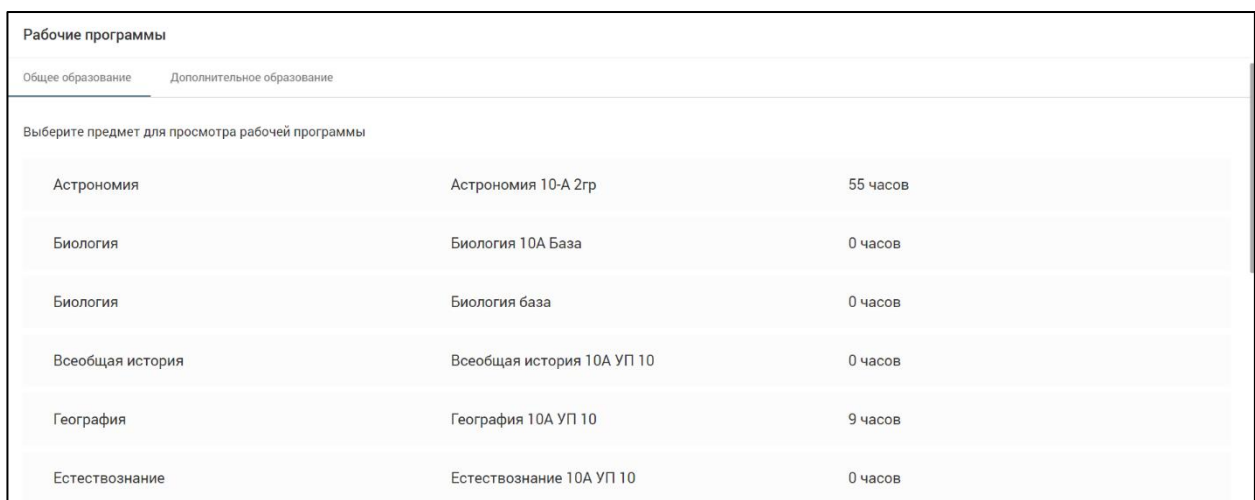

Рисунок 64 – Страница «Рабочие программы», «Общее образование»

<span id="page-65-0"></span>При нажатии на строку с названием рабочей программы появится возможность просмотреть содержание рабочей программы по предмету [\(Рисунок 65\)](#page-66-0).

67 ЭПОС.26/ОК-2022.2.ИЗ.2-04

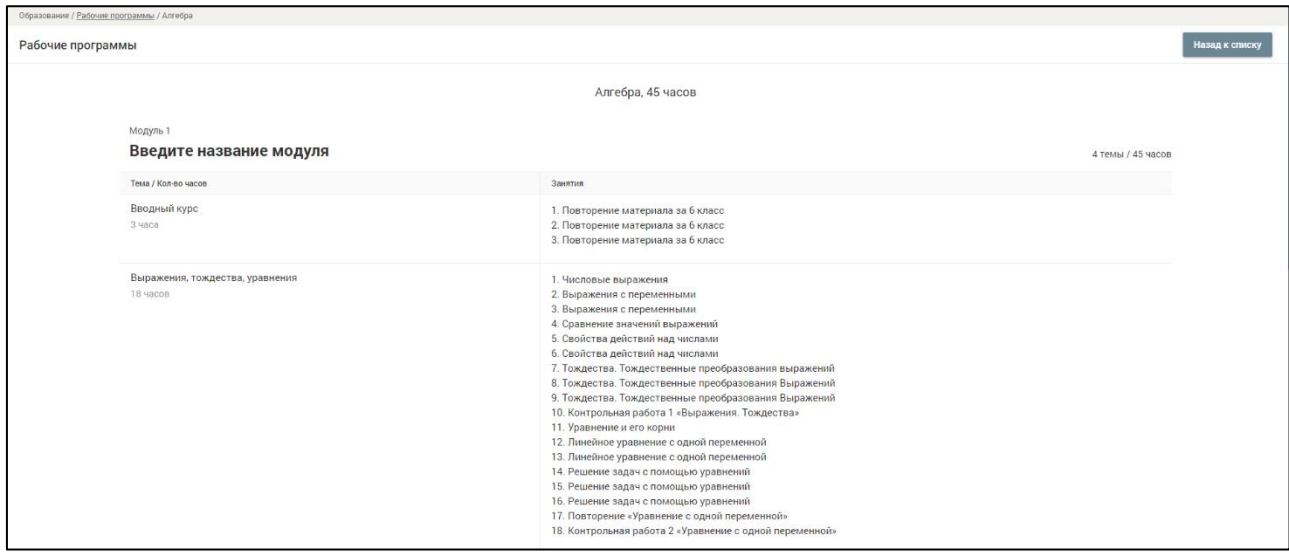

Рисунок 65 – Содержание рабочей программы

<span id="page-66-0"></span>Для просмотра информации о программах дополнительного образования перейдите во вкладку **«Дополнительное образование»** на странице **«Рабочие программы»**.

Откроется страница **«Рабочие программы»** на вкладке **«Дополнительное образование»** и список программ дополнительного образования, которые посещает учащийся [\(Рисунок 66\)](#page-66-1).

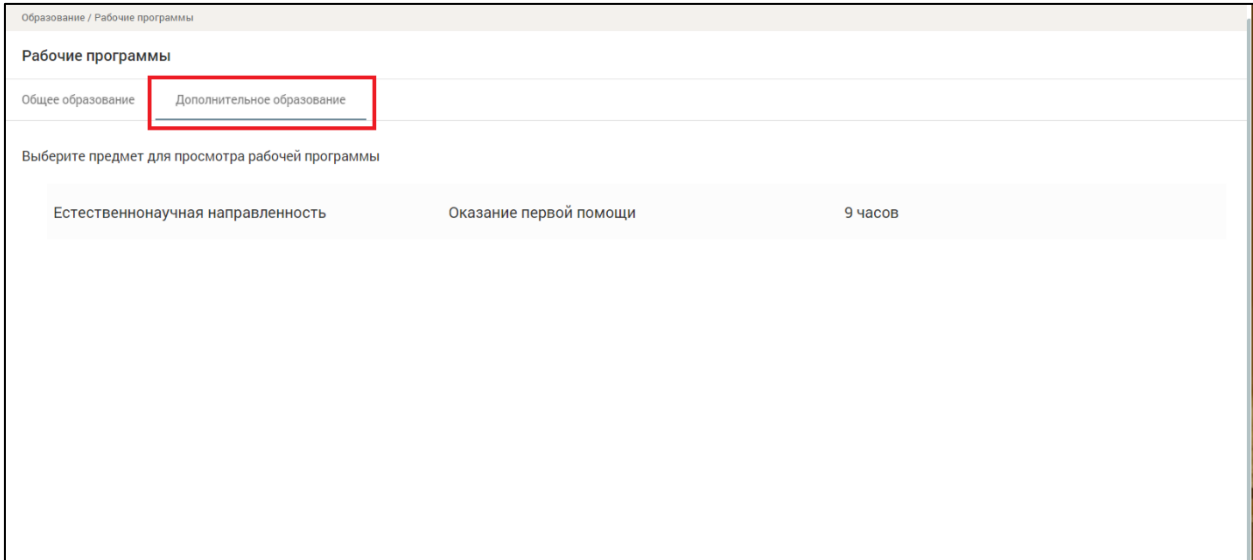

<span id="page-66-1"></span>Рисунок 66 – Страница «Рабочие программы», «Дополнительное образование»

При нажатии на строку с названием рабочей программы появится возможность просмотреть содержание рабочей программы дополнительного образования [\(Рисунок 67\)](#page-67-0).

68 ЭПОС.26/ОК-2022.2.ИЗ.2-04

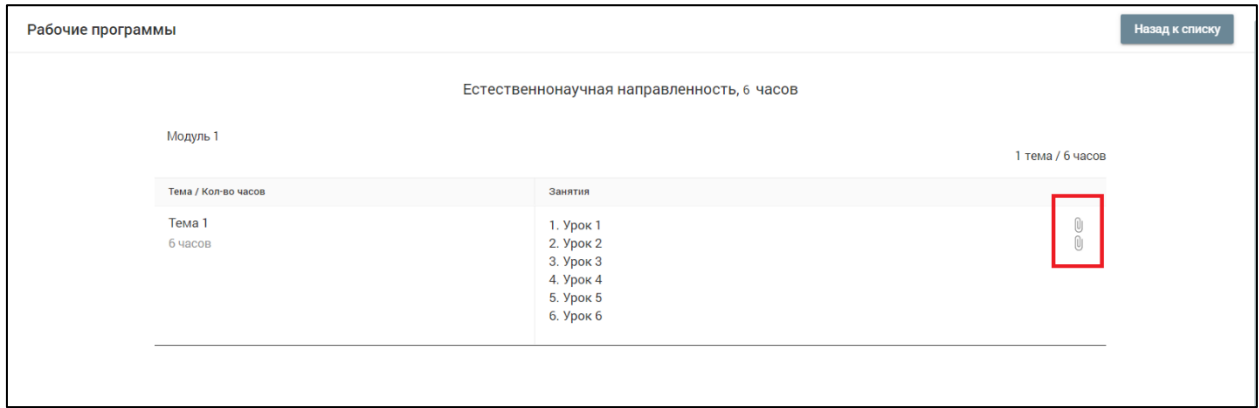

<span id="page-67-0"></span>Рисунок 67 – Содержание рабочей программы дополнительного образования, материалы к занятию

Если учитель добавил к занятию ссылку на материал, но в строке с темой занятия отобразится иконка  $\mathbb O$ , при нажатии на которую появится диалоговое окно со ссылкой/ссылками на материалы [\(Рисунок 68\)](#page-67-1).

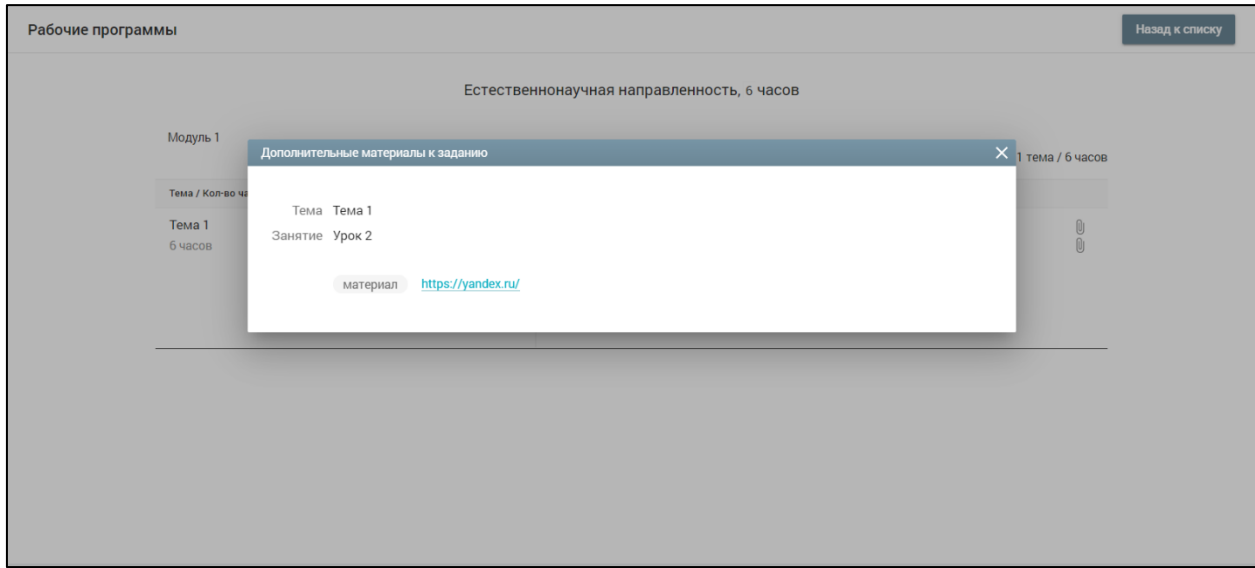

<span id="page-67-1"></span>Рисунок 68 – Материалы к занятию дополнительного образования

# **5.2 Учебный план**

В данном разделе отображается информация о перечне предметов, трудоемкости и распределении учебных часов в течение года. Для просмотра информации в главном системном меню выберите **«Образование»** – «**Учебный план»**. В результате откроется страница **«Учебный план»** [\(Рисунок 69\)](#page-68-0).

69 ЭПОС.26/ОК-2022.2.ИЗ.2-04

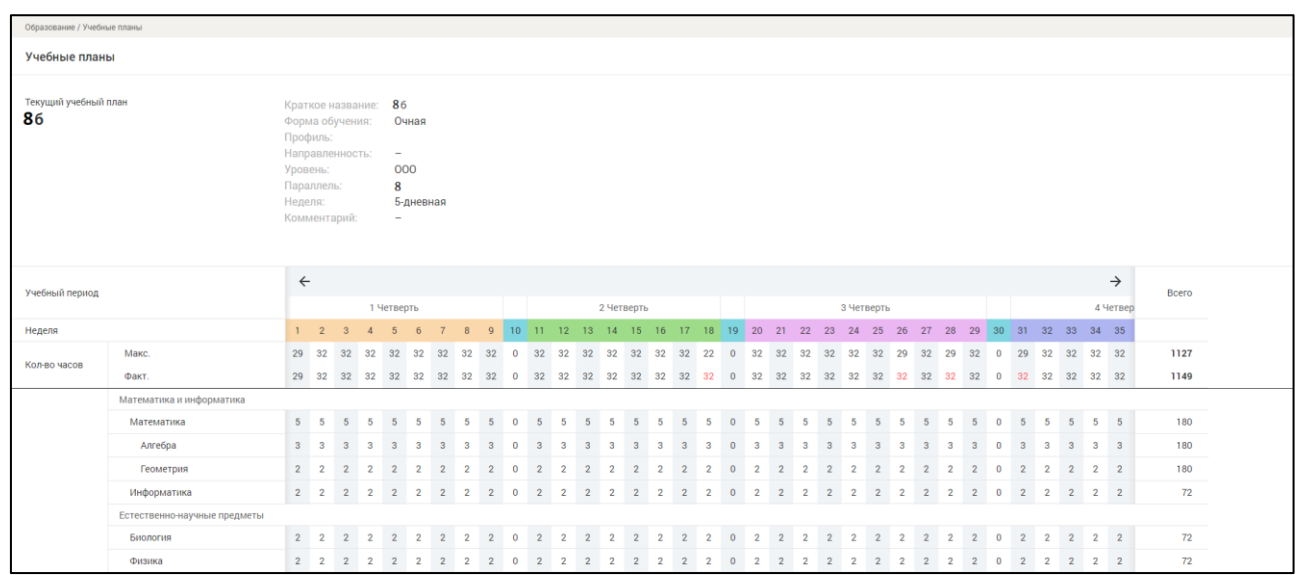

Рисунок 69 – Страница «Учебный план»

# <span id="page-68-0"></span>**5.3 Календарный учебный график**

Данный раздел позволяет просмотреть календарный учебный график, по которому осуществляется обучение. Для этого в главном системном меню выберите **«Образование»** – «**Календарный учебный график»**.

Откроется страница **«Календарный учебный график»** в виде календаря с отмеченными каникулярными и учебными периодами на весь учебный год [\(Рисунок 70\)](#page-69-0), отображение которых можно установить, выбрав или сняв выделение с типа периода.

Каждый каникулярный и учебный период (каникулы, четверть, модуль и т.д.) имеют своё цветовое обозначение, представленное слева от наименования типа периода.

70 ЭПОС.26/ОК-2022.2.ИЗ.2-04

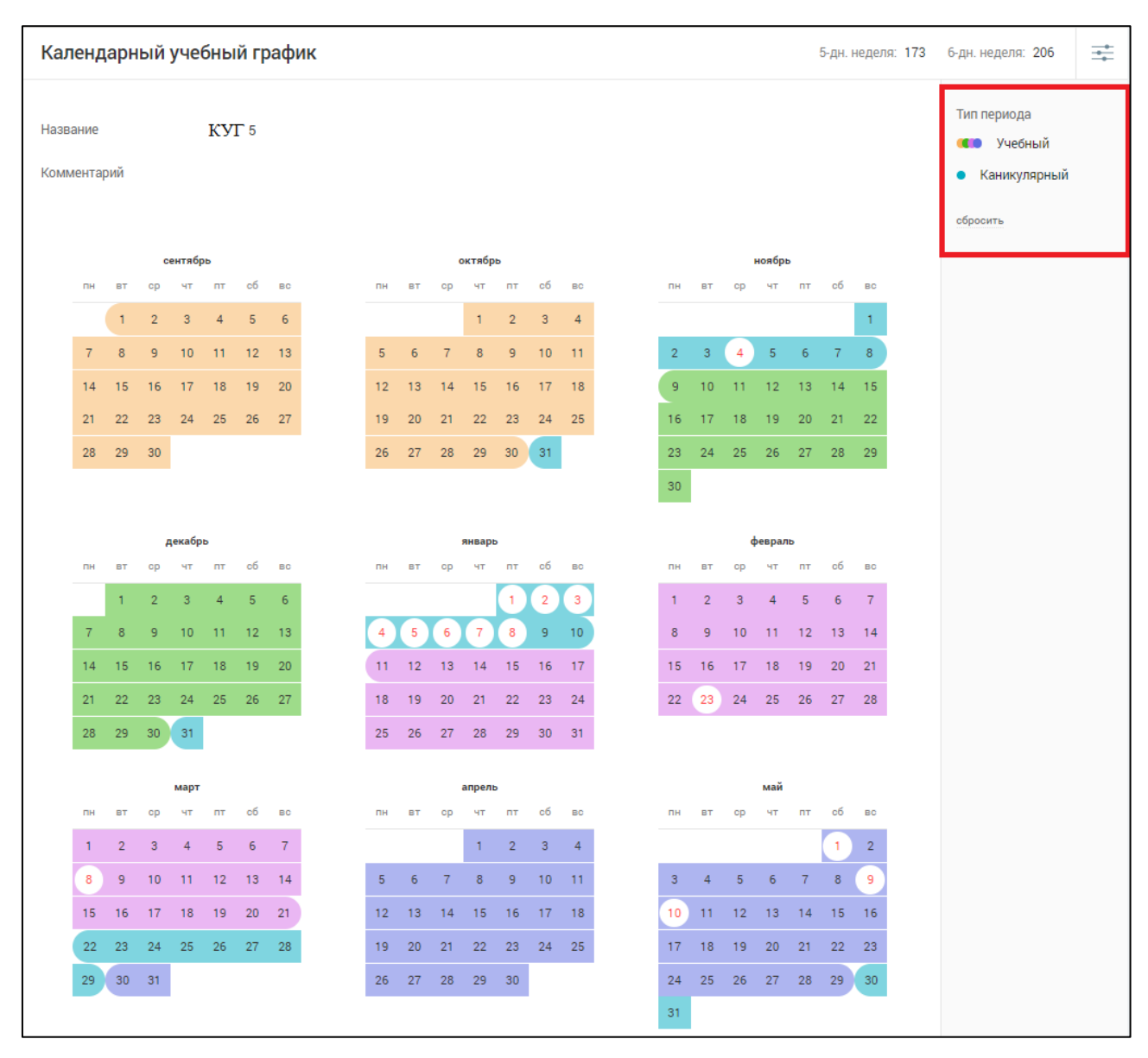

<span id="page-69-0"></span>Рисунок 70 – Календарный учебный график

# **6 Прочее**

Для учащихся в главном системном меню доступен элемент **«Прочее»**, который позволяет ознакомиться с разделом **«Полезные ссылки».**

Для доступа в главном системном меню выберите **«Прочее»**.

# **7 Библиотека ЭПОС**

Библиотека ЭПОС – это информационно-образовательная среда, включающая в себя электронные информационные ресурсы, электронные образовательные ресурсы, совокупность информационных технологий, телекоммуникационных технологий, соответствующих технологических средств.

Ключевым назначением Библиотеки ЭПОС является работа с электронными образовательными материалами, такими как электронные издания, электронные образовательные ресурсы.

Вход в Библиотеку ЭПОС возможен 2 способами:

1) Вход через ЭЖД. Для перехода в Библиотеку ЭПОС в верхнем правом углу нажмите на кнопку Библиотека ЭПОС [\(Рисунок 71\)](#page-71-0).

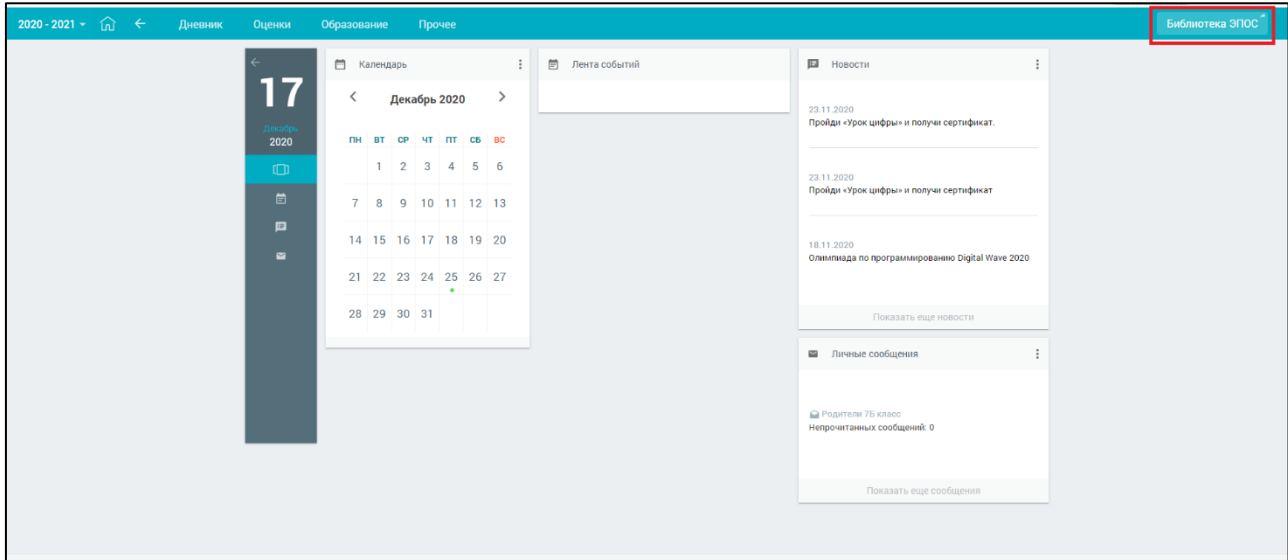

Рисунок 71 – Раздел «Библиотека ЭПОС»

<span id="page-71-0"></span>В результате пользователь попадает в свой профиль в Системе, минуя авторизацию. При этом можно переходить по Темам в Библиотеку ЭПОС из ДЗ или КЛ и заниматься непосредственно в Системе, работая с необходимыми материалами.

- 2) Вход по прямой ссылке. Для входа в Библиотеку ЭПОС выполните следующие действия:
- Перейдите на сайт Библиотеки ЭПОС по адресу [https://uchebnik.permkrai.ru/;](https://uchebnik.permkrai.ru/)
Нажмите на кнопку меню «Вход для читателей» [\(Рисунок 72\)](#page-72-0);

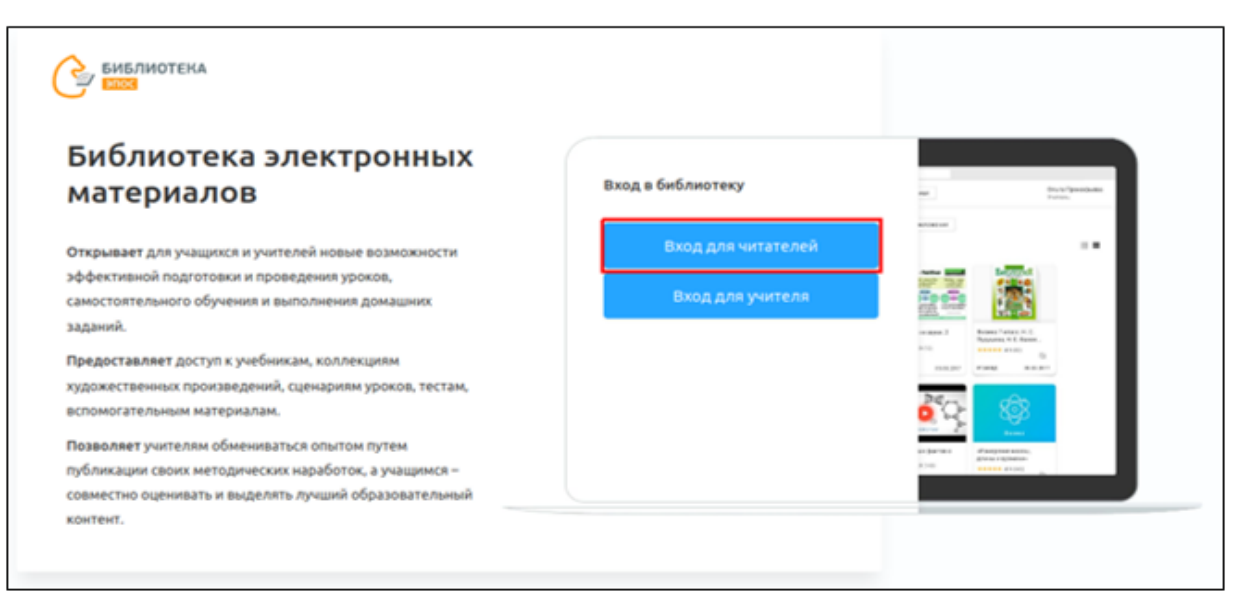

Рисунок 72 – Авторизация в Библиотека ЭПОС

- <span id="page-72-0"></span>На отобразившейся странице нажмите кнопку **«Авторизация»**;
- После перехода в окно авторизации в РСААГ выберите один из способов входа и введите логин и пароль, после чего нажмите кнопку **«Войти»** [\(Рисунок 73\)](#page-72-1).

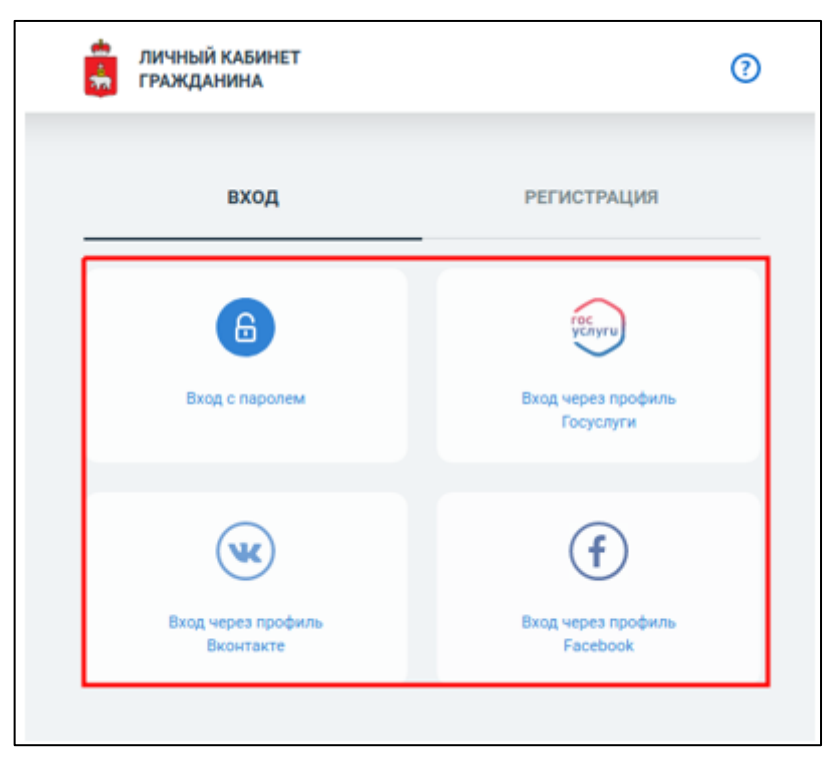

Рисунок 73 – Окно авторизации в РСААГ

<span id="page-72-1"></span>В результате пользователь попадает в свой профиль в Системе.